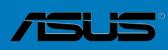

# M3N WS

#### E3772

First Edition
June 2008

#### Copyright © 2008 ASUSTeK COMPUTER INC. All Rights Reserved.

No part of this manual, including the products and software described in it, may be reproduced, transmitted, transcribed, stored in a retrieval system, or translated into any language in any form or by any means, except documentation kept by the purchaser for backup purposes, without the express written permission of ASUSTEK COMPUTER INC. ("ASUS").

Product warranty or service will not be extended if: (1) the product is repaired, modified or altered, unless such repair, modification of alteration is authorized in writing by ASUS; or (2) the serial number of the product is defaced or missing.

ASUS PROVIDES THIS MANUAL "AS IS" WITHOUT WARRANTY OF ANY KIND, EITHER EXPRESS OR IMPLIED, INCLUDING BUT NOT LIMITED TO THE IMPLIED WARRANTIES OR CONDITIONS OF MERCHANTABILITY OR FITNESS FOR A PARTICULAR PURPOSE. IN NO EVENT SHALL ASUS, ITS DIRECTORS, OFFICERS, EMPLOYEES OR AGENTS BE LIABLE FOR ANY INDIRECT, SPECIAL, INCIDENTAL, OR CONSEQUENTIAL DAMAGES (INCLUDING DAMAGES FOR LOSS OF PROFITS, LOSS OF BUSINESS, LOSS OF USE OR DATA, INTERRUPTION OF BUSINESS AND THE LIKE), EVEN IF ASUS HAS BEEN ADVISED OF THE POSSIBILITY OF SUCH DAMAGES ARISING FROM ANY DEFECT OR ERROR IN THIS MANUAL OR PRODUCT.

SPECIFICATIONS AND INFORMATION CONTAINED IN THIS MANUAL ARE FURNISHED FOR INFORMATIONAL USE ONLY, AND ARE SUBJECT TO CHANGE AT ANY TIME WITHOUT NOTICE, AND SHOULD NOT BE CONSTRUED AS A COMMITMENT BY ASUS. ASUS ASSUMES NO RESPONSIBILITY OR LIABILITY FOR ANY ERRORS OR INACCURACIES THAT MAY APPEAR IN THIS MANUAL. INCLUDING THE PRODUCTS AND SOFTWARE DESCRIBED IN IT.

Products and corporate names appearing in this manual may or may not be registered trademarks or copyrights of their respective companies, and are used only for identification or explanation and to the owners' benefit, without intent to infringe.

| Conte | ents       |                                                        | iii  |
|-------|------------|--------------------------------------------------------|------|
| Notic | es         |                                                        | vii  |
| Safet | y informa  | ation                                                  | viii |
| Abou  | t this gui | ide                                                    | ix   |
| M3N Y | WS spec    | ifications summary                                     | xi   |
| Chap  | ter 1:     | Product introduction                                   |      |
| 1.1   | Welco      | me!                                                    | 1-1  |
| 1.2   | Packag     | ge contents                                            | 1-1  |
| 1.3   | Specia     | ıl features                                            | 1-2  |
|       | 1.3.1      | Product highlights                                     | 1-2  |
|       | 1.3.2      | ASUS unique features                                   | 1-4  |
|       | 1.3.3      | ASUS intelligent performance and overclocking features | 1-6  |
| Chap  | ter 2:     | Hardware information                                   |      |
| 2.1   | Before     | you proceed                                            | 2-1  |
| 2.2   | Mothe      | rboard overview                                        | 2-2  |
|       | 2.2.1      | Motherboard layout                                     | 2-2  |
|       | 2.2.2      | Layout contents                                        | 2-3  |
|       | 2.2.3      | Placement direction                                    | 2-4  |
|       | 2.2.4      | Screw holes                                            | 2-4  |
| 2.3   | Centra     | Il Processing Unit (CPU)                               | 2-5  |
|       | 2.3.1      | Installing the CPU                                     | 2-5  |
|       | 2.3.2      | Installing the heatsink and fan                        | 2-7  |
| 2.4   | Systen     | m memory                                               | 2-10 |
|       | 2.4.1      | Overview                                               | 2-10 |
|       | 2.4.2      | Memory configurations                                  | 2-11 |
|       | 2.4.3      | Installing a DDR2 DIMM                                 | 2-16 |
|       | 2.4.4      | Removing a DDR2 DIMM                                   | 2-16 |
| 2.5   | Expan      | sion slots                                             | 2-17 |
|       | 2.5.1      | Installing an expansion card                           | 2-17 |
|       | 2.5.2      | Configuring an expansion card                          | 2-17 |
|       | 2.5.3      | Interrupt assignments                                  | 2-18 |
|       | 2.5.4      | PCI slots                                              | 2-19 |
|       | 2.5.5      | PCI-X slot                                             | 2-19 |
|       |            |                                                        |      |

|       | 2.5.6      | PCI Express x1 slots                 | . 2-19 |
|-------|------------|--------------------------------------|--------|
|       | 2.5.7      | PCI Express 2.0 x16 slot             | . 2-19 |
| 2.6   | Jumper     | s                                    | . 2-21 |
| 2.7   | Connectors |                                      |        |
|       | 2.7.1      | Rear panel connectors                | . 2-23 |
|       | 2.7.2      | Internal connectors                  | . 2-26 |
| 2.8   | G.P. Dia   | gnosis card installation             | . 2-38 |
|       | 2.8.1      | G.P. Diagnosis card layout           | . 2-38 |
|       | 2.8.2      | Installing G.P. Diagnosis card       | . 2-38 |
|       | 2.8.3      | G.P. Diagnosis card check codes      | . 2-39 |
| 2.9   | Starting   | up for the first time                | . 2-41 |
| 2.10  | Turning    | off the computer                     | . 2-42 |
|       | 2.10.1     | Using the OS shut down function      | . 2-42 |
|       | 2.10.2     | Using the dual function power switch | . 2-42 |
| Chapt | er 3:      | BIOS setup                           |        |
| 3.1   | Managir    | ng and updating your BIOS            | 3-1    |
|       | 3.1.1      | ASUS Update utility                  | 3-1    |
|       | 3.1.2      | Creating a bootable floppy disk      | 3-4    |
|       | 3.1.3      | ASUS EZ Flash 2 utility              | 3-5    |
|       | 3.1.4      | Updating the BIOS                    | 3-6    |
|       | 3.1.5      | Saving the current BIOS file         | 3-8    |
|       | 3.1.6      | ASUS CrashFree BIOS 3 utility        | 3-9    |
| 3.2   | BIOS se    | etup program                         | . 3-11 |
|       | 3.2.1      | BIOS menu screen                     | . 3-12 |
|       | 3.2.2      | Menu bar                             | . 3-12 |
|       | 3.2.3      | Legend bar                           | . 3-13 |
|       | 3.2.4      | Menu items                           | . 3-13 |
|       | 3.2.5      | Sub-menu items                       | . 3-13 |
|       | 3.2.6      | Configuration fields                 | . 3-13 |
|       | 3.2.7      | Pop-up window                        | . 3-14 |
|       | 3.2.8      | General help                         | . 3-14 |
| 3.3   | Main me    | enu                                  | . 3-15 |
|       | 3.3.1      | System Time                          | . 3-15 |
|       | 3.3.2      | System Date                          | . 3-15 |
|       | 3.3.3      | Language                             | . 3-15 |

|      | 3.3.4    | Legacy Diskette A            | 3-15 |
|------|----------|------------------------------|------|
|      | 3.3.5    | Primary IDE Master/Slave     | 3-16 |
|      | 3.3.6    | SATA1/2/3/4                  | 3-18 |
|      | 3.3.7    | HDD SMART Monitoring         | 3-19 |
|      | 3.3.8    | Installed Memory             | 3-19 |
|      | 3.3.9    | Usable Memory                | 3-19 |
| 3.4  | Advan    | ced menu                     | 3-20 |
|      | 3.4.1    | JumperFree Configuration     | 3-20 |
|      | 3.4.2    | Ai Net 2                     | 3-22 |
|      | 3.4.3    | CPU Configuration            | 3-22 |
|      | 3.4.4    | Chipset                      | 3-25 |
|      | 3.4.5    | PCIPnP                       | 3-27 |
|      | 3.4.6    | Onboard Device Configuration | 3-28 |
|      | 3.4.7    | USB Configuration            | 3-30 |
| 3.5  | Power    | menu                         | 3-31 |
|      | 3.5.1    | ACPI Suspend Type            | 3-31 |
|      | 3.5.2    | ACPI APIC Support            | 3-31 |
|      | 3.5.3    | APM Configuration            | 3-31 |
|      | 3.5.4    | Hardware Monitor             | 3-33 |
| 3.6  | Boot n   | nenu                         | 3-35 |
|      | 3.6.1    | Boot Device Priority         | 3-35 |
|      | 3.6.2    | Removable Drives             | 3-35 |
|      | 3.6.3    | Boot Settings Configuration  | 3-36 |
|      | 3.6.4    | Security                     | 3-37 |
| 3.7  | Tools i  | menu                         | 3-39 |
|      | 3.7.1    | ASUS O.C. Profile            | 3-39 |
|      | 3.7.2    | ASUS EZ Flash 2              | 3-41 |
| 3.8  | Exit m   | enu                          | 3-42 |
| Chap | oter 4:  | Software support             |      |
| 4.1  | Installi | ing an operating system      | 4-1  |
| 4.2  | Suppo    | rt DVD information           | 4-1  |
|      | 4.2.1    | Running the support DVD      | 4-1  |
|      | 4.2.2    | Drivers menu                 | 4-2  |
|      | 4.2.3    | Utilities menu               | 4-3  |
|      | 4.2.4    | Make Disk menu               | 4-5  |

|     | 4.2.5   | Manual menu                                         | 4-6    |
|-----|---------|-----------------------------------------------------|--------|
|     | 4.2.6   | ASUS Contact information                            | 4-6    |
|     | 4.2.7   | Other information                                   | 4-7    |
| 4.3 | Softwa  | re information                                      | 4-9    |
|     | 4.3.1   | ASUS MyLogo2™                                       | 4-9    |
|     | 4.3.2   | Cool 'n' Quiet!™ Technology                         | 4-11   |
|     | 4.3.3   | Audio configurations                                | 4-14   |
|     | 4.3.4   | ASUS PC Probe II                                    | 4-22   |
|     | 4.3.5   | ASUS AI Suite                                       | 4-28   |
|     | 4.3.6   | ASUS AI Gear 2                                      | 4-30   |
|     | 4.3.7   | ASUS AI Nap                                         | 4-31   |
|     | 4.3.8   | ASUS AI N.O.S                                       | 4-32   |
|     | 4.3.9   | ASUS Q-Fan 2                                        | 4-33   |
|     | 4.3.10  | ASUS AI Booster                                     | 4-34   |
| 4.4 | RAID c  | onfigurations                                       | 4-35   |
|     | 4.4.1   | RAID definitions                                    | 4-35   |
|     | 4.4.2   | NVIDIA® RAID configurations                         | 4-36   |
| 4.5 | Creatin | g a RAID driver disk                                | 4-43   |
|     | 4.5.1   | Creating a RAID driver disk without entering the OS | 5 4-43 |
|     | 4.5.2   | Creating a RAID/SATA driver disk in Windows®        | 4-43   |
| Cha | pter 5: | NVIDIA® Hybrid SLI™ technology support              |        |
| 5.1 | NVIDIA  | <sup>®</sup> Hybrid SLI <sup>®</sup> Technology     | 5-1    |
|     | 5.1.1   | System requirements                                 | 5-1    |
|     | 5.1.2   | Enabling GeForce® Boost and HybridPower™            | 5-2    |

#### **Notices**

#### **Federal Communications Commission Statement**

This device complies with Part 15 of the FCC Rules. Operation is subject to the following two conditions:

- · This device may not cause harmful interference, and
- This device must accept any interference received including interference that may cause undesired operation.

This equipment has been tested and found to comply with the limits for a Class B digital device, pursuant to Part 15 of the FCC Rules. These limits are designed to provide reasonable protection against harmful interference in a residential installation. This equipment generates, uses and can radiate radio frequency energy and, if not installed and used in accordance with manufacturer's instructions, may cause harmful interference to radio communications. However, there is no guarantee that interference will not occur in a particular installation. If this equipment does cause harmful interference to radio or television reception, which can be determined by turning the equipment off and on, the user is encouraged to try to correct the interference by one or more of the following measures:

- Reorient or relocate the receiving antenna.
- Increase the separation between the equipment and receiver.
- Connect the equipment to an outlet on a circuit different from that to which the receiver is connected.
- Consult the dealer or an experienced radio/TV technician for help.

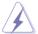

The use of shielded cables for connection of the monitor to the graphics card is required to assure compliance with FCC regulations. Changes or modifications to this unit not expressly approved by the party responsible for compliance could void the user's authority to operate this equipment.

#### **Canadian Department of Communications Statement**

This digital apparatus does not exceed the Class B limits for radio noise emissions from digital apparatus set out in the Radio Interference Regulations of the Canadian Department of Communications.

This class B digital apparatus complies with Canadian ICES-003.

#### Safety information

#### Electrical safety

- To prevent electrical shock hazard, disconnect the power cable from the electrical outlet before relocating the system.
- When adding or removing devices to or from the system, ensure that the power cables for the devices are unplugged before the signal cables are connected. If possible, disconnect all power cables from the existing system before you add a device.
- Before connecting or removing signal cables from the motherboard, ensure that all power cables are unplugged.
- Seek professional assistance before using an adpater or extension cord.
   These devices could interrupt the grounding circuit.
- Make sure that your power supply is set to the correct voltage in your area. If you are not sure about the voltage of the electrical outlet you are using, contact your local power company.
- If the power supply is broken, do not try to fix it by yourself. Contact a qualified service technician or your retailer.

#### **Operation safety**

- Before installing the motherboard and adding devices on it, carefully read all the manuals that came with the package.
- Before using the product, make sure all cables are correctly connected and the power cables are not damaged. If you detect any damage, contact your dealer immediately.
- To avoid short circuits, keep paper clips, screws, and staples away from connectors, slots, sockets and circuitry.
- Avoid dust, humidity, and temperature extremes. Do not place the product in any area where it may become wet.
- Place the product on a stable surface.
- If you encounter technical problems with the product, contact a qualified service technician or your retailer.

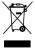

This symbol of the crossed out wheeled bin indicates that the product (electrical, electronic equipment, and mercury-containing button cell battery) should not be placed in municipal waste. Check local regulations for disposal of electronic products.

#### **About this guide**

This user guide contains the information you need when installing and configuring the motherboard.

#### How this guide is organized

This guide contains the following parts:

#### Chapter 1: Product introduction

This chapter describes the features of the motherboard and the new technology it supports.

#### Chapter 2: Hardware information

This chapter lists the hardware setup procedures that you have to perform when installing system components. It includes description of the switches, jumpers, and connectors on the motherboard.

#### Chapter 3: BIOS setup

This chapter tells how to change system settings through the BIOS Setup menus. Detailed descriptions of the BIOS parameters are also provided.

#### Chapter 4: Software support

This chapter describes the contents of the support DVD that comes with the motherboard package and the software.

#### Chapter 5: nVIDIA Hybrid SLI™ support

This chapter describes the nVIDIA Hybrid SLI™ feature and shows the graphics card installation procedures.

#### Where to find more information

Refer to the following sources for additional information and for product and software updates.

#### 1. ASUS websites

The ASUS website provides updated information on ASUS hardware and software products. Refer to the ASUS contact information.

#### 2. Optional documentation

Your product package may include optional documentation, such as warranty flyers, that may have been added by your dealer. These documents are not part of the standard package.

#### Conventions used in this guide

To make sure that you perform certain tasks properly, take note of the following symbols used throughout this manual.

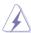

**DANGER/WARNING:** Information to prevent injury to yourself when trying to complete a task.

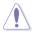

**CAUTION:** Information to prevent damage to the components when trying to complete a task.

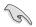

**IMPORTANT**: Instructions that you MUST follow to complete a task.

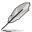

**NOTE**: Tips and additional information to help you complete a task.

#### **Typography**

Bold text Indicates a menu or an item to select.

Italics Used to emphasize a word or a phrase.

<Key> Keys enclosed in the less-than and greater-than sign

means that you must press the enclosed key.

Example: <Enter> means that you must press the

Enter or Return key.

<Key1+Key2+Key3> If you must press two or more keys simultaneously, the

key names are linked with a plus sign (+).

Example: <Ctrl+Alt+D>

Command Means that you must type the command exactly

as shown, then supply the required item or value

enclosed in brackets.

Example: At the DOS prompt, type the command line:

awdflash M3N WS.bin

## M3N WS specifications summary

| · · · · · · · · · · · · · · · · · · · |                                                                                                    |  |  |
|---------------------------------------|----------------------------------------------------------------------------------------------------|--|--|
| СРИ                                   | AMD® Socket AM2/AM2+ for AMD Phenom™ FX / Phenom / Athlon™ / Sempron™ processors AMD Cool 'n' Quiet™ Technology AMD Live!™ Ready Support CPU up to 140W                                                                                                    |  |  |
| Chipset                               | NVIDIA® GeForce® 8200<br>PCI-X bridge: NEC uPD720404                                                                                                    |  |  |
| System Bus                            | Up to 5200 MT/s; HyperTransport™ 3.0 interface for AM2+ CPU 2000 / 1600 MT/s for AM2 CPU                                                                                                    |  |  |
| Memory                                | Dual-channel memory architecture  - 4 x 240-pin DIMM sockets support unbufferred ECC/ non-ECC DDR2 1066*/800/667/533 MHz memory modules  - Supports up to 8 GB system memory  * Due to AMD CPU limitation, DDR2 1066 is supported by AM2+ CPU for one DIMM per channel only. Refer to www.asus.com or this user manual for the memory QVL (Qualified Vendors Lists).  ** When installing total memory of 4GB capacity or more, Windows® 32-bit operation system may only recognize less than 3GB. Hence, a total installed memory of less than 3GB is recommended. |  |  |
| VGA                                   | Integrated NVIDIA® 8 Series GPU  - Maximum shared memory of 512MB  - Supports HDMI™ Technology with HDCP compliant with max. resolution up to 1920 x 1200  - Supports DVI Technology with max. resolution up to 1920 x 1440 @ 60 Hz  - Supports D-Sub with max. resolution up to 1920 x 1440 @ 75 Hz  - Multi VGA output support: HDMI/DVI & D-Sub  - Hybrid SLI Support (For Windows Vista only)                                                                                                    |  |  |
| Expansion Slots                       | 1 x PCIe 2.0 x16 slot at full x16 speed<br>2 x PCIe x1 slots<br>1 x PCI-X slot<br>2 x PCI 2.2 slots                                                                                                    |  |  |
| Storage                               | 1 x Ultra DMA 133/100 interface<br>6 x SATA 3Gb/s ports (Use SATA1-4 for IDE mode)<br>NVIDIA® MediaShield™ RAID supports RAID 0, 1, 0+1,<br>5, and JBOD                                                                                                    |  |  |
| LAN                                   | 2 x Realtek® 8111C Gigabit LAN controllers support teaming function                                                                                                    |  |  |

(continued on the next page)

## M3N WS specifications summary

| High Definition Audio                | Realtek® ALC888 8-channel High Definition audio CODEC - Supports Jack-Detection and Multi-Streaming - Coaxial S/PDIF Out port at back I/O                                                    |
|--------------------------------------|----------------------------------------------------------------------------------------------------|
| IEEE 1394a                           | Agere® FW3227 controller supports 2 x IEEE 1394a ports (1 at mid-board; 1 on the rear panel)                                                                                                 |
| USB                                  | 12 x USB 2.0 ports (6 at mid-board; 6 on the rear panel)                                                                                                    |
| ASUS AI Lifestyle<br>Unique Features | ASUS Workstation Features: - G.P. Diagnosis card - ASUS SASsaby cards support                                                                                                    |
|                                      | ASUS Power Saving Solution: - ASUS AI Nap - ASUS AI Gear 2                                                                                                    |
|                                      | ASUS Quiet Thermal Solution: - ASUS Heat-pipe thermal solution - ASUS Q-Fan 2 - ASUS Stack Cool 2                                                                                            |
|                                      | ASUS EZ DIY: - ASUS Q-Shield - ASUS Q-Connector - ASUS EZ Flash 2 - ASUS CrashFree BIOS 3                                                                                                    |
| Other Features                       | ASUS MyLogo 2™<br>Multi-language BIOS<br>ASUS AI NET 2                                                                                                    |
| Rear panel I/O ports                 | 1 x PS/2 keyboard port (purple) 1 x Coaxial S/PDIF Out port 1 x Optical S/PDIF Out port 1 x HDMI Out port 1 x D-sub Out port 2 x LAN ports (RJ-45) 6 x USB 2.0/1.1 ports 8-channel audio I/O |

(continued on the next page)

## M3N WS specifications summary

| Internal I/O connectors | 3 x USB connectors support additional 6 USB ports 1 x Floppy disk drive connector 1 x IDE connector 6 x SATA connectors 1 x CPU Fan connector 2 x Chassis Fan connectors 1 x Power Fan connector 2 x IEEE1394a connectors 1 x Front panel audio connector 1 x Chassis Intrusion connector 1 x CD audio in 1 x 24-pin ATX Power connector 1 x 4-pin ATX 12V Power connector 1 x System Panel (Q-Connector) |
|-------------------------|----------------------------------------------------------------------------------------------------|
| BIOS features           | 8 Mb Flash ROM, Award BIOS, PnP, DMI 2.0, WfM2.0,<br>SM BIOS 2.3                                                                                                    |
| Support DVD contents    | Drivers<br>BIOS flash utility under DOS<br>ASUS Update<br>Anti-virus Utility (OEM version)                                                                                                    |
| Form factor             | ATX form factor: 12 in x 9.6 in (30.5 cm x 24.5 cm)                                                                                                    |

<sup>\*</sup>Specifications are subject to change without notice.

This chapter describes the motherboard features and the new technologies it supports.

# Product introduction

## **Chapter summary**

|   | 4  |  |
|---|----|--|
| _ | 7/ |  |
|   |    |  |
|   |    |  |
|   |    |  |

| 1.1 | Welcome!         | 1-1 |
|-----|------------------|-----|
| 1.2 | Package contents | 1-1 |
| 1.3 | Special features | 1-2 |

#### 1.1 Welcome!

Thank you for buying an ASUS® M3N WS motherboard!

The motherboard delivers a host of new features and latest technologies, making it another standout in the long line of ASUS quality motherboards!

Before you start installing the motherboard, and hardware devices on it, check the items in your package with the list below.

#### 1.2 Package contents

Check your motherboard package for the following items.

| Motherboard     | ASUS M3N WS                                                                                                    |
|-----------------|----------------------------------------------------------------------------------------------------|
| I/O module      | 1 x 2-port USB + 1-port IEEE 1394a module                                                                                                    |
| Cables          | 2 x 2-port Serial ATA power cable 6 x Serial ATA signal cables 1 x Ultra DMA 133/100 cable 1 x Floppy disk drive cable 1 x HDMI to DVI cable |
| Accessories     | x I/O Shield     x ASUS Q-Connector Kit (USB, 1394, system panel; Retail version only)     x G.P. Diagnosis Card (Retail version only)       |
| Application DVD | ASUS motherboard support DVD                                                                                                    |
| Documentation   | User guide                                                                                                    |
|                 |                                                                                                    |

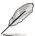

If any of the above items is damaged or missing, contact your retailer.

ASUS M3N WS 1-1

#### 1.3 Special features

#### 1.3.1 **Product highlights**

#### **Green ASUS**

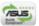

This motherboard and its packaging comply with the European Union's Restriction on the use of Hazardous Substances (RoHS). This is in line with the ASUS vision of creating environment-friendly and recyclable products/packaging to safeguard consumers' health while minimizing the impact on the environment.

#### AMD® Socket AM2+ Phenom™ FX / Phenom / Athlon™ / Sempron™ CPU support

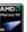

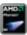

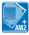

This motherboard supports AMD® Socket AM2+ multi-core processors with unique L3 cache and delivers better overclocking capabilities with less power consumption. It features dual-channel DDR2 1066 memory support and accelerates data transfer rate up to 5200MT/s via HyperTransport™ 3.0 based system bus. See page 2-5 for details.

#### HyperTransport™ 3.0 support

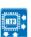

HyperTransport™ 3.0 technology provides 2.6 times more bandwidth than HyperTransport<sup>™</sup> 1.0, radically improving system efficiency to create a smoother. faster computing environment.

#### AMD® Socket AM2 Athlon™ Series / Sempron™ **CPU** support

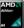

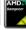

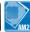

This motherboard supports AMD® Socket AM2 Athlon™ Series / Sempron™ processors. It features 2000/1600 MT/s HyperTransport<sup>™</sup>-based system bus, dual-channel un-buffered DDR2 800 memory support, and AMD® Cool 'n' Quiet™ Technology. See page 2-5 for details.

#### NVIDIA® GeForce 8200

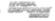

NVIDIA® GeForce 8200 offers the latest support of Hybrid SLI Technology, DirectX® 10 graphics features, HD video playback with HDMI/DVI output. It also supports HyperTransport<sup>™</sup> 3.0 interface. PCI Express<sup>™</sup> 2.0 bus architecture. Serial ATA 3 Gb/s devices and is optimized with AMD's latest AM2+ and multi-core CPUs to provide excellent system performance.

## Native DDR2 1066 support 21066

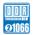

This motherboard is the first AMD® platform with native DDR2 1066 support. It provides faster data transfer rate and more bandwidth to increase memory computing efficiency, enhancing system performance in 3D graphics and other memory demanding applications. See page 2-10 for details.

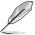

DDR2 1066 is supported by AM2+ CPUs only.

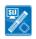

#### **NVIDIA® Hybrid SLI Technology**

Hybrid SLI™ Technology is a unique hybrid multi-GPU technology. It includes two primary features: GeForce Boost and HybridPower™. GeForce Boost turbo-charges performance of discrete graphics cards when combined with M3N series motherboard GPUs. HybridPower™ unleashes graphics performance for demanding 3D applications and enables low-power operation for everyday computing needs. You can switch from the discrete GeForce GPU(s) to the motherboard GPU for a guiet, low power PC experience. See page 2-20 and Chapter 5 for details.

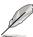

Geforce Boost and HybridPower™ are independent on select GeForce GPUs. Visit www.nvidia.com/hvbridsli for more information.

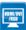

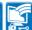

#### HDMI/DVI/D-Sub Interface

HDMI (High-Definition Multimedia Interface) is a set of digital video standards that delivers multi-channel audio and uncompressed digital video through a single cable for full HD 1080p visuals. Supporting HDCP copy protection such as HD DVD and Blu-ray Discs, HDMI provides you with the highest-quality home theater experience.

DVI (Digital Visual Interface) provides high quality visuals for digital display devices like LCD monitors. See page 2-24 for details.

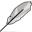

This motherboard is bundled with an HDMI-to-DVI conversion adaptor.

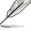

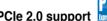

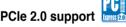

This motherboard supports the latest PCIe 2.0 devices for double speed and bandwidth which enhances system performance. See page 2-19 for details.

#### Serial ATA 3.0 Gb/s technology

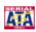

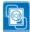

This motherboard supports the next-generation hard disk drives based on the Serial ATA (SATA) 3Gb/s storage specifications, delivering enhanced scalability and doubling the bus bandwidth for high-speed data retrieval and save. It allows RAID 0, 1, 0+1 and 5 configurations for two SATA connectors. See page 2-28 for details.

ASUS M3N WS 1-3

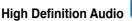

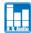

Enjoy high-end sound quality on your PC! The onboard 8-channel HD audio (High Definition Audio, previously codenamed Azalia) CODEC enables high-quality 192KHz/24-bit audio output that simultaneously sends different audio streams to different destinations. You can now talk to your partners on the headphones while playing multi-channel network games. See page 2-23 and 2-24 for details.

#### 1.3.2 ASUS unique features

#### **ASUS Power Saving Solution**

ASUS Power Saving solution intelligently and automatically provides balanced computing power and energy consumption.

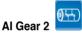

Al Gear 2 allows you to choose from profiles to adjust CPU frequency and vCore voltage, minimizing system noise and saving CPU power consumption at most. You can real-time chnage the mode under operating system to suit your needs. See page 4-30 for details.

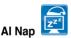

With AI Nap, the system can continue running at minimum power and noise when you are temporarily away. To wake the system and return to the OS environment, simply click the mouse or press a key. See page 4-31 for details

#### **ASUS Workstation Features**

ASUS Workstation features provide complete support to system maintenance and storage technology.

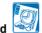

#### G.P. Diagnosis card

Bundled with M3N WS motherboard (retail version), the G.P. Diagnosis card assists users in system checking by effortlessly and quickly providing precise system checks right after they switch on their PCs. See page 2-38 for details.

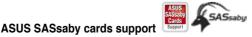

This motherboard is fully compatible with ASUS SASsaby cards (optional). Faster, safer and more stable, SAS will provide users with a better choice for storage expansion and upgrade needs. See page 2-20 for details.

#### **ASUS Quiet Thermal Solution**

ASUS Quiet Thermal solution makes system more stable and enhances the overclocking capability.

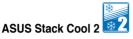

Stack Cool 2 is a fan-less and zero-noise cooling solution offered exclusively by ASUS. It effectively transfers heat generated by the critical components to the other side of the specially designed PCB (printed circuit board) for effective heat dissipation.

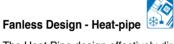

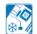

The Heat Pipe design effectively directs the heat generated by the chipsets to the heatsink near the back IO ports, where it can be carried away by existing airflow from CPU fan or bundled optional fan. The purpose of the innovative heat pipe design on this motherboard is that the groundbreaking fanless design does not have lifetime problems as a chipset fan does. Furthermore, it provides options for users to install side-flow fan or passive cooler. The Heat Pipe design is the most reliable fanless thermal solution to date.

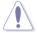

DO NOT uninstall the heat-pipe by yourself. Doing so may bend the tubing and affect the heat dissipation performance.

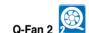

ASUS Q-Fan2 technology intelligently adjusts both CPU fan and chassis fan speeds according to system loading to ensure quiet, cool and efficient operation. See page 3-33 and 4-33 for details.

#### **ASUS EZ DIY**

ASUS EZ DIY feature collection provides you easy ways to install computer components, update the BIOS or back up your favorite settings.

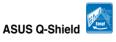

The specially designed ASUS Q-Shield does without the usual "fingers" making it convenient and easy to install. With better electric conductivity, it ideally protects your motherboard against static electricity and shields it against Electronic Magnetic Interference (EMI).

ASUS M3N WS 1-5

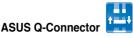

ASUS Q-Connector allows you to easily connect or disconnect the chassis front panel cables to the motherboard. This unique module eliminates the trouble of connecting the system panel cables one at a time and avoiding wrong cable connections. See page 2-37 for details.

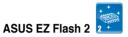

ASUS EZ Flash 2 is a user-friendly BIOS update utility. Simply press the predefined hotkey to launch the utility and update the BIOS without entering the OS. Update your BIOS easily without preparing a bootable diskette or using an OS-based flash utility. See page 3-5 and 3-41 for details.

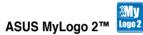

This feature allows you to convert your favorite photo into a 256-color boot logo for a more colorful and vivid image on your screen. See page 3-37 and 4-9 for details.

## 1.3.3 ASUS intelligent performance and overclocking features

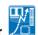

#### **Precision Tweaker**

This feature allows you to fine tune the CPU/memory voltage and gradually increase the memory, Front Side Bus (FSB) and PCI Express frequency at 1MHz increment to achieve maximum system performance.

#### Al Booster

The ASUS AI Booster allows you to overclock the CPU speed in Windows environment without the hassle of booting the BIOS. See page 4-30 for details.

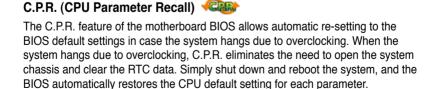

This chapter lists the hardware setup procedures that you have to perform when installing system components. It includes description of the jumpers and connectors on the motherboard.

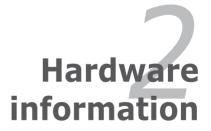

### **Chapter summary**

| 7 |  |  |
|---|--|--|

| 2.1  | Before you proceed               | 2-1  |
|------|----------------------------------|------|
| 2.2  | Motherboard overview             | 2-2  |
| 2.3  | Central Processing Unit (CPU)    | 2-5  |
| 2.4  | System memory                    | 2-10 |
| 2.5  | Expansion slots                  | 2-17 |
| 2.6  | Jumpers                          | 2-21 |
| 2.7  | Connectors                       | 2-23 |
| 2.8  | G.P. Diagnosis card installation | 2-38 |
| 2.9  | Starting up for the first time   | 2-41 |
| 2.10 | Turning off the computer         | 2-42 |

#### 2.1 Before you proceed

Take note of the following precautions before you install motherboard components or change any motherboard settings.

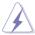

- Unplug the power cord from the wall socket before touching any component.
- Use a grounded wrist strap or touch a safely grounded object or to a metal object, such as the power supply case, before handling components to avoid damaging them due to static electricity.
- · Hold components by the edges to avoid touching the ICs on them.
- Whenever you uninstall any component, place it on a grounded antistatic pad or in the bag that came with the component.
- Before you install or remove any component, ensure that the ATX power supply is switched off or the power cord is detached from the power supply. Failure to do so may cause severe damage to the motherboard, peripherals, and/or components.

#### **Onboard LED**

The motherboard comes with a standby power LED. The green LED lights up to indicate that the system is ON, in sleep mode, or in soft-off mode. This is a reminder that you should shut down the system and unplug the power cable before removing or plugging in any motherboard component. The illustration below shows the location of the onboard LED.

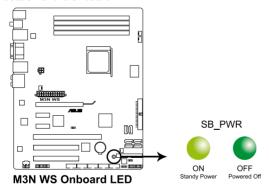

ASUS M3N WS 2-1

#### 2.2 Motherboard overview

#### 2.2.1 Motherboard layout

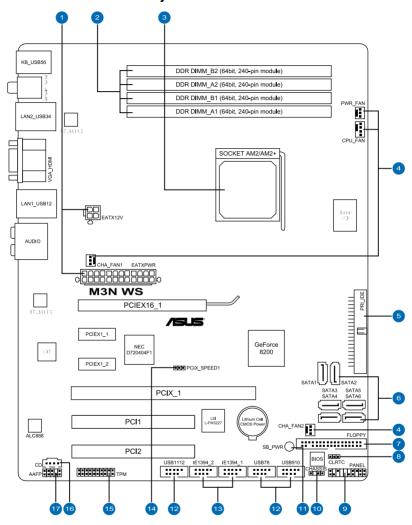

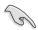

Refer to **2.7 Connectors** for more information about rear panel connectors and internal connectors.

#### 2.2.2 Layout contents

| Connect | ors/Jumpers/Slots                                                                       | Page |
|---------|-----------------------------------------------------------------------------------------|------|
| 1.      | ATX power connectors (24-pin EATXPWR, 4-pin ATX12V)                                     | 2-33 |
| 2.      | DDR2 DIMM slots                                                                         | 2-10 |
| 3.      | CPU Socket AM2/AM2+                                                                     | 2-5  |
| 4.      | CPU, chassis, and power fan connectors (4-pin CPU_FAN; 3-pin CHA_FAN1-2; 3-pin PWR_FAN) | 2-31 |
| 5.      | IDE connector (40-1 pin PRI_IDE)                                                        | 2-27 |
| 6.      | NVIDIA GeForce 8200 Serial ATA connectors (7-pin SATA 1-4 [red], 7-pin SATA5-6 [black]) | 2-28 |
| 7.      | Floppy disk drive connector (34-1 pin FLOPPY)                                           | 2-26 |
| 8.      | Clear RTC RAM (3-pin CLRTC)                                                             | 2-21 |
| 9.      | System panel connector (20-8 pin PANEL)                                                 | 2-36 |
| 10.     | Chassis intrusion connector (4-1 pin CHASSIS)                                           | 2-32 |
| 11.     | Standby power LED (SB_PWR)                                                              | 2-1  |
| 12.     | USB connectors (10-1 pin USB78, USB910, USB1112)                                        | 2-29 |
| 13.     | IEEE 1394a port connectors (10-1 pin IE1394_1, IE1394_2)                                | 2-30 |
| 14.     | PCI-X speed setting (3-pin PCIX_SPEED1)                                                 | 2-22 |
| 15.     | TPM connector (20-1 pin TPM)                                                            | 2-35 |
| 16.     | Optical drive audio connector (4-pin CD)                                                | 2-32 |
| 17.     | Front panel audio connector (10-1 pin AAFP)                                             | 2-34 |

ASUS M3N WS 2-3

#### 2.2.3 Placement direction

When installing the motherboard, make sure that you place it into the chassis in the correct orientation. The edge with external ports goes to the rear part of the chassis as indicated in the image below.

#### 2.2.4 Screw holes

Place nine (9) screws into the holes indicated by circles to secure the motherboard to the chassis.

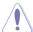

Do not overtighten the screws! Doing so can damage the motherboard.

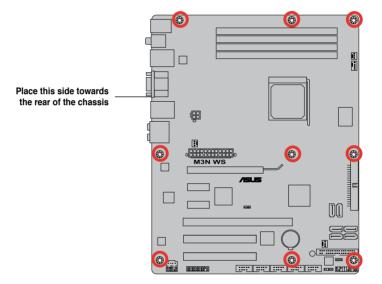

#### 2.3 Central Processing Unit (CPU)

The motherboard comes with an AM2+/AM2 socket designed for AMD® Socket AM2+ Phenom™ FX / Phenom / Athlon™ / Sempron™ processors or for Socket AM2 Athlon series / Sempron processors.

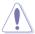

The AM2+/AM2 socket has a different pinout from the 940-pin socket designed for the AMD Opteron processor. Make sure you use a CPU designed for the AM2+/AM2 socket. The CPU fits in only one correct orientation. DO NOT force the CPU into the socket to prevent bending the connectors on the socket and damaging the CPU!

#### 2.3.1 Installing the CPU

To install a CPU:

1. Locate the CPU socket on the motherboard.

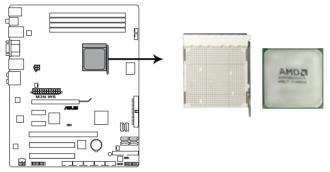

M3N WS CPU socket AM2

2. Unlock the socket by pressing the lever sideways, then lift it up to a 90° angle.

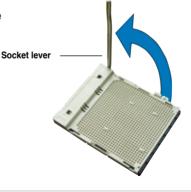

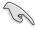

Make sure that the socket lever is lifted up to a 90° angle; otherwise, the CPU will not fit in completely.

ASUS M3N WS 2-5

- Position the CPU above the socket such that the CPU corner with the gold triangle matches the socket corner with a small triangle.
- 4. Carefully insert the CPU into the socket until it fits in place.

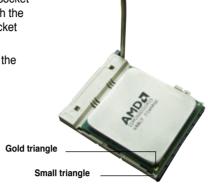

- 5. When the CPU is in place, push down the socket lever to secure the CPU. The lever clicks on the side tab to indicate that it is locked.
- 6. Install a CPU heatsink and fan following the instructions that came with the heatsink package.

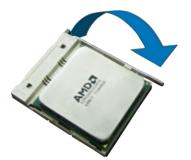

#### 2.3.2 Installing the heatsink and fan

The AMD® Phenom™ FX / Phenom / Athlon™/ Sempron™ processor requires a specially designed heatsink and fan assembly to ensure optimum thermal condition and performance.

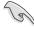

Make sure that you use only AMD-certified heatsink and fan assembly.

#### To install the CPU heatsink and fan:

 Place the heatsink on top of the installed CPU, making sure that the heatsink fits properly on the retention module base.

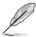

- The retention module base is already installed on the motherboard upon purchase.
- You do not have to remove the retention module base when installing the CPU or installing other motherboard components.
- If you purchased a separate CPU heatsink and fan assembly, make sure that a Thermal Interface Material is properly applied to the CPU heatsink or CPU before you install the heatsink and fan assembly.

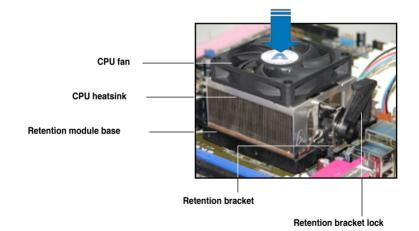

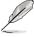

Your boxed CPU heatsink and fan assembly should come with installation instructions for the CPU, heatsink, and the retention mechanism. If the instructions in this section do not match the CPU documentation, follow the latter

ASUS M3N WS 2-7

2. Attach one end of the retention bracket to the retention module base.

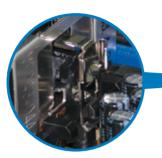

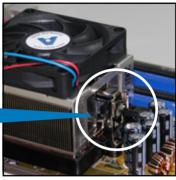

 Align the other end of the retention bracket (near the retention bracket lock) to the retention module base.
 A clicking sound denotes that the retention bracket is in place.

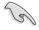

Make sure that the fan and heatsink assembly perfectly fits the retention mechanism module base, otherwise you cannot snap the retention bracket in place.

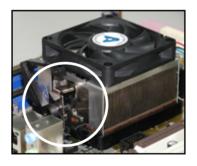

 Push down the retention bracket lock on the retention mechanism to secure the heatsink and fan to the module base.

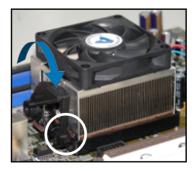

5. When the fan and heatsink assembly is in place, connect the CPU fan cable to the connector on the motherboard labeled CPU\_FAN.

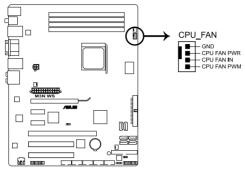

M3N WS CPU fan connector

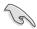

- Do not forget to connect the CPU fan connector! Hardware monitoring errors can occur if you fail to plug this connector.
- · This connector is backward compatible with 3-pin CPU fans .

#### 2.4 System memory

#### 2.4.1 Overview

The motherboard comes with four Double Data Rate 2 (DDR2) Dual Inline Memory Modules (DIMM) sockets.

A DDR2 module has the same physical dimensions as a DDR DIMM but has a 240-pin footprint compared to the 184-pin DDR DIMM. DDR2 DIMMs are notched differently to prevent installation on a DDR DIMM socket.

The figure illustrates the location of the DDR2 DIMM sockets:

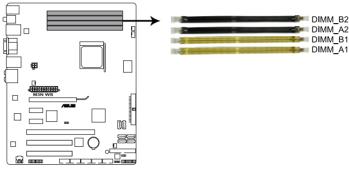

M3N WS 240-pin DDR2 DIMM sockets

| Channel   | Sockets             |  |  |  |
|-----------|---------------------|--|--|--|
| Channel A | DIMM_A1 and DIMM_A2 |  |  |  |
| Channel B | DIMM_B1 and DIMM_B2 |  |  |  |

#### 2.4.2 Memory configurations

You may install 512 MB, 1 GB, and 2 GB unbuffered ECC and non-ECC DDR2 DIMMs into the DIMM sockets.

#### **Recommended Memory Configurations**

|                  |                     | Soc                |                     |                    |  |
|------------------|---------------------|--------------------|---------------------|--------------------|--|
| Mode             | DIMM_A1<br>(yellow) | DIMM_A2<br>(black) | DIMM_B1<br>(yellow) | DIMM_B2<br>(black) |  |
| 0: 1 0! 1        | _                   | -                  | Populated           | -                  |  |
| Single-Channel   | Populated           | -                  | -                   | -                  |  |
| Dual-channel (1) | Populated           | -                  | Populated           | -                  |  |
| Dual-channel (2) | Populated           | Populated          | Populated           | Populated          |  |

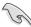

- You may install varying memory sizes in Channel A and Channel B. The system maps the total size of the lower-sized channel for the dual-channel configuration. Any excess memory from the higher-sized channel is then mapped for single-channel operation.
- Always install DIMMs with the same CAS latency. For optimum compatibility, it is recommended that you obtain memory modules from the same vendor.
- If you install four 1 GB memory modules, the system may only recognize less than 3GB because the address space is reserved for other critical functions. This limitation appears on Windows® XP/Vista 32-bit operation system which does not support Physical Address Extension (PAE).
- If you install Windows® XP/Vista 32-bit operation system, a total memory of less than 3GB is recommended.
- This motherboard does not support memory modules made up of 128 Mb chips.

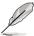

Due to OS limitation, this motherboard can only support up to 8 GB on the operating systems listed below. You may install a maximum of 2 GB DIMMs on each slot.

64-bit
Windows® XP Professional x64 Edition
Windows® Vista x64 Edition

ASUS M3N WS 2-11

## M3N WS Motherboard Qualified Vendors Lists (QVL) DDR2-800MHz capability for AM2 CPU

| Vendor   | Part No.                   | Size              | SS/<br>DS | Chip No.          | CL       | Chip<br>Brand | DIMM socket<br>support (Optional) |    |    |
|----------|----------------------------|-------------------|-----------|-------------------|----------|---------------|-----------------------------------|----|----|
|          |                            |                   |           |                   |          |               | A*                                | В* | C* |
| A-DATA   | M2OAD6G3H3160G1E53         | 512MB             | SS        | AD29608A8A-25EG   | N/A      | N/A           | •                                 | •  | •  |
| A-DATA   | M2OAD6G3I4170I1E58         | 1GB               | DS        | AD26908A8A-25EG   | N/A      | N/A           |                                   |    |    |
| A-DATA   | M2OAD6H3J4171Q1E52         | 2GB               | DS        | AD20908A8A-25EG   | N/A      | A-DATA        |                                   | •  | •  |
| Apacer   | 78.91G9I.9K5               | 512MB             | SS        | AM4B5708JQJS8E    | N/A      | APACER        |                                   |    | •  |
| Apacer   | 78.01GA0.9K5               | 1GB               | SS        | AM4B5808CQJS8E    | N/A      | APACER        |                                   | •  | •  |
| Apacer   | 78.A1GA0.9K4               | 2GB               | DS        | AM4B5808CQJS8E    | 5        | APACER        |                                   |    | •  |
| CORSAIR  | CM2X1024-6400C4            | 1GB               | DS        | Heat-Sink Package | 4        | N/A           |                                   |    |    |
| Crucial  | BL12864AA804.16FD          | 1GB               | DS        | Heat-Sink Package | 4        | N/A           |                                   |    |    |
| Crucial  | BL12864AL804.16FD3         | 1GB               | DS        | Heat-Sink Package | 4        | N/A           |                                   | •  |    |
| Crucial  | BL12864AA804.16FD3         | 1GB               | DS        | Heat-Sink Package | 4        | N/A           |                                   |    | •  |
| ELPIDA   | EBE10EE8ABFA-8E-E          | 1GB               | SS        | E1108AB-8E-E(ECC) | 5        | ELPIDA        |                                   |    |    |
| G.SKILL  | F2-6400CL4D-2GBPK          | 1GB               | DS        | Heat-Sink Package | N/A      | N/A           |                                   |    |    |
| G.SKILL  | F2-6400PHU2-2GBNR          | 1GB               | DS        | Heat-Sink Package | N/A      | N/A           |                                   |    |    |
| G.SKILL  | F2-6400CL4D-4GBPK          | 4GB<br>(Kit of 2) | DS        | Heat-Sink Package | 4        | N/A           |                                   |    |    |
| G.SKILL  | F2-6400CL5D-4GBPQ          | 4GB<br>(Kit of 2) | DS        | Heat-Sink Package | 5        | N/A           | •                                 |    |    |
| GEIL     | Heat-Sink Package          | 2GB               | DS        | GE24GB800C5DC     | 5-5-5-15 | N/A           |                                   | •  | •  |
| GEIL     | Heat-Sink Package          | 2GB               | DS        | GE28GB800C5QC     | 5-5-5-15 | N/A           |                                   | •  | •  |
| GEIL     | Heat-Sink Package          | 2GB               | DS        | GE28GB800C4QC     | 4-4-4-12 | N/A           |                                   |    |    |
| GEIL     | Heat-Sink Package          | 2GB               | DS        | GE24GB800C4DC     | 4-4-4-12 | N/A           |                                   | •  | •  |
| GEIL     | GL2L128M88BA25AB           | 2GB               | DS        | GB24GB6400C5DC    | 5-5-5-15 | GEIL          |                                   |    |    |
| Hynix    | HYMP564U64CP8-S5           | 512MB             | SS        | HY5PS12821CFP-S5  | 5-5-5    | Hynix         |                                   |    |    |
| Hynix    | HYMP512U64CP8-S5           | 1GB               | DS        | HY5PS12821CFP-S5  | 5-5-5    | Hynix         |                                   |    | •  |
| KINGMAX  | KLDC28F-A8KI5              | 512MB             | SS        | KKA8FEIBF-HJK-25A | N/A      | KINGMAX       |                                   |    |    |
| KINGMAX  | KLDD48F-ABKI5              | 1GB               | DS        | KKA8FEIBF-HJK-25A | N/A      | KINGMAX       |                                   |    | •  |
| KINGMAX  | KLDE88F-B8KB5              | 2GB               | DS        | KKB8FFBXF-CFA-25A | N/A      | KINGMAX       |                                   |    |    |
| KINGSTON | KVR800D2N5/512             | 512MB             | SS        | E5108AJBG-8E-E    | N/A      | ELPIDA        |                                   | •  | •  |
| KINGSTON | KVR800D2N6/512             | 512MB             | SS        | E5108AJBG-8E-E    | 1.8      | ELPIDA        |                                   |    | •  |
| KINGSTON | KHX6400D2LLK2/<br>1GN(EPP) | 1GB               | SS        | Heat-Sink Package | 4-4-4-12 | N/A           |                                   |    |    |
| KINGSTON | KHX6400D2ULK2/1G           | 1GB               | SS        | Heat-Sink Package | N/A      | N/A           |                                   |    |    |
| KINGSTON | KVR800D2N5/1G              | 1GB               | DS        | V59C1512804QBF25  | N/A      | N/A           |                                   |    |    |
| KINGSTON | KVR800D2N6/1G              | 1GB               | DS        | E5108AJBG-8E-E    | 1.8      | ELPIDA        |                                   |    |    |
| KINGSTON | KVR800D2N5/2G              | 2GB               | DS        | E1108ACBG-8E-E    | N/A      | ELPIDA        |                                   |    |    |
| NANYA    | NT512T64U880BY-25C         | 512MB             | SS        | NT5TU64M8BE-25C   | 5        | NANYA         |                                   |    |    |
| NANYA    | NT1GT64U8HB0BY-25C         | 1GB               | DS        | NT5TU64M8BE-25C   | 5        | NANYA         |                                   |    |    |
| NANYA    | NT1GT64U8HCOBY-25D         | 1GB               | DS        | NT5TU64M8CE-25D   | N/A      | NANYA         |                                   |    |    |

# M3N WS Motherboard Qualified Vendors Lists (QVL) DDR2-800MHz capability for AM2 CPU (continued)

| Vendor          | Part No.              | Size              | SS/<br>DS | Chip No.           | CL    | Chip Brand |    | l socket<br>ort (Opti | onal) |
|-----------------|-----------------------|-------------------|-----------|--------------------|-------|------------|----|-----------------------|-------|
|                 |                       |                   | БЭ        |                    |       |            | Α* | B*                    | C*    |
| NANYA           | NT2GT64U8HC0BY-AC     | 2GB               | DS        | NT5TU128M8CE-AC    | 5     | NANYA      | •  |                       |       |
| OCZ             | OCZ2T8002GK           | 1GB               | DS        | Heat-Sink Package  | N/A   | N/A        | •  |                       | •     |
| OCZ             | OCZ2FX800C32GK        | 1GB               | DS        | Heat-Sink Package  | N/A   | N/A        |    |                       |       |
| OCZ             | OCZ2P800R22GK         | 2GB<br>(Kit of 2) | DS        | Heat-Sink Package  | 4     | N/A        | •  | •                     |       |
| OCZ             | OCZ2P8004GK           | 4GB<br>(Kit of 2) | DS        | Heat-Sink Package  | 5-4-4 | N/A        | •  | •                     |       |
| PSC             | AL8E8F73C-8E1         | 2GB               | DS        | A3R1GE3CFF734MAA0E | 5     | PSC        | •  | •                     | ٠     |
| Qimonda         | HYS64T256020EU-25F-C2 | 2GB               | DS        | HYB18T1G800C2F-25F | 5     | QIMONDA    | ٠  | •                     |       |
| Qimonda         | HYS64T256020EU-2.5-C2 | 2GB               | DS        | HYB18T1G800C2F-2.5 | 6     | QIMONDA    | •  | •                     | •     |
| SAMSUNG         | M378T6553GZS-CF7      | 512MB             | SS        | K4T51083QG         | 6     | SAMSUNG    | ٠  |                       | •     |
| SAMSUNG         | M378T2863QZS-CF7      | 1GB               | SS        | K4T1G084QQ         | 6     | SAMSUNG    | •  | ٠                     | •     |
| SAMSUNG         | M391T2863QZ3-CF7      | 1GB               | SS        | K4T1G084QQ(ECC)    | 6     | SAMSUNG    |    |                       | •     |
| SAMSUNG         | M378T2953GZ3-CF7      | 1GB               | DS        | K4T51083QG         | 6     | SAMSUNG    |    |                       | •     |
| SAMSUNG         | M378T5263AZ3-CF7      | 4GB               | DS        | K4T2G084QA-HCF7    | 6     | SAMSUNG    | •  |                       | •     |
| SAMSUNG         | M391T5663QZ3-CF7      | 2GB               | DS        | K4T1G084QQ         | 6     | SAMSUNG    |    |                       | •     |
| SAMSUNG         | M378T5663QZ3-CF7      | 2GB               | DS        | K4T1G084QQ(ECC)    | 6     | SAMSUNG    |    |                       |       |
| Super<br>Talent | T800UA12C4            | 512MB             | SS        | Heat-Sink Package  | N/A   | N/A        | •  |                       | •     |
| Super<br>Talent | T800UB1GC4            | 1GB               | DS        | Heat-Sink Package  | N/A   | N/A        | •  | •                     | •     |
| Aeneon          | AET760UD00-25DC08X    | 1GB               | SS        | AET03R25DC         | 5     | Aeneon     | ٠  | ٠                     | ٠     |
| Aeneon          | AET760UD00-25DB97X    | 1GB               | DS        | AET93R25DB         | N/A   | Aeneon     | ٠  | •                     | •     |
| Aeneon          | AET860UD00-25DC08S    | 2GB               | DS        | AET02R25DC         | N/A   | Aeneon     | •  | •                     | •     |
| Aeneon          | AET860UD00-25DC08X    | 2GB               | DS        | AET03R25DC         | 5     | Aeneon     | •  |                       | •     |
| Asint           | SLY2128M8-JGE         | 1GB               | SS        | DDRII1208-GE       | N/A   | Asint      | •  |                       | •     |
| Asint           | SLZ2128M8-JGE         | 2GB               | DS        | DDRII1208-GE       | N/A   | Asint      |    |                       | •     |
| CENTURY         | 28V2H8                | 512MB             | SS        | HY5PS12821BFP-S5   | N/A   | Hynix      |    | •                     |       |
| CENTURY         | 28VOH8                | 1GB               | DS        | HY5PS12821BFP-S5   | N/A   | Hynix      |    |                       |       |
| Elixir          | M2Y1G64TU8HB0B-25C    | 1GB               | DS        | N2TU51280BE-25C    | 5     | Elixir     | •  | •                     |       |
| Oci             | 04701G16CZ5D2A        | 1GB               | DS        | 64M8PC6400         | 5     | Jnfinity   |    |                       | •     |
| Patriot         | PSD21G8002            | 1GB               | DS        | PM64M8D2BU-25PAC   | 5     | Patriot    |    |                       |       |
| Patriot         | PSD22GB002            | 2GB               | DS        | PM128M8D2BU-25KC   | 5     | Patriot    |    |                       |       |
| UMAX            | D48001GP3-63BJU       | 1GB               | DS        | U2S12D30TP-8E      | N/A   | UMAX       |    |                       |       |
| UMAX            | D48002GP0-73BCU       | 2GB               | DS        | U2S12D30TP-8E      | N/A   | UMAX       |    |                       |       |

# M3N WS Motherboard Qualified Vendors Lists (QVL) DDR2-667MHz capability for AM2 CPU

| Vendor          | Part No.             | Size              | SS/<br>DS | Chip No.           | CL       | Chip<br>Brand |    | socket<br>ort (Optio | onal) |
|-----------------|----------------------|-------------------|-----------|--------------------|----------|---------------|----|----------------------|-------|
|                 |                      |                   | БЭ        |                    |          | brand         | Α* | B*                   | C*    |
| A-DATA          | M2OAD5G3H3166I1C52   | 512MB             | SS        | AD29608A8A-3EG     | 5        | A-DATA        |    |                      |       |
| A-DATA          | M2OAD5G3I4176I1C52   | 1GB               | DS        | AD29608A8A-3EG     | 5        | A-DATA        |    |                      |       |
| A-DATA          | M2ONY5H3J4170I1C5Z   | 2GB               | DS        | NT5TU128M8BJ-3C    | N/A      | N/A           |    | •                    |       |
| Apacer          | 78.01G9O.9K5         | 1GB               | SS        | AM4B5808CQJS7E     | N/A      | APACER        | •  |                      |       |
| Apacer          | 78.91G92.9K5         | 512MB             | SS        | AM4B5708JQJS7E     | N/A      | APACER        | •  |                      |       |
| Apacer          | 78.A1G9O.9K4         | 2GB               | DS        | AM4B5808CQJS7E     | N/A      | APACER        |    | •                    |       |
| CORSAIR         | VS 512MB667D2        | 512MB             | SS        | 64M8CFEG           | N/A      | N/A           | •  | •                    |       |
| CORSAIR         | VS1GB667D2           | 1GB               | DS        | 64M8CFEG           | N/A      | N/A           |    |                      |       |
| crucial         | BL6464AA663.8FD      | 512MB             | SS        | Heat-Sink Package  | 3        | N/A           |    |                      |       |
| crucial         | BL12864AA663.16FD    | 1GB               | DS        | Heat-Sink Package  | 3        | N/A           |    | •                    |       |
| ELPIDA          | EBE51UD8AEFA-6E-E    | 512MB             | SS        | E5108AE-6E-E       | 5        | ELPIDA        |    | •                    |       |
| G.SKILL         | F2-5300CL5D-4GBMQ    | 4GB<br>(Kit of 2) | DS        | Heat-Sink Package  | 5-5-5-15 | N/A           |    |                      |       |
| G.SKILL         | F2-5400PHU2-2GBNT    | 2GB<br>(Kit of 2) | DS        | D264M8GCF          | 5-5-5-15 | G.SKILL       |    |                      | •     |
| GEIL            | GX21GB5300SX         | 1GB               | DS        | Heat-Sink Package  | 3-4-4-8  | N/A           | •  | •                    | •     |
| GEIL            | GX22GB5300LX         | 2GB               | DS        | Heat-Sink Package  | 5-5-5-15 | N/A           |    | •                    |       |
| GEIL            | GX24GB5300LDC        | 4GB<br>(Kit of 2) | DS        | Heat-Sink Package  | 5-5-5-15 | N/A           |    |                      |       |
| Hynix           | HYMP 512U64CP8-Y5    | 1GB               | DS        | HY5PS12821CFP-Y5   | 5        | Hynix         |    | •                    |       |
| Kingmax         | KLCC28F-A8KB5        | 512MB             | SS        | KKEA88B4LAUG-29DX  | 5        | KINGMAX       |    |                      |       |
| Kingmax         | KLCD48F-A8KB5        | 1GB               | DS        | KKEA88B4LAUG-29DX  | 5        | KINGMAX       |    |                      |       |
| KINGSTON        | KVR667D2N5/ 512      | 512MB             | SS        | D6408TEBGGL3U      | 5        | KINGSTON      | •  | •                    |       |
| KINGSTON        | KVR667D2E5/1G        | 1GB               | DS        | E5108AGBG-6E-E     | N/A      | ELPIDA        |    | •                    |       |
| KINGSTON        | KVR667D2E5/2G        | 2GB               | DS        | D9HNL              | N/A      | MICRON        |    | •                    |       |
| KINGSTON        | KVR667D2N5/1G        | 1GB               | DS        | E5108AGBG-6E-E     | N/A      | KINGSTON      |    | •                    | •     |
| KINGSTON        | KVR667D2N5/2G        | 2GB               | DS        | E1108AB-6E-E       | N/A      | ELPIDA        |    |                      |       |
| KINGSTON        | KVR667D2N5/2G        | 2GB               | DS        | HY5PS1G831CFP-Y5   | N/A      | Hynix         |    |                      |       |
| NANYA           | NT 512T64U88B0BY-3C  | 512MB             | SS        | NT5TU64M8BE-3C     | 5        | NANYA         |    |                      |       |
| NANYA           | NT2GT64U8HB0JY-3C    | 2GB               | DS        | NT5TU128M8BJ-3C    | 5        | NANYA         |    |                      |       |
| PSC             | AL7E8E63J-6E1        | 1GB               | DS        | A3R12E3JFF719A9T02 | 5        | PSC           |    | •                    |       |
| Qimonda         | HYS64T256020EU-3S-C2 | 2GB               | DS        | HYB18T1GB00C2F-3S  | 5        | QIMONDA       |    |                      |       |
| SAMSUNG         | M378T6553EZS-CE6     | 512MB             | SS        | K4T51083QE         | 5        | SAMSUNG       |    |                      |       |
| SAMSUNG         | M378T2953EZ3-CE6     | 1GB               | DS        | K4T51083QE         | 5        | SAMSUNG       |    |                      |       |
| SAMSUNG         | M378T5263AZ3-CE6     | 4GB               | DS        | K4T2G084QA-HCE6    | 5        | SAMSUNG       |    |                      |       |
| Super<br>Talent | T6UA 512C5           | 512MB             | SS        | Heat-Sink Package  | 5        | N/A           |    |                      |       |
| Super<br>Talent | T6UB1GC5             | 1GB               | DS        | Heat-Sink Package  | 5        | N/A           |    |                      |       |
| Transcend       | JM667QLU-1G          | 1GB               | SS        | TQ243ECF8          | 5        | Transcend     |    |                      |       |

# M3N WS Motherboard Qualified Vendors Lists (QVL) DDR2-667MHz capability for AM2 CPU (continued)

| Vendor    | Part No.           | Size  | SS/<br>DS | Chip No.          | CL  | Chip<br>Brand | DIMM socket support (Optional) |    |    |
|-----------|--------------------|-------|-----------|-------------------|-----|---------------|--------------------------------|----|----|
|           |                    |       | DS        |                   |     | brand         | A*                             | B* | C* |
| Transcend | JM667QLU-2G        | 2GB   | DS        | TQ243ECF8         | 5   | Transcend     | •                              |    |    |
| TwinMOS   | 8D-23JK5M2ETP      | 512MB | SS        | TMM6208G8M30C     | 5   | TwinMOS       |                                |    | •  |
| Aeneon    | AET660UD00-30DB97X | 512MB | SS        | AET93R300B        | 5   | AENEON        | •                              |    |    |
| Aeneon    | AET760UD00-30B97X  | 1GB   | DS        | AET93R30DB        | 5   | AENEON        |                                |    |    |
| Aeneon    | AET860UD00-30D     | 2GB   | DS        | AET02R30DC        | 5   | AENEON        | •                              |    | •  |
| Aeneon    | AET860UD00-30DB08X | 2GB   | DS        | AET03F30DB        | 5   | AENEON        |                                |    |    |
| Asint     | SLX264M8-J6E       | 512MB | SS        | DDRII6408-6E      | N/A | Asint         |                                |    |    |
| Asint     | SLY2128M8-J6E      | 1GB   | SS        | DDRII1208-6E      | N/A | Asint         |                                |    |    |
| CENTURY   | 26V2H8             | 512MB | SS        | HY5PS12821CFP-Y5  | 5   | Hynix         |                                |    |    |
| CENTURY   | 26VOH8             | 1GB   | DS        | HY5PS12821CFP-Y5  | 5   | Hynix         | •                              |    |    |
| Kingbox   | N/A                | 1GB   | SS        | EPD2128082200E-4  | N/A | Kingbox       |                                |    |    |
| Kingbox   | N/A                | 1GB   | DS        | EPD264082200E-4   | N/A | N/A           |                                |    |    |
| Kingbox   | N/A                | 1GB   | DS        | EPD264082200N-4   | N/A | Kingbox       |                                |    |    |
| MDT       | M 512-667-8        | 512MB | SS        | 18D 51280D-30648  | 4   | MDT           |                                |    |    |
| MDT       | M924-667-16        | 1GB   | DS        | 18D 51280D-30646E | 4   | MDT           |                                |    |    |
| MDT       | M924-667-16A       | 1GB   | DS        | 18 51200D-30646   | 4   | MDT           |                                |    |    |
| Patriot   | PSD2 51266781      | 512MB | SS        | PM64M8D2BU-3KC    | N/A | N/A           |                                |    | •  |
| Patriot   | PSD21G6672         | 1GB   | DS        | PM64M8D2BU-3PAC   | 5   | Patriot       |                                |    | •  |
| UMAX      | D46701GP3-63BJU    | 1GB   | DS        | U2S12D30TP-6E     | N/A | UMAX          |                                |    |    |
| UMAX      | D46702GP0-73BCU    | 2GB   | DS        | U2S24D30TP-6E     | N/A | UMAX          |                                |    |    |

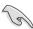

# Side(s): SS - Single-sided DS - Double-sided DIMM support:

- A\*: Supports one module inserted into either slot as Single-channel memory configuration.
- B\*: Supports two modules inserted into either the yellow slots or the black slots as one pair of Dual-channel memory configuration.
- C\*: Supports four modules inserted into both the yellow slots and the black slots as two pairs of Dual-channel memory configuration.

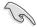

Visit the ASUS website for the latest QVL.

# 2.4.3 Installing a DDR2 DIMM

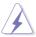

Make sure to unplug the power supply before adding or removing DIMMs or other system components. Failure to do so may cause severe damage to both the motherboard and the components.

- Unlock a DDR2 DIMM socket by pressing the retaining clips outward.
- Align a DIMM on the socket such that the notch on the DIMM matches the break on the socket.

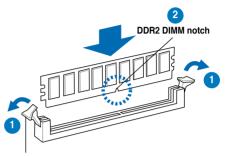

Unlocked retaining clip

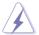

A DDR2 DIMM is keyed with a notch so that it fits in only one direction. DO NOT force a DIMM into a socket to avoid damaging the DIMM.

 Firmly insert the DIMM into the socket until the retaining clips snap back in place and the DIMM is properly seated.

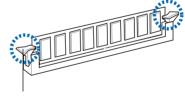

Locked Retaining Clip

# 2.4.4 Removing a DDR2 DIMM

Follow these steps to remove a DIMM.

Simultaneously press the retaining clips outward to unlock the DIMM.

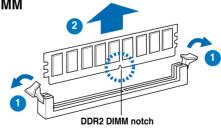

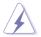

Support the DIMM lightly with your fingers when pressing the retaining clips. The DIMM might get damaged when it flips out with extra force.

2. Remove the DIMM from the socket.

# 2.5 Expansion slots

In the future, you may need to install expansion cards. The following sub-sections describe the slots and the expansion cards that they support.

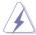

Make sure to unplug the power cord before adding or removing expansion cards. Failure to do so may cause you physical injury and damage motherboard components.

# 2.5.1 Installing an expansion card

To install an expansion card:

- Before installing the expansion card, read the documentation that came with it and make the necessary hardware settings for the card.
- Remove the system unit cover (if your motherboard is already installed in a chassis).
- Remove the bracket opposite the slot that you intend to use. Keep the screw for later use.
- Align the card connector with the slot and press firmly until the card is completely seated on the slot.
- 5. Secure the card to the chassis with the screw you removed earlier.
- 6. Replace the system cover.

# 2.5.2 Configuring an expansion card

After installing the expansion card, configure the it by adjusting the software settings.

- Turn on the system and change the necessary BIOS settings, if any. See Chapter 3 for information on BIOS setup.
- 2. Assign an IRQ to the card. Refer to the tables on the next page.
- 3. Install the software drivers for the expansion card.

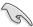

When using PCI cards on shared slots, ensure that the drivers support "Share IRQ" or that the cards do not need IRQ assignments; otherwise, conflicts will arise between the two PCI groups, making the system unstable and the card inoperable.

# 2.5.3 Interrupt assignments

# Standard interrupt assignments

| IRQ | Priority | Standard function            |
|-----|----------|------------------------------|
| 0   | 1        | System Timer                 |
| 1   | 2        | Keyboard Controller          |
| 2   | -        | Redirect to IRQ#9            |
| 3   | 11       | Reserved                     |
| 4   | 12       | Reserved                     |
| 5   | 13       | IRQ Holder for PCI Steering* |
| 6   | 14       | Floppy Disk Controller       |
| 7   | 15       | IRQ Holder for PCI Steering* |
| 8   | 3        | System CMOS/Real Time Clock  |
| 9   | 4        | IRQ Holder for PCI Steering* |
| 10  | 5        | IRQ Holder for PCI Steering* |
| 11  | 6        | IRQ Holder for PCI Steering* |
| 12  | 7        | Reserved                     |
| 13  | 8        | Numeric Data Processor       |
| 14  | 9        | Primary IDE Channel          |

<sup>\*</sup> These IRQs are usually available for ISA or PCI devices.

# IRQ assignments for this motherboard

|                      | Α      | В      | С      | D      | Ε | F | G | Н |
|----------------------|--------|--------|--------|--------|---|---|---|---|
| PCIE x16_1           | shared | shared | shared | shared | - | - | - | - |
| USB 1.0 controller 1 | -      | -      | -      | shared | - | - | - | - |
| USB 1.0 controller 2 | -      | -      | -      | shared | - | - | - | - |
| USB 1.0 controller 3 | -      | -      | -      | shared | - | - | - | - |
| USB 1.0 controller 4 | -      | -      | -      | shared | - | - | - | - |
| USB 2.0 controller   | -      | -      | -      | shared | - | - | - | - |
| HD audio             | shared | _      | _      | _      | _ | _ | _ | _ |

## 2.5.4 PCI slots

The PCI slots support cards such as a LAN card, SCSI card, USB card, and other cards that comply with PCI specifications. Refer to the figure on the next page for the location of the slots.

#### 2.5.5 PCI-X slot

The PCI-X slot supports cards such as a LAN card, SCSI card, USB card, and other cards that comply with PCI-X 1.0 specifications. Refer to the figure below for the location of the slot.

## 2.5.6 PCI Express x1 slots

This motherboard supports PCI Express x1 network cards, SCSI cards and other cards that comply with the PCI Express specifications. Refer to the figure on the next page for the location of the slots.

## 2.5.7 PCI Express 2.0 x16 slot

This motherboard supports PCI Express 2.0 x16 graphics cards that complies with the PCI Express specifications. Refer to the figure below for the location of the slot.

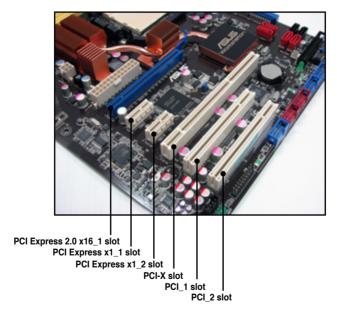

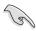

- Currently, only Windows® Vista operation system supports Hybrid SLI™ mode.
- Currently, only NVIDIA® GeForce® 8500 GT and GeForce® 8400 GS graphics cards support GeForce Boost function under Hybrid SLI™ mode.
- Currently, only NVIDIA® GeForce® 9800 GX2 and GeForce® 9800 GTX graphics cards support Hybrid Power function under Hybrid SLI™ mode.
- Use only the onboard HDMI/DVI/D-Sub port for video signal output when activating the Hybird Power function under Hybrid SLI™ mode.
- Visit www.nvidia.com/hybridsli for more information about Hybrid SLI™ support.
- This motherboard supports the ASUS SASsaby SAS RAID card series (optional) for SAS hard disk drive expansion. Install the card to the PCIe x16 2.0 slot (blue) only.

# 2.6 Jumpers

#### 1. Clear RTC RAM (3-pin CLRTC)

This jumper allows you to clear the Real Time Clock (RTC) RAM in CMOS. You can clear the CMOS memory of date, time, and system setup parameters by erasing the CMOS RTC RAM data. The onboard button cell battery powers the RAM data in CMOS, which include system setup information such as system passwords.

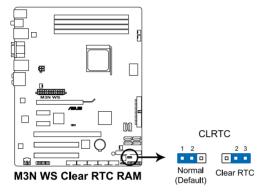

#### To erase the RTC RAM

- 1. Turn OFF the computer and unplug the power cord.
- 2. Move the jumper cap from pins 1-2 (default) to pins 2-3. Keep the cap on pins 2-3 for about 5–10 seconds, then move the cap back to pins 1-2.
- 3. Plug the power cord and turn ON the computer.
- Hold down the <Del> key during the boot process and enter BIOS setup to re-enter data.

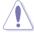

Except when clearing the RTC RAM, never remove the cap on CLRTC jumper default position. Removing the cap will cause system boot failure!

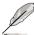

- If the steps above do not help, remove the onboard battery and move the jumper again to clear the CMOS RTC RAM data. After the CMOS clearance, reinstall the battery.
- You do not need to clear the RTC when the system hangs due to overclocking. For system failure due to overclocking, use the C.P.R. (CPU Parameter Recall) feature. Shut down and reboot the system so the BIOS can automatically reset parameter settings to default values.
- Due to the chipset limitation, AC power off is required prior using C.P.R. function. You must turn off and on the power supply or unplug and plug the power cord before reboot the system.

## 2. PCI-X Speed setting (3-pin PCIX\_SPEED1)

This jumper allows you to set the PCI-X slot's maximum frequency capability.

The jumper cap on pins 1-2: 133 MHz capability for the PCI-X slot.

The jumper cap on pins 2-3: 100 MHz capability for the PCI-X slot.

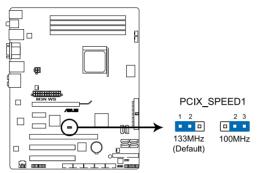

M3N WS PCIX speed setting

## 2.7 Connectors

# 2.7.1 Rear panel connectors

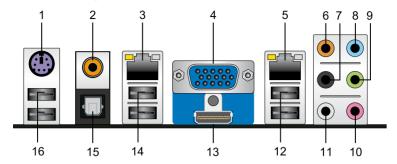

- 1. PS/2 keyboard port (purple). This port is for a PS/2 keyboard.
- Coaxial S/PDIF Out port. This port connects an external audio output device via a coaxial S/PDIF cable.
- 3. LAN2 (RJ-45) port. Supported by Realtek® 8111C Gigabit LAN controller, this port allows Gigabit connection to a Local Area Network (LAN) through a network hub. Refer to the table below for the LAN port LED indications.
- **4. VGA port.** This port is for a VGA monitor or other VGA-compatible devices.
- 5. LAN1 (RJ-45) port. Supported by Realtek® 8111C Gigabit LAN controller, this port allows Gigabit connection to a Local Area Network (LAN) through a network hub. Refer to the table below for the LAN port LED indications.

# LAN port LED indications

| Activity/Link | LED           | Speed LED |                     |  |
|---------------|---------------|-----------|---------------------|--|
| Status        | Description   | Status    | Description         |  |
| OFF           | No link       | OFF       | 10 Mbps connection  |  |
| ORANGE        | Linked        | ORANGE    | 100 Mbps connection |  |
| BLINKING      | Data activity | GREEN     | 1 Gbps connection   |  |

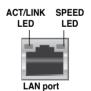

- Center/Subwoofer port (orange). This port connects the center/subwoofer speakers.
- 7. Rear Speaker Out port (black). This port connects the rear speakers in a 4-channel, 6-channel, or 8-channel audio configuration.
- Line In port (light blue). This port connects the tape, CD, DVD player, or other audio sources.
- Line Out port (lime). This port connects a headphone or a speaker. In 4-channel, 6-channel, and 8-channel configuration, the function of this port becomes Front Speaker Out.
- **10. Microphone port (pink).** This port connects a microphone.
- **11. Side Speaker Out port (gray).** This port connects the side speakers in an 8-channel audio configuration.

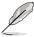

Refer to the audio configuration table below for the function of the audio ports in 2, 4, 6, or 8-channel configuration.

#### Audio 2, 4, 6, or 8-channel configuration

| Port       | Headset<br>2-channel | 4-channel         | 6-channel         | 8-channel         |
|------------|----------------------|-------------------|-------------------|-------------------|
| Light Blue | Line In              | Line In           | Line In           | Line In           |
| Lime       | Line Out             | Front Speaker Out | Front Speaker Out | Front Speaker Out |
| Pink       | Mic In               | Mic In            | Mic In            | Mic In            |
| Orange     | _                    | -                 | Center/Subwoofer  | Center/Subwoofer  |
| Black      | _                    | Rear Speaker Out  | Rear Speaker Ou   | Rear Speaker Out  |
| Gray       | _                    | -                 | -                 | Side Speaker Out  |

- **12. USB 2.0 ports 1 and 2.** These 4-pin Universal Serial Bus (USB) ports are available for connecting USB 2.0 devices.
- HDMI Out port. This port is for a high-definition multimedia interface (HDMI) connector.

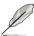

- This motherboard comes with dual-VGA outputs that features different displays on 2 monitors at the same time if you connect 2 monitors to both the onboard VGA and HDMI ports.
- With the bundled HDMI-to-DVI conversion adapter, this motherboard can also support DVI output.
- · Playback of HD DVD and Blu-Ray Discs

The speed and bandwidth of the CPU/Memory, DVD player, and drivers will affect the playback quality. Following is a configuration example for your reference. Using the CPU/Memory of higher speed and bandwidth with the higher-version DVD player and drivers will upgrade the playback quality.

CPU: AMD K8 M2 Athlon64 ADH1600IAA5DH/1M Rev.F3

DIMM: DDR2-800 1G x1

HDD: Maxtor 6Y120M0 (SATA150)

ODD: LG GBW-H10N

 To play HD DVD or Blu-Ray Disc, make sure to use an HDCP compliant monitor.

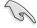

Before enabling the HybridPower™ function, ensure that you have connected your display to the onboard VGA port or the HDMI/DVI port at the rear panel.

- **14. USB 2.0 ports 3 and 4.** These 4-pin Universal Serial Bus (USB) ports are available for connecting USB 2.0 devices.
- **15. Optical S/PDIF Out port.** This port connects an external audio output device via a optical S/PDIF cable.
- **16. USB 2.0 ports 5 and 6.** These 4-pin Universal Serial Bus (USB) ports are available for connecting USB 2.0 devices.

#### Troubleshooting on HDTV overscaling or underscaling:

If your desktop is extending beyond the viewable display area or the desktop or image is not filling the entire display area while using the onboard HDMI out port and the HDMI cable, you can resize the desktop appearing on your HDTV screen.

To resize your HDTV desktop:

- 1. Install **NVIDIA Chipset Driver Program** from the motherboard support DVD.
- 2. Right-click the desktop and select NVIDIA Control Panel.
- 3. Under Video & Television, select Resize HDTV desktop.
- 4. Select Resize my desktop and click Resize Desktop.

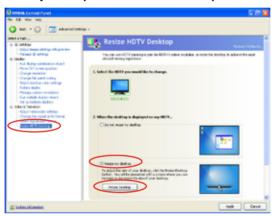

 A full-screen adjustment tool appears. Use the scroll bar to resize the desktop to fit your display device. Click **OK** to exit.

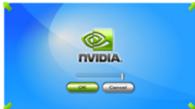

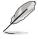

The **Resize my desktop** function in the NVIDIA Control Panel appears only when you are using an HDTV compliance resolution such as 480i, 720i, or 1080i.

## 2.7.2 Internal connectors

#### 1. Floppy disk drive connector (34-1 pin FLOPPY)

This connector is for the provided floppy disk drive (FDD) signal cable. Insert one end of the cable to this connector, then connect the other end to the signal connector at the back of the floppy disk drive.

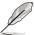

Pin 5 on the connector is removed to prevent incorrect cable connection when using a FDD cable with a covered Pin 5.

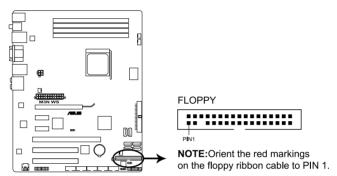

M3N WS Floppy disk drive connector

#### 2. IDE connector (40-1 pin PRI\_IDE)

The onboard IDE connector is for the Ultra DMA 133/100 signal cable. There are three connectors on each Ultra DMA 133/100 signal cable: blue, black, and gray. Connect the blue connector to the motherboard's IDE connector, then select one of the following modes to configure your device.

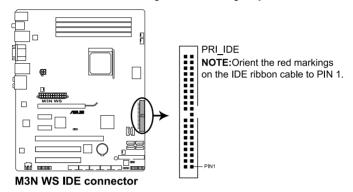

|               | Drive jumper setting   | Mode of device(s) | Cable connector |
|---------------|------------------------|-------------------|-----------------|
| Single device | Cable-Select or Master | -                 | Black           |
|               | Cable-Select           | Master            | Black           |
| Two devices   | Cable-Select           | Slave             | Gray            |
| Two devices   | Master                 | Master            | Black or gray   |
|               | Slave                  | Slave             |                 |

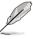

- Pin 20 on the IDE connector is removed to match the covered hole on the Ultra DMA cable connector. This prevents incorrect insertion when you connect the IDE cable
- Use the 80-conductor IDE cable for Ultra DMA 133/100 IDE devices

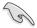

If any device jumper is set as "Cable-Select," make sure all other device jumpers have the same setting.

# 3. NVIDIA® GeForce 8200 Serial ATA connectors (7-pin SATA1-4 [red], 7-pin SATA5-6 [black])

These connectors are for the Serial ATA signal cables for Serial ATA hard disk and optical disk drives.

If you install SATA hard disk drives to the SATA connectors, you can create a RAID 0, RAID 1, RAID 0+1, RAID 5, or JBOD configuration through the onboard NVIDIA® GeForce 8200 controller.

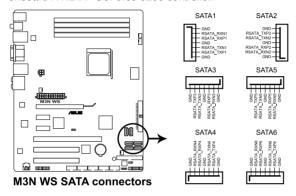

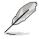

- SATA1-4 connectors are set to [IDE] by default. If you intend to create
  a Serial ATA RAID set using these connectors, set the SATA Operation
  Mode item in the BIOS to [RAID].
- Before creating a RAID set, refer to the manual bundled in the motherboard support DVD.

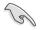

- SATA 5-6 connectors support AHCI mode and RAID mode only. Make sure
  to install the AHCI driver or RAID driver in the bundled support DVD before
  connecting devices to SATA 5-6 connectors. Otherwise, the devices will not
  work.
- Due to chipset limitation, when set any of SATA ports to RAID mode, all SATA ports run at RAID mode together.
- You must install the Windows XP® Service Pack 1 before using Serial ATA hard disk drives. The Serial ATA RAID feature (RAID 0 and RAID 1) is available only if you are using Windows XP® or later version.

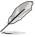

Connect the right-angle side of SATA signal cable to SATA device. Or you may connect the right-angle side of SATA cable to the onboard SATA port to avoid mechanical conflict with huge graphics cards.

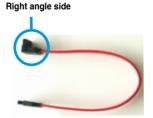

#### 4. USB connectors (10-1 pin USB 78, USB910, USB1112)

These connectors are for USB 2.0 ports. Connect the USB module cable to any of these connectors, then install the module to a slot opening at the back of the system chassis. These USB connectors comply with USB 2.0 specification that supports up to 480 Mbps connection speed.

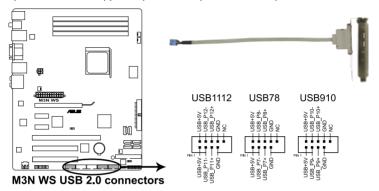

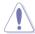

Never connect a 1394 cable to the USB connectors. Doing so will damage the motherboard!

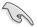

You can connect the front panel USB cable to the ASUS Q-Connector (USB, blue) first, and then install the Q-Connector (USB) to the USB connector onboard if your chassis supports front panel USB ports.

#### 5. IEEE 1394a port connector (10-1 pin IE1394\_1, IE1394\_2)

This connector is for a IEEE 1394a port. Connect the IEEE 1394a module cable to this connector, then install the module to a slot opening at the back of the system chassis.

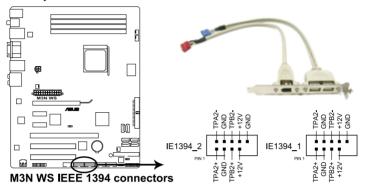

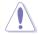

Never connect a USB cable to the IEEE 1394a connector. Doing so will damage the motherboard!

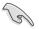

You can connect the front panel 1394 cable to the ASUS Q-Connector (1394, red) first, and then install the Q-Connector (1394) to the 1394 connector onboard if your chassis supports front panel 1394 ports.

### CPU, chassis, and power fan connectors (4-pin CPU\_FAN; 3-pin CHA\_FAN1-2; 3-pin PWR\_FAN)

The fan connectors support cooling fans of 350 mA $\sim$ 2000 mA (24 W max.) or a total of 1 A $\sim$ 7 A (84 W max.) at +12V. Connect the fan cables to the fan connectors on the motherboard, making sure that the black wire of each cable matches the ground pin of the connector.

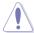

Do not forget to connect the fan cables to the fan connectors. Insufficient air flow inside the system may damage the motherboard components. These are not jumpers! Do not place jumper caps on the fan connectors!

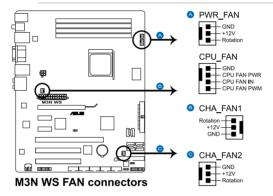

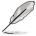

Only the CPU\_FAN and CHA\_FAN1-2 connectors support the ASUS Q FAN2 feature.

#### 7. Chassis intrusion connector (4-1 pin CHASSIS)

This connector is for a chassis-mounted intrusion detection sensor or switch. Connect one end of the chassis intrusion sensor or switch cable to this connector. The chassis intrusion sensor or switch sends a high-level signal to this connector when a chassis component is removed or replaced. The signal is then generated as a chassis intrusion event.

By default, the pin labeled "Chassis Signal" and "Ground" are shorted with a jumper cap. Remove the jumper caps only when you intend to use the chassis intrusion detection feature.

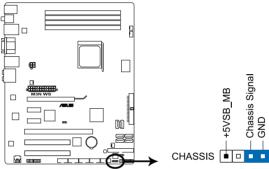

M3N WS Chassis intrusion connector

#### 8. Optical drive audio connector (4-pin CD)

These connectors allow you to receive stereo audio input from sound sources such as a CD-ROM, TV tuner, or MPEG card.

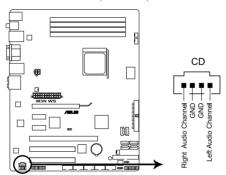

M3N WS Internal audio connector

#### 9. ATX power connectors (24-pin EATXPWR; 4-pin ATX12V)

These connectors are for ATX power supply plugs. The power supply plugs are designed to fit these connectors in only one orientation. Find the proper orientation and push down firmly until the connectors completely fit.

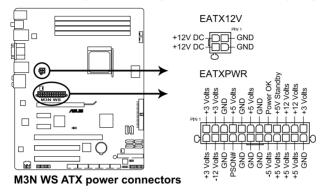

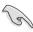

- For a fully configured system, we recommend that you use a power supply unit (PSU) that complies with ATX 12 V Specification 2.0 (or later version) and provides a minimum power of 600 W.
- Do not forget to connect the 4-pin ATX +12 V power plug; otherwise, the system will not boot.
- Use of a PSU with a higher power output is recommended when configuring a system with more power-consuming devices. The system may become unstable or may not boot up if the power is inadequate.
- If you are uncertain about the minimum power supply requirement for your system, refer to the Recommended Power Supply Wattage Calculator at <a href="http://support.asus.com/PowerSupplyCalculator/PSCalculator.aspx?SLanguage=en-us">http://support.asus.com/PowerSupplyCalculator/PSCalculator.aspx?SLanguage=en-us</a> for details.
- The ATX 12 V Specification 2.0-compliant (500W) PSU has been tested to support the motherboard power requirements with the following configuration:

CPU: AMD FX-62

Memory 1024 MB DDR2-800 (x4)

Graphics card: PCI Express x16 NVIDIA 7900GTX Serial ATA device: SATA hard disk drive (x2)

Optical drives: DVD-RW

### 10. Front panel audio connector (10-1 pin AAFP)

This connector is for a chassis-mounted front panel audio I/O module that supports HD Audio standard. Connect one end of the front panel audio I/O module cable to this connector.

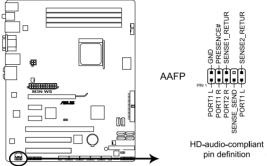

M3N WS Analog front panel connector

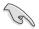

We recommend that you connect a high-definition front panel audio module to this connector to avail of the motherboard's high-definition audio capability.

### 11. TPM connector (20-1 pin TPM) [Optional]

This connector supports a Trusted Platform Module (TPM) system, which can securely store keys, digital certificates, passwords, and data. A TPM system also helps enhance network security, protects digital identities, and ensures platform integrity.

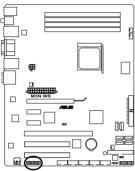

M3N WS TPM connector

#### 12. System panel connector (20-8 pin PANEL)

This connector supports several chassis-mounted functions.

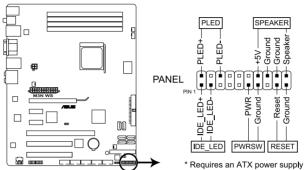

M3N WS System panel connector

#### System power LED (2-pin PLED)

This 2-pin connector is for the system power LED. Connect the chassis power LED cable to this connector. The system power LED lights up when you turn on the system power, and blinks when the system is in sleep mode.

#### Hard disk drive activity LED (2-pin IDE\_LED)

This 2-pin connector is for the HDD Activity LED. Connect the HDD Activity LED cable to this connector. The IDE LED lights up or flashes when data is read from or written to the HDD.

#### System warning speaker (4-pin SPEAKER)

This 4-pin connector is for the chassis-mounted system warning speaker. The speaker allows you to hear system beeps and warnings.

#### ATX power button/soft-off button (2-pin PWRSR)

This connector is for the system power button. Pressing the power button turns the system on or puts the system in sleep or soft-off mode depending on the BIOS settings. Pressing the power switch for more than four seconds while the system is ON turns the system OFF.

#### Reset button (2-pin RESET)

This 2-pin connector is for the chassis-mounted reset button for system reboot without turning off the system power.

#### 13. ASUS Q-Connector (system panel)

You can use the ASUS Q-Connector to connect/disconnect chassis front panel cables in a few steps. Refer to the instructions below to install the ASUS Q-Connector.

 Connect the front panel cables to the ASUS Q-Connector.

Refer to the labels on the Q-Connector to know the detailed pin definitions, then match them to the respective front panel cable labels.

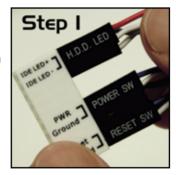

Install the ASUS Q-Connector to the system panel connector, making sure the orientation matches the labels on the motherboard.

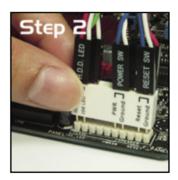

 The front panel functions are now enabled. The figure shows the Q-Connector properly installed on the motherboard.

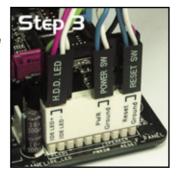

# 2.8 G.P. Diagnosis card installation

# 2.8.1 G.P. Diagnosis card layout

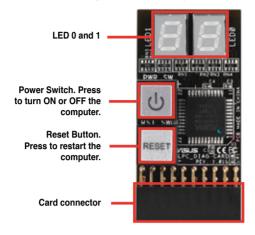

# 2.8.2 Installing G.P. Diagnosis card

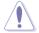

Make sure to turn off the power supply unit before instaling the diagnosis card to avoid electrical shock hazard.

 Locate the TPM connector (20-1 pin TPM) on the motherboard.

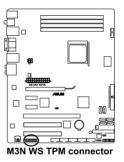

 With the LEDs of the diagnosis card facing to the DIMM sockets, align the card connector with the TPM connector and press firmly until the card sits on the connector completely.

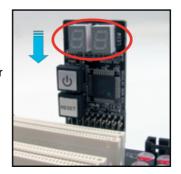

You may also install the G.P.
 Diagnosis card via a bundled 90-degree TPM adaptor for a more flexible application.

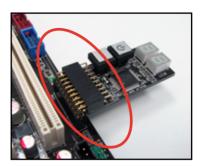

# 2.8.3 G.P. Diagnosis card check codes

| C0 | Early chipset initialization                                                                                                    |
|----|----------------------------------------------------------------------------------------------------|
| C1 | Detect memory                                                                                                    |
| СЗ | Expand compressed BIOS code to DRAM                                                                                                    |
| 25 | Early PCI initialization                                                                                                    |
| 26 | Set clock generator and disable unnecessary or unused clock     Init onboard PWM     Init onboard H/W monitor devices                                                                          |
| 2B | Invoke Video BIOS                                                                                                    |
| 2D | Initialize double-byte language font (optional)     Put information on screen display, including Award title, CPU type, Cpu speed, full screen logo.                                           |
| 4E | Program MTRR of CPU     Initialize L2 cache for CPU & program CPU with proper cacheable range.     Initialize APIC                                                                             |
| 50 | Initialize USB Keyboard & Mouse.                                                                                                    |
| 52 | Test all memory                                                                                                    |
| 75 | Detect & install all IDE devices: HDD, LS120, ZIP, CD-ROM                                                                                                    |
| 7F | Switch back to text mode if full screen logo is supported If errors occur, report errors & wait for keys If no errors occur or F1 key is pressed to continue: Clear EPA or customizatoin logo. |
| 8B | Invoke all ISA adapter ROMs     Invoke all PCI ROMs (except VGA)                                                                                                    |

(continued on the next page)

| 94 | Enable L2 cache     Program Daylight Saving     Program boot up speed     Chipset final initialization     Power management final initialization     Clear screen & display summary table. |
|----|----------------------------------------------------------------------------------------------------|
| 96 | 1. Build MP table. 2. Builid & update ESCD. 3. Set CMOS century to 20h or 19h 4. Load CMOS time into DOS timer tick. 5. Build MSIRQ routing table.                                         |
| 0F | Reserved                                                                                                    |
| F1 | Sleep state S1                                                                                                    |
| F3 | Sleep state S3                                                                                                    |
| F4 | Sleep state S4                                                                                                    |
| F5 | Sleep state S5                                                                                                    |

# 2.9 Starting up for the first time

- 1. After making all the connections, replace the system case cover.
- 2. Be sure that all switches are off.
- Connect the power cord to the power connector at the back of the system chassis.
- 4. Connect the power cord to a power outlet that is equipped with a surge protector.
- 5. Turn on the devices in the following order:
  - a. Monitor
  - b. External SCSI devices (starting with the last device on the chain)
  - c. System power
- 6. After applying power, the system power LED on the system front panel case lights up. For systems with ATX power supplies, the system LED lights up when you press the ATX power button. If your monitor complies with "green" standards or if it has a "power standby" feature, the monitor LED may light up or switch between orange and green after the system LED turns on.

The system then runs the power-on self tests or POST. While the tests are running, the BIOS beeps or additional messages appear on the screen. If you do not see anything within 30 seconds from the time you turned on the power, the system may have failed a power-on test. Check the jumper settings and connections or call your retailer for assistance.

**BIOS** beep codes

| BIOS Beep                                                               | Description                |
|-------------------------------------------------------------------------|----------------------------|
| One short beep                                                          | No keyboard detected       |
| One continuous beep followed by two short beeps then a pause (repeated) | No memory detected         |
| One continuous beep followed by three short beeps                       | No VGA detected            |
| One continuous beep followed by four short beeps                        | Hardware component failure |

7. At power on, hold down the <Delete> key to enter the BIOS Setup. Follow the instructions in Chapter 3.

# 2.10 Turning off the computer

## 2.10.1 Using the OS shut down function

If you are using Windows® XP:

- 1. Click the **Start** button then select **Turn Off Computer**.
- 2. Click the **Turn Off** button to shut down the computer.
- 3. The power supply should turn off after Windows® shuts down.

If you are using Windows® Vista™:

- 1. Click the **Start** button then select **ShutDown**.
- 2. The power supply should turn off after Windows® shuts down.

## 2.10.2 Using the dual function power switch

While the system is ON, pressing the power switch for less than four seconds puts the system to sleep mode or to soft-off mode, depending on the BIOS setting. Pressing the power switch for more than four seconds lets the system enter the soft-off mode regardless of the BIOS setting. Refer to section **3.5 Power Menu** in Chapter 3 for details.

This chapter tells how to change the system settings through the BIOS Setup menus. Detailed descriptions of the BIOS parameters are also provided.

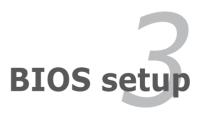

# **Chapter summary**

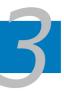

| 3.1 | Managing and updating your BIOS | 3-1  |
|-----|---------------------------------|------|
| 3.2 | BIOS setup program              | 3-11 |
| 3.3 | Main menu                       | 3-15 |
| 3.4 | Advanced menu                   | 3-20 |
| 3.5 | Power menu                      | 3-31 |
| 3.6 | Boot menu                       | 3-35 |
| 3.7 | Tools menu                      | 3-39 |
| 3.8 | Exit menu                       | 3-42 |

# 3.1 Managing and updating your BIOS

The following utilities allow you to manage and update the motherboard Basic Input/Output System (BIOS) setup.

- 1. **ASUS Update** (Updates the BIOS in Windows® environment.)
- 2. **ASUS EZ Flash 2** (Updates the BIOS using a floppy disk or USB flash disk.)
- AwardBIOS Flash Utility (Updates the BIOS using a bootable floppy disk or a USB flash disk.)
- ASUS CrashFree BIOS 3 (Updates the BIOS using a bootable floppy disk, USB flash disk or the motherboard support DVD when the BIOS file fails or gets corrupted.)

Refer to the corresponding sections for details on these utilities.

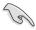

Save a copy of the original motherboard BIOS file to a bootable USB flash disk in case you need to restore the BIOS in the future. Copy the original motherboard BIOS using the ASUS Update or Award BIOS Flash utilities.

# 3.1.1 ASUS Update utility

The ASUS Update is a utility that allows you to manage, save, and update the motherboard BIOS in Windows® environment. The ASUS Update utility allows you to:

- Save the current BIOS file
- Download the latest BIOS file from the Internet
- Update the BIOS from an updated BIOS file
- Update the BIOS directly from the Internet, and
- View the BIOS version information.

This utility is available in the support DVD that comes with the motherboard package.

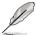

ASUS Update requires an Internet connection either through a network or an Internet Service Provider (ISP).

# **Installing ASUS Update**

To install ASUS Update:

- 1. Place the support DVD in the optical drive. The Drivers menu appears.
- 2. Click the **Utilities** tab, then click **Install ASUS Update**.
- 3. The ASUS Update utility is copied to your system.

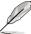

# **Updating the BIOS through the Internet**

To update the BIOS through the Internet:

 Launch the ASUS Update utility from the Windows® desktop by clicking Start > Programs > ASUS > ASUSUpdate > ASUSUpdate. The ASUS Update main window appears.

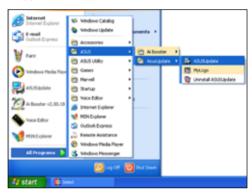

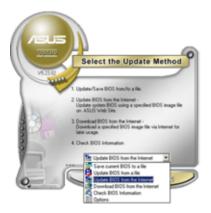

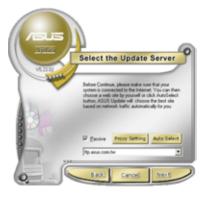

- Select **Update BIOS** from the Internet option from the drop-down menu, then click **Next**.
- Select the ASUS FTP site nearest you to avoid network traffic, or click Auto Select. Click Next.

- From the FTP site, select the BIOS version that you wish to download. Click Next.
- 5. Follow the screen instructions to complete the update process.

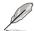

The ASUS Update utility is capable of updating itself through the Internet. Always update the utility to avail all its features.

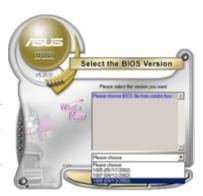

# Updating the BIOS through a BIOS file

To update the BIOS through a BIOS file:

- Launch the ASUS Update utility from the Windows® desktop by clicking Start > Programs > ASUS > ASUSUpdate > ASUSUpdate. The ASUS Update main window appears.
- Select Update BIOS from a file option from the drop-down menu, then click Next.

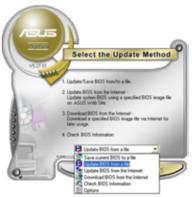

- 3. Locate the BIOS file from the Open wir
- 4. Follow the screen instructions to comp

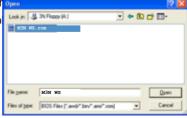

# 3.1.2 Creating a bootable floppy disk

1. Do either one of the following to create a bootable floppy disk.

#### DOS environment

- a. Insert a 1.44MB floppy disk into the drive.
- b. At the DOS prompt, type format A:/S then press <Enter>.

#### Windows® XP environment

- a. Insert a 1.44 MB floppy disk to the floppy disk drive.
- b. Click Start from the Windows® desktop, then select My Computer.
- c. Select the 3 1/2 Floppy Drive icon.
- d. Click File from the menu, then select Format. A Format 3 1/2 Floppy Disk window appears.
- Select Create an MS-DOS startup disk from the format options field, then click Start.

#### Windows® Vista environment

- Insert a formatted, high density 1.44 MB floppy disk to the floppy disk drive.
- b. Click from the Windows desktop, then select Computer.
- Right-click Floppy Disk Drive then click Format to display the Format 3
   1/2 Floppy dialog box
- d. Select the Create an MS-DOS startup disk check box.
- e. Click Start.
- Copy the original or the latest motherboard BIOS file to the bootable floppy disk.

# 3.1.3 ASUS EZ Flash 2 utility

The ASUS EZ Flash 2 feature allows you to update the BIOS without having to go through the long process of booting from a floppy disk and using a DOS-based utility. The EZ Flash 2 utility is built-in the BIOS chip so it is accessible by pressing <Alt> + <F2> during the Power-On Self Tests (POST).

To update the BIOS using EZ Flash 2:

- Visit the ASUS website (www.asus.com) to download the latest BIOS file for the motherboard.
- Save the BIOS file to a floppy disk or a USB flash disk, then restart the system.
- 3. You can launch the EZ Flash 2 by two methods.
  - Insert the floppy disk / USB flash disk that contains the BIOS file to the floppy disk drive or the USB port.

Press <Alt> + <F2> during POST to display the following.

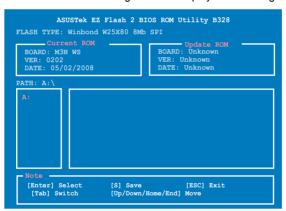

(2) Enter BIOS setup program. Go to the **Tools** menu to select **EZ Flash 2** and press <Enter> to enable it.

You can switch between drives by pressing <Tab> before the correct file is found. Then press <Enter>.

4. When the correct BIOS file is found, EZ Flash 2 performs the BIOS update process and automatically reboots the system when done.

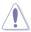

- This function can support devices such as USB flash disks, or floppy disks with FAT 32/16 format and single partition only.
- Do not shut down or reset the system while updating the BIOS to prevent system boot failure!

# 3.1.4 Updating the BIOS

The Basic Input/Output System (BIOS) can be updated using the AwardBIOS Flash Utility. Follow these instructions to update the BIOS using this utility.

 Visit the ASUS website (www.asus.com) and download the latest BIOS file for the motherboard. Save the BIOS file to a bootable floppy disk or a USB flash disk in FAT 16/12 format

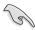

Save only the updated BIOS file in the disk to avoid loading the wrong BIOS file.

- Copy the AwardBIOS Flash Utility (awdflash.exe) from the Software folder of the support DVD to the floppy disk or the USB flash disk with the latest BIOS file.
- Boot the system in DOS mode using the floppy disk or the USB flash disk you created earlier.
- Under the DOS mode, use <X:> (X stands for the name of the disk assignment) to switch to the folder of the floppy disk or the USB flash disk you saved the BIOS file and AwardBIOS Flash Utility.
- At the prompt, type awdflash then press <Enter>. The AwardBIOS Flash Utility screen appears.

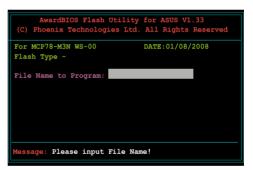

Type the BIOS file name in the File Name to Program field, then press <Enter>.

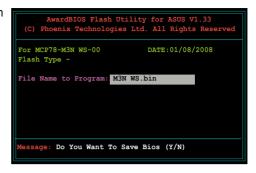

- Press <N> when the utility prompts you to save the current BIOS file. The following screen appears.
- The utility verifies the BIOS file in the floppy disk or the USB flash disk and starts flashing the BIOS file.

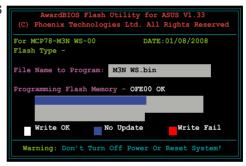

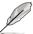

Do not turn off or reset the system during the flashing process!

The utility displays a
 Flashing Complete
 message indicating that
 you have successfully
 flashed the BIOS file.
 Remove the disk then
 press <F1> to restart the
 system.

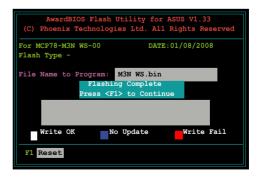

# 3.1.5 Saving the current BIOS file

You can use the AwardBIOS Flash Utility to save the current BIOS file. You can load the current BIOS file when the BIOS file gets corrupted during the flashing process.

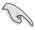

Make sure that the floppy disk or the USB flash disk has enough disk space to save the file.

To save the current BIOS file using the AwardBIOS Flash Utility:

- 1. Follow steps 1 to 6 of the previous section.
- Press <Y> when the utility prompts you to save the current BIOS file. The following screen appears.

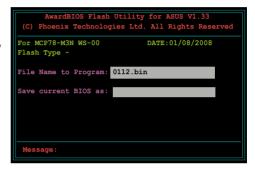

 Type a filename for the current BIOS file in the Save current BIOS as field, then press <Enter>.

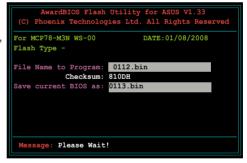

 The utility saves the current BIOS file to the floppy disk or the USB flash disk, and then returns to the BIOS flashing process.

```
AwardBIOS Flash Utility for ASUS V1.33
(C) Phoenix Technologies Ltd. All Rights Reserved

For MCP78-M3N WS-00 DATE:01/08/2008
Flash Type -

File Name to Program: 0113.bin

Now Backup System BIOS to

File!

Message: Please Wait!
```

# 3.1.6 ASUS CrashFree BIOS 3 utility

The ASUS CrashFree BIOS 3 is an auto recovery tool that allows you to restore the BIOS file when it fails or gets corrupted during the updating process. You can update a corrupted BIOS file using the motherboard support DVD or the USB flash disk that contains the updated BIOS file.

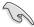

- Prepare the motherboard support DVD or the USB flash disk containing the updated motherboard BIOS before using this utility.
- You can monitor the BIOS recovery process on your display only when installing an external graphics card.
- If you use the onboard VGA output, your display does not show when the BIOS recovery is proceeding. Insert the support DVD to the optical drive and wait for a few minutes to restart your system.

#### Recovering the BIOS from the support DVD

To recover the BIOS from the support DVD:

- 1. Turn on the system.
- 2. Insert the motherboard support DVD to the optical drive.
- The utility displays the following message and automatically checks the DVD for the BIOS file.

```
Bad BIOS checksum. Starting BIOS recovery...
Checking for floppy...
```

When found, the utility reads the BIOS file and starts flashing the corrupted BIOS file.

```
Bad BIOS checksum. Starting BIOS recovery...
Checking for floppy...
Floppy found!
Reading file "M3N WS.ROM". Completed.
Start flashing...
```

4. Restart the system after the utility completes the updating process.

#### Recovering the BIOS from the USB flash disk

To recover the BIOS from the USB flash disk:

- 1. Insert the USB flash disk that contains the BIOS file to the USB port.
- 2. Turn on the system.
- The utility will automatically checks the devices for the BIOS file. When found, the utility reads the BIOS file and starts flashing the corrupted BIOS file.
- 4. Restart the system after the utility completes the updating process.

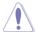

- Only the USB flash disk with FAT 32/16/12 format and single partition can support ASUS CrashFree BIOS 3. The device size should be smaller than 8GB.
- DO NOT shut down or reset the system while updating the BIOS! Doing so can cause system boot failure!

# 3.2 BIOS setup program

This motherboard supports a programmable firmware chip that you can update using the provided utility described in section **3.1 Managing and updating your BIOS**.

Use the BIOS Setup program when you are installing a motherboard, reconfiguring your system, or prompted to "Run Setup." This section explains how to configure your system using this utility.

Even if you are not prompted to use the Setup program, you can change the configuration of your computer in the future. For example, you can enable the security password feature or change the power management settings. This requires you to reconfigure your system using the BIOS Setup program so that the computer can recognize these changes and record them in the CMOS RAM.

The firmware chip on the motherboard stores the Setup utility. When you start up the computer, the system provides you with the opportunity to run this program. Press <Del> during the Power-On Self-Test (POST) to enter the Setup utility; otherwise, POST continues with its test routines.

If you wish to enter Setup after POST, restart the system by pressing <Ctrl+Alt+Delete>, or by pressing the reset button on the system chassis. You can also restart by turning the system off and then back on. Do this last option only if the first two failed

The Setup program is designed to make it as easy to use as possible. Being a menu-driven program, it lets you scroll through the various sub-menus and make your selections from the available options using the navigation keys.

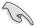

- The default BIOS settings for this motherboard apply for most conditions
  to ensure optimum performance. If the system becomes unstable after
  changing any BIOS settings, load the default settings to ensure system
  compatibility and stability. Select the Load Default Settings item under the
  Exit Menu. See section 3.8 Exit Menu.
- The BIOS setup screens shown in this section are for reference purposes only, and may not exactly match what you see on your screen.
- Visit the ASUS website (www.asus.com) to download the latest BIOS file for this motherboard.

#### 3.2.1 BIOS menu screen

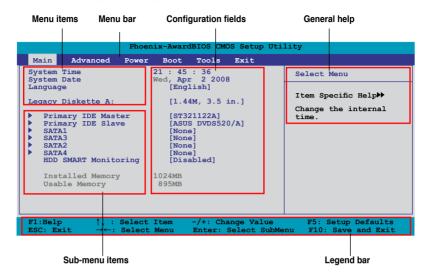

#### 3.2.2 Menu bar

The menu bar on top of the screen has the following main items:

MainFor changing the basic system configurationAdvancedFor changing the advanced system settings

**Power** For changing the advanced power management (APM)

configuration

 Boot
 For changing the system boot configuration

 Tools
 For configuring options for special functions

 Exit
 For selecting the exit options and loading default

settings

To select an item on the menu bar, press the right or left arrow key on the keyboard until the desired item is highlighted.

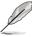

- The BIOS setup screens shown in this chapter are for reference purposes only, and may not exactly match what you see on your screen.
- Visit the ASUS website (www.asus.com) to download the latest BIOS information.

# 3.2.3 Legend bar

At the bottom of the Setup screen is a legend bar. The keys in the legend bar allow you to navigate through the various setup menus. The following table lists the keys found in the legend bar with their corresponding functions.

| Navigation Key         | Function                                                         |
|------------------------|------------------------------------------------------------------|
| <f1></f1>              | Displays the General Help screen                                 |
| <f5></f5>              | Loads setup default values                                       |
| <esc></esc>            | Exits the BIOS setup or returns to the main menu from a sub-menu |
| Left or Right arrow    | Selects the menu item to the left or right                       |
| Up or Down arrow       | Moves the highlight up or down between fields                    |
| Page Down or – (minus) | Scrolls backward through the values for the highlighted field    |
| Page Up or + (plus)    | Scrolls forward through the values for the highlighted field     |
| <enter></enter>        | Brings up a selection menu for the highlighted field             |
| <f10></f10>            | Saves changes and exit                                           |

#### 3.2.4 Menu items

The highlighted item on the menu bar displays the specific items for that menu. For example, selecting **Main** shows the Main menu items.

The other items (Advanced, Power, Boot, and Exit) on the menu bar have their respective menu items.

#### 3.2.5 Sub-menu items

A solid triangle before each item on any menu screen means that the item has a sub-menu. To display the sub-menu, select the item and press <Enter>.

# 3.2.6 Configuration fields

These fields show the values for the menu items. If an item is user-configurable, you can change the value of the field opposite the item. You cannot select an item that is not user-configurable.

A configurable field is enclosed in brackets, and is highlighted when selected. To change the value of a field, select it then press <Enter> to display a list of options. Refer to 3.2.7 Pop-up window.

# 3.2.7 Pop-up window

Select a menu item then press <Enter> to display a pop-up window with the configuration options for that item.

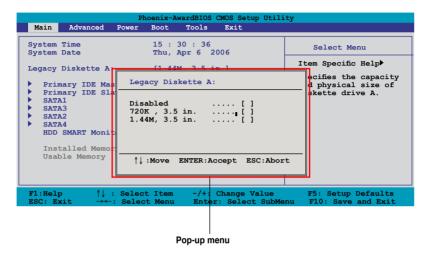

# 3.2.8 General help

At the top right corner of the menu screen is a brief description of the selected item.

# 3.3 Main menu

When you enter the BIOS Setup program, the Main menu screen appears, giving you an overview of the basic system information.

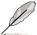

Refer to section **3.2.1 BIOS menu screen** for information on the menu screen items and how to navigate through them.

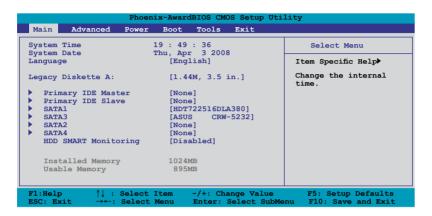

### 3.3.1 System Time [xx:xx:xx]

Allows you to set the system time.

# 3.3.2 System Date [Day xx/xx/xxxx]

Allows you to set the system date.

# 3.3.3 Language [English]

Allows you to select the display language for the BIOS setup screen. Configuration options: [English] [French] [Deutsch] [Chinese(Trad.)] [Chinese(Simp.)] [Japanese]

# 3.3.4 Legacy Diskette A [1.44M, 3.5 in.]

Sets the type of floppy drive installed.

Configuration options: [Disabled] [720K, 3.5 in.] [1.44M, 3.5 in.]

# 3.3.5 Primary IDE Master/Slave

While entering Setup, the BIOS automatically detects the presence of IDE devices. There is a separate sub-menu for each IDE device. Select a device item then press <Enter> to display the IDE device information.

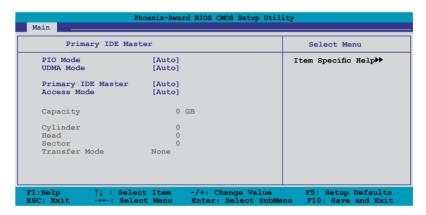

The BIOS automatically detects the values opposite the dimmed items (Capacity, Cylinder, Head, Sector and Transfer Mode). These values are not user-configurable. These items show N/A if no IDE device is installed in the system.

# PIO Mode [Auto]

Sets the PIO mode for the IDE device.

Configuration options: [Auto] [Mode 0] [Mode 1] [Mode 2] [Mode 3] [Mode 4]

# **UDMA Mode [Auto]**

Disables or sets the UDMA mode. Configuration options: [Disable] [Auto]

# Primary IDE Master/Slave [Auto]

Select [Auto] to automatically detect an IDE hard disk drive. If automatic detection is successful, the BIOS automatically fills in the correct values for the remaining fields on this sub-menu. If the hard disk was already formatted on a previous system, the setup BIOS may detect incorrect parameters. Select [Manual] to manually enter the IDE hard disk drive parameters. If no drive is installed select [None].

Configuration options: [None] [Auto] [Manual]

### Access Mode [Auto]

The default [Auto] allows automatic detection of an IDE hard disk drive. Select [CHS] for this item if you set the IDE Primary Master/Slave to [Manual]. Configuration options: [CHS] [LBA] [Large] [Auto]

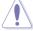

Before attempting to configure a hard disk drive, make sure you have the correct configuration information supplied by the drive manufacturer. Incorrect settings may cause the system to fail to recognize the installed hard disk.

### Capacity

Displays the auto-detected hard disk capacity. This item is not configurable.

### Cylinder

Shows the number of the hard disk cylinders. This item is not configurable.

#### Head

Shows the number of the hard disk read/write heads. This item is not configurable.

#### Sector

Shows the number of sectors per track. This item is not configurable.

#### **Transfer Mode**

Shows the Transfer mode. This item is not configurable.

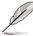

After entering the IDE hard disk drive information into BIOS, use a disk utility, such as FDISK, to partition and format new IDE hard disk drives. This is necessary so that you can write or read data from the hard disk. Make sure to set the partition of the Primary IDE hard disk drives to active.

#### 3.3.6 SATA1/2/3/4

While entering Setup, the BIOS automatically detects the presence of Serial ATA devices. There is a separate sub-menu for each SATA device. Select a device item then press <Enter> to display the SATA device information.

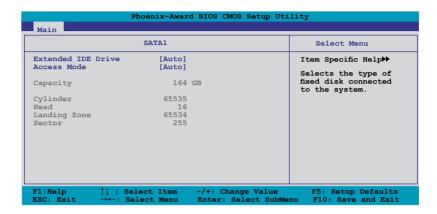

The BIOS automatically detects the values opposite the dimmed items (Capacity, Cylinder, Head, Landing Zone and Sector). These values are not user-configurable. These items show 0 if no SATA device is installed in the system.

# **Extended IDE Drive [Auto]**

Selects the type of fixed disk connected to the system.

Configuration options: [None] [Auto]

# Access Mode [Auto]

Sets the sector addressing mode. Configuration options: [Large] [Auto]

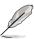

Before attempting to configure a hard disk drive, make sure you have the correct configuration information supplied by the drive manufacturer. Incorrect settings may cause the system to fail to recognize the installed hard disk.

# Capacity

Displays the auto-detected hard disk capacity. This item is not configurable.

# Cylinder

Shows the number of the hard disk cylinders. This item is not configurable.

#### Head

Shows the number of the hard disk read/write heads. This item is not configurable.

#### **Landing Zone**

Shows the number of landing zone per track. This item is not configurable.

#### Sector

Shows the number of sectors per track. This item is not configurable.

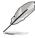

After entering the IDE hard disk drive information into BIOS, use a disk utility, such as FDISK, to partition and format new IDE hard disk drives. This is necessary so that you can write or read data from the hard disk. Make sure to set the partition of the Primary IDE hard disk drives to active.

# 3.3.7 HDD SMART Monitoring [Disabled]

Allows you to enable or disable the HDD Self-Monitoring Analysis and Reporting Technology (SMART) feature.

Configuration options: [Disabled] [Enabled]

# 3.3.8 Installed Memory [xxx MB]

Shows the size of installed memory. This item is not configurable.

# 3.3.9 Usable Memory [XXX MB]

Shows the size of usable memory. This item is not configurable.

# 3.4 Advanced menu

The Advanced menu items allow you to change the settings for the CPU and other system devices.

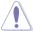

Take caution when changing the settings of the Advanced menu items. Incorrect field values can cause the system to malfunction.

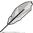

The configuration options for the Advanced menu items vary depending on the CPU and DIMMs you install on the motherboard.

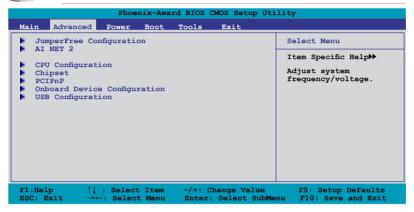

3.4.1 JumperFree Configuration

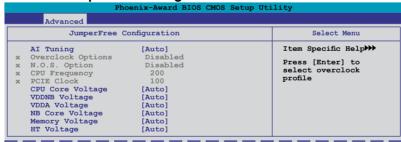

# Al Tuning [Auto]

Allows selection of CPU overclocking options to achieve desired CPU internal frequency. Select either one of the preset overclocking configuration options:

| Manual       | Allows you to individually set overclocking parameters.                                                                                                    |  |
|--------------|----------------------------------------------------------------------------------------------------|--|
| Auto         | Loads the optimal settings for the system.                                                                                                    |  |
| Standard     | Loads the standard settings for the system.                                                                                                    |  |
| Al Overclock | Loads overclocking profiles with optimal parameters for stability when overclocking.                                                                           |  |
| AI N.O.S.    | The ASUS Non-delay Overclocking System feature intelligently determines the system load and automatically boosts the performance for the most demanding tasks. |  |

#### Overclock Options [Disabled]

This item becomes user-configurable only when you set the **Al Tuning** item to [Al Overclock] and allows you to set the overclocking options.

Configuration options: [Disabled] [Overclock 3%] [Overclock 5%] [Overclock 8%] [Overclock 10%]

### N.O.S. Option [Disabled]

This item becomes user-configurable only when you set the **Al Tuning** item to [Al N.O.S.] and allows you to set the overclocking options.

Configuration options: [Disabled] [Overclock 3%] [Overclock 5%] [Overclock 8%] [Overclock 10%]

### CPU Frequency [200]

This item becomes user-configurable only when you set the **AI Tuning** item to [Manual] and allows configuration of the CPU frequency. This item is adjusted by typing the desired values using the numeric keypad and press the <Enter> key. The values range from 200 to 600.

### PCIE Clock [100]

This item becomes user-configurable only when you set the **Al Tuning** item to [Manual] and is adjusted by typing the desired values using the numeric keypad and press the <Enter> key. The values range from 100 to 200.

# CPU Core Voltage [Auto]

Allows you to set the CPU Core voltage.

Configuration options: [Auto] [+ 12.5mv] [+100.0mv] [+112.5mv] [+200.0mv] [+212.5mv] [+300.0mv] [+312.5mv]

# **VDDNB Voltage [Auto]**

Allows you to set the VDDNB Voltage.

Configuration options: [Auto] [+ 12.5mv] [+100.0mv] [+112.5mv] [+200.0mv]

[+212.5mv] [+300.0mv] [+312.5mv]

# VDDA Voltage [Auto]

Allows you to set the VDDA Voltage.

Configuration option: [Auto] [2.622V] [2.728V] [2.830V]

# NB Core Voltage [Auto]

Allows you to set the NB Core Voltage.

Configuration options: [Auto] [1.10V] [1.12V] [1.14V] ~ [1.34V] [1.36V] [1.38V]

### Memory Voltage [Auto]

Allows you to set the memory voltage.

Configuration options: [Auto] [1.800V] [1.820V] [1.840V]  $\sim$  [2.460V] [2.480V] [2.500V]

### HT Voltage [Auto]

Allows you to set the 1.2V HyperTransport voltage.

Configuration options: [Auto] [1.20V] [1.22V] [1.24V] ~ [1.46V] [1.48V] [1.50V]

#### 3.4.2 Ai Net 2

This menu displays the status of the Local Area Network (LAN) cable connected to the LAN (RJ-45) port.

| Phoenix-Award BIOS CMOS Setup Utility                        |                                        |                   |                                                |
|--------------------------------------------------------------|----------------------------------------|-------------------|------------------------------------------------|
| Advanced                                                     |                                        |                   |                                                |
| AI NE                                                        | T 2                                    |                   | Select Menu                                    |
| POST Check LAN Cable                                         | [Disabl                                | ed]               | Item Specific Help                             |
| Pair<br>LAN1 (1-2)<br>LAN1 (3-6)<br>LAN1 (4-5)<br>LAN1 (7-8) | Status<br>Open<br>Open<br>Open<br>Open |                   | Enable or Disable LAN cable check during POST. |
| LAN2 (3-6)<br>LAN2 (4-5)<br>LAN2 (7-8)                       | Open<br>Open<br>Open                   | N/A<br>N/A<br>N/A |                                                |

# POST Check LAN cable [Disabled]

Allows you to enable or disable LAN cable check during POST. When enabled, the menu reports the cable faults or shorts, and displays the point (length) where the faults or shorts are detected.

Configuration options: [Disabled] [Enabled]

# 3.4.3 CPU Configuration

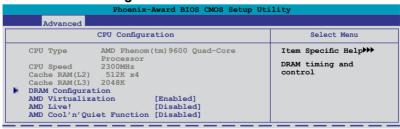

### **DRAM Configuration**

This sub-menu allows you to adjust the DRAM-related items. Select an item, then press <Enter> to edit.

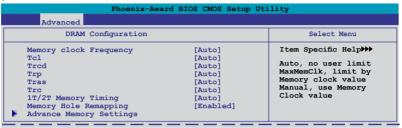

#### Memory Clock Frequency [Auto]

This item allows you to adjust the memory clock frequency.

Configuration options: [Auto] [DDR2 533] [DDR2 667] [DDR2 800] [DDR2 1066]

Tcl [Auto]

Configuration options: [Auto] [3] [4] [5] [6] [7]

Trcd [Auto]

Configuration options: [Auto] [3] [4] [5] [6]

Trp [Auto]

Configuration options: [Auto] [3] [4] [5] [6]

Tras [Auto]

Configuration options: [Auto] [5] [6] [7] ~ [16] [17] [18]

Trc [Auto]

Configuration options: [Auto] [11] [12] [13] ~ [24] [25] [26]

1T/2T Memory Timing [Auto]

Configuration options: [Auto] [1T] [2T]

Memory Hole Remapping [Enabled]

Allows you to enable or disable memory hole remapping support.

Configuration options: [Disabled] [Enabled]

#### **Advance Memory Settings**

This sub-menu allows you to adjust the Advance Memory Settings. Select an item, then press <Enter> to edit.

| Phoenix-Award BIOS CMOS Setup Utility                                                                                                    |                                                                                                    |                                                                                                    |
|----------------------------------------------------------------------------------------------------|----------------------------------------------------------------------------------------------------|----------------------------------------------------------------------------------------------------|
| Advanced                                                                                                    |                                                                                                    |                                                                                                    |
| Advance Memory Se                                                                                                    | ettings                                                                                                    | Select Menu                                                                                                    |
| Twr Trrd Trwt Twt Tvtp Twrrd Twrr Trdp Trdrd Tref Trfc Max Async Latency R/W Queue Bypass Dynamic Idle Cycle Counter DCQ Bypass Maximum RdPadPcvFIFO Delay | [Auto] [Auto] [Auto] [Auto] [Auto] [Auto] [Auto] [Auto] [Auto] [Auto] [Auto] [Auto] [Auto] [Auto] [Auto] [Auto] [Auto] [Auto] [Auto] [Auto] [Auto] [Auto] [Auto] [Auto] | Item Specific Help▶▶ Auto, no user limit MaxMemClk, limit by Memory clock value Manual, use Memory Clock value |
| Disable Jitter DRAM Bank Interleaving                                                                                                    | [Auto]<br>[Enabled]                                                                                                    |                                                                                                    |
| Bank Swizzle Mode                                                                                                    | [Enabled]                                                                                                    |                                                                                                    |

#### Twr [Auto]

Configuration options: [Auto] [3] [4] [5] [6]

#### Trrd [Auto]

Configuration options: [Auto] [2] [3] [4] [5]

#### Trwt [Auto]

Configuration options: [Auto] [2] [3] ~ [8] [9]

#### Twtr [Auto]

Configuration options: [Auto] [1] [2] [3]

#### Trtp [Auto]

Configuration options: [Auto] [2/4] [3/5]

#### Twrrd [Auto]

Configuration options: [Auto] [0] [1] [2] [3]

#### Twrwr [Auto]

Configuration options: [Auto] [1] [2] [3]

#### Trdrd [Auto]

Configuration options: [Auto] [2] [3] [4] [5]

#### Tref [Auto]

Configuration options: [Auto] [7.8 us] [3.9 us]

#### Trfc [Auto]

Configuration options: [Auto] [0] [1] [2] [3] [4]

#### Max Async Latency [Auto]

Configuration options: [Auto] [0 ns] [1 ns] [2 ns] ~ [13 ns] [14 ns] [15 ns]

#### R/W Queue Bypass [Auto]

Configuration options: [Auto] [2x] [4x] [8x] [16x]

#### Dynamic Idle Cycle Counter [Auto]

Configuration options: [Auto] [Disabled] [Enabled]

#### DCQ Bypass Maximum[Auto]

Configuration options: [Auto] [0x] [1x]  $[2x] \sim [13x]$  [14x] [15x]

#### RdPadRcvFIFO Delay [Auto]

Configuration options: [Auto] [1.5] [2] [2.5] [3] [3.5]

#### Disable Jitter [Auto]

Configuration options: [Auto] [OFF] [ON]

#### DRAM Bank Interleaving [Enabled]

Configuration options: [Disabled] [Enabled]

#### Bank Swizzle Mode [Enabled]

Configuration options: [Disabled] [Enabled]

#### AMD Virtualization [Enabled]

The Vanderpool Technology allows a hardware platform to run multiple operating systems separately and simultaneously, enabling one system to virtually function as several systems.

Configuration options: [Enabled] [Disabled]

### AMD Live! [Disabled]

Enables or disables the AMD® Live! Technology. Configuration options: [Disabled] [Enabled]

# AMD Cool'n'Quiet Function [Disabled]

Enables or disables the AMD Cool'n'Quiet function.

Configuration options: [Disabled] [Enabled]

# 3.4.4 Chipset

| Phoenix-A                                                                                                    | Award BIOS CMOS Se                                                               | etup Utility        |    |
|----------------------------------------------------------------------------------------------------|----------------------------------------------------------------------------------|---------------------|----|
| Advanced                                                                                                    |                                                                                  |                     |    |
| Chip                                                                                                    | set                                                                              | Select Menu         |    |
| iGPU Frame Buffer Control x Frame Buffer Size Onboard GPU K8<->NB HT Speed K8<->NB HT Width CPU Spread Spectrum | [Auto] [Auto] 128M [Auto] [Auto] [Auto] [Disabled] [Disabled] [Disabled] [PCI-E] | Item Specific Help≯ | ** |

# **Hybrid Support [Auto]**

Allows you to enable or disable the Hybrid SLI function if you install a Hybrid SLIsupport graphics card.

Configuration options: [Auto] [Disabled].

### iGPU Frame Buffer Control [Auto]

Allows you to set the onboard GPU frame buffer control mode.

Configuration options: [Auto] [Manual]

#### Frame Buffer Size [128M]

This item becomes user-configurable when you set the **iGPU Frame Buffer Control** item to [Manual] and allows you to set frame buffer size for onboard GPU. Configuration options: [64M] [128M] [256M] [512M]

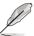

The configuration options for this item vary depending on the total memory size you install on the motherboard.

#### Onboard GPU [Auto]

Allows you to enable or disable the onboard GPU. Set this item to [Auto] to disable the onboard GPU if the system detects any external graphics card. Set this item to [Always Enable] to enable the onboard GPU even if the system detects any external graphics card.

Configuration options: [Auto] [Always Enable]

### K8<->NB HT Speed [Auto]

Allows you to set the HyperTransport speed between the CPU and the Northbridge.

Configuration options: [Auto] [200 MHz] [400 MHz] [600 MHz].[800 MHz] [1 GHz] [1.2 GHz] [1.4 GHz] [1.6 GHz] [1.8 GHz] [2 GHz] [2.2 GHz] [2.4 GHz] [2.6 GHz]

# K8<->NB HT Width [Auto]

Allows you to set the HyperTransport width between the CPU and the Northbridge.. Configuration options: [↓ 8 ↑ 8 ] [↓16 ↑16 ] [Auto]

# **CPU Spread Spectrum [Disabled]**

Set to [Disabled] to enhance FSB overclocking ability or [Enabled] for EMI control. Configuration options: [Disabled] [Enabled]

# **PCIE Spread Spectrum [Disabled]**

Set to [Disabled] to enhance PCIE overclocking ability or [Down Spread] for EMI control.

Configuration options: [Disabled] [Down Spread]

# SATA Spread Spectrum [Disabled]

Allows you to adjust the SATA spread spectrum setting. Configuration options: [Disabled] [Down Spread]

# Primary Display Adapter [PCI-E]

Allows you to select which graphics controller to use as the primary boot device. Configuration options: [PCI] [PCI-E]

#### 3.4.5 PCIPnP

|   | Phoenix                                          | -Award BIOS CMOS  | Setup Uti | ility                                                                        |
|---|--------------------------------------------------|-------------------|-----------|------------------------------------------------------------------------------|
|   | Advanced                                         |                   |           |                                                                              |
|   | PCIPnP                                           |                   |           | Select Menu                                                                  |
|   | Plug & Play O/S                                  | [No]              |           | Item Specific Help▶▶▶                                                        |
| ж | Resources Controlled By IRQ Resources            | [Auto]            |           | Select Yes if you are<br>using a Plug and Play<br>capable operating          |
|   | **PCI Express relative i<br>Maximum Payload Size | tems **<br>[4096] |           | system Select No if<br>you need the BIOS to<br>configure non-boot<br>devices |

### Plug & Play O/S [No]

When set to [No], the BIOS configures all the devices in the system. When set to [Yes] and if you install a Plug and Play operating system, the operating system configures the Plug and Play devices not required for boot.

Configuration options: [No] [Yes]

### **Resources Controlled By [Auto]**

When set to [Auto], the BIOS automatically configures all the boot and Plug and Play compatible devices. Set to [Manual] if you want to assign the IRQ DMA and memory base address fields.

Configuration options: [Auto] [Manual]

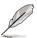

When the item Resources Controlled By is set to [Auto], the item IRQ Resources is grayed out and not user-configurable. Refer to the section IRQ Resources for information on how to enable this item.

#### **IRQ** Resources

This sub-menu is activated only when the **Resources Controlled By** item is set to [Manual].

| Phoenix-Award BIG                                                                                                    | S CMOS Setup Utility                                                             |
|----------------------------------------------------------------------------------------------------|----------------------------------------------------------------------------------|
| Advanced                                                                                                    |                                                                                  |
| IRQ Resources                                                                                                    | Select Menu                                                                      |
| IRQ-5 assigned to [PCI Device IRQ-7 assigned to [PCI Device IRQ-10 assigned to IRQ-11 assigned to IRQ-14 assigned to IRQ-14 ass | Legacy ISA for devices compliant with the original PC AT bus specification. PCI/ |

#### IRQ-xx assigned to [PCI Device]

When set to [PCI Device], the specific IRQ is free for use of PCI/PnP devices. When set to [Reserved], the IRQ is reserved for legacy ISA devices. Configuration options: [PCI Device] [Reserved]

# Maximum Payload Size [4096]

Sets maximum TLP payload size for the PCI Express devices. The unit is byte. Configuration options: [128] [256] [512] [1024] [2048] [4096]

### 3.4.6 Onboard Device Configuration

| Phoeni<br>Advanced                                                                                                    | x-Award BIOS CMOS Se                                                 | tup Utility          |
|----------------------------------------------------------------------------------------------------|----------------------------------------------------------------------|----------------------|
| Onboard Device Con                                                                                                    | figuration                                                           | Select Menu          |
| IDE Function Setup MCP Storage Config Onboard 1394 HD Audio HDMI Audio Onboard LAN Onboard LAN Onboard LAN Boot ROM Onboard 2nd LAN Onboard LAN Boot ROM | [Enabled] [Enabled] [Auto] [Enabled] [Disabled] [Enabled] [Disabled] | Item Specific Help≯≯ |

# **IDE Function Setup**

| Phoenix-Award BIOS CMOS Setup Util                                                                                    | ity                  |
|----------------------------------------------------------------------------------------------------|----------------------|
| IDE Function Setup                                                                                                    | Select Menu          |
| OnChip IDE ChannelO [Enabled] IDE DMA transfer access [Enabled] SATA Controller [Enabled] IDE Prefetch Mode [Enabled] | Item Specific Help ▶ |

#### OnChip IDE Channel 0 [Enabled]

Allows you to enable or disable the onchip IDE channel 0 controller .

Configuration options: [Disabled] [Enabled]

#### IDE DMA transfer access [Enabled]

Allows you to enable or disable the IDE DMA transfer access.

Configuration options: [Disabled] [Enabled]

#### SATA Controller [Enabled]

Allows you to enable or disable the onboard SATA controller.

Configuration options: [Disabled] [Enabled]

### IDE Prefetch Mode [Disabled]

Allows you to enable or disable the IDE PIO read prefetch mode.

Configuration options: [Disabled] [Enabled]

# **MCP Storage Config**

| Phoenix-Award BIOS CMOS Setup Utility |       |                       |
|---------------------------------------|-------|-----------------------|
| Advanced                              |       |                       |
| MCP Storage Config                    |       | Select Menu           |
| SATA Operation Mode                   | [IDE] | Item Specific Help ▶▶ |

#### SATA Operation Mode [IDE]

Allows you to select the onboard Serial ATA type.

Configuration options: [IDE] [RAID] [AHCI]

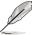

- If you want to use the Serial ATA hard disk drives as Parallel ATA physical storage devices, keep the default setting [IDE].
- If you want the Serial ATA hard disk drives to use the Advanced Host
  Controller Interface (AHCI), set this item to [AHCI]. The AHCI allows
  the onboard storage driver to enable advanced Serial ATA features that
  increases storage performance on random workloads by allowing the drive
  to internally optimize the order of commands.
- If you want to create a RAID 0, 1, 0+1, 5, or JBOD configuration from the Serial ATA hard disk drives, set this item to [RAID].
- SATA 5-6 connectors support AHCI mode and RAID mode only. Make sure
  to install the AHCI driver or RAID driver in the bundled support DVD before
  connecting devices to SATA 5-6 connectors. Otherwise, the devices will not
  work.
- Due to chipset limitation, when set any of SATA ports to RAID mode, all SATA ports run at RAID mode together.

#### Onboard 1394 [Enabled]

Allows you to enable or disable the onboard 1394 device support.

Configuration options: [Disabled] [Enabled]

# HD Audio [Enabled]

Allows you to enable or disable the High-Definition audio CODEC.

Configuration options: [Enabled] [Disabled]

# **HDMI Audio [Auto]**

Allows you to disable or enable the HDMI Audio function.

Configuration options: [Auto] [Disabled]

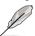

Make sure to set the HDMI Audio item to [Auto] to enable HDMI audio output.

# Onboard LAN / Onboard 2nd LAN [Enabled]

Allows you to enable or disable the onboard LAN devices.

Configuration options: [Disabled] [Enabled]

# Onboard LAN / LAN2 Boot ROM [Disabled]

Allows you to enable or disable the onboard LAN boot ROM.

Configuration options: [Enabled] [Disabled]

# 3.4.7 USB Configuration

| Phoe Advanced                                              | enix-Award BIOS CMOS Setup Ut       | ility                |
|------------------------------------------------------------|-------------------------------------|----------------------|
| USB Configura                                              | ntion                               | Select Menu          |
| USB Controller<br>USB 2.0 Controller<br>USB Legacy support | [Enabled]<br>[Enabled]<br>[Enabled] | Item Specific Help ▶ |

### **USB Controller [Enabled]**

Allows you to enable or disable the USB 1.1 and 2.0 controller. Configuration options: [Disabled] [Enabled]

#### **USB 2.0 Controller [Enabled]**

Allows you to enable or disable the USB 2.0 controller. Configuration options: [Disabled] [Enabled]

### **USB Legacy support [Enabled]**

Allows you to enable or disable support for USB devices on legacy operating systems (OS).

Configuration options: [Disabled] [Enabled]

### 3.5 Power menu

The Power menu items allow you to change the settings for the Advanced Configuration and Power Interface (ACPI) and the Advanced Power Management (APM). Select an item then press <Enter> to display the configuration options.

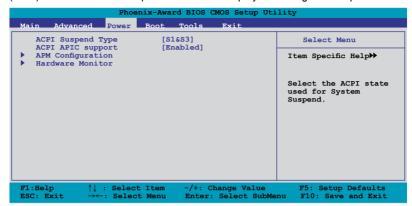

# 3.5.1 ACPI Suspend Type [S1&S3]

Allows you to select the Advanced Configuration and Power Interface (ACPI) state to be used for system suspend.

Configuration options: [S1(POS)] [S3(STR)] [S1&S3]

# 3.5.2 ACPI APIC Support [Enabled]

Allows you to enable or disable the Advanced Configuration and Power Interface (ACPI) support in the Advanced Programmable Interrupt Controller (APIC). When set to [Enabled], the ACPI APIC table pointer is included in the RSDT pointer list. Configuration options: [Disabled] [Enabled]

# 3.5.3 APM Configuration

| Phoenix-Award Power                                                                                                    | BIOS CMOS Setup Uti                                                                     | lity                                                                                                   |
|----------------------------------------------------------------------------------------------------|-----------------------------------------------------------------------------------------|----------------------------------------------------------------------------------------------------|
| APM Configuration                                                                                                    | ı                                                                                       | Select Menu                                                                                            |
| Restore on AC Power Loss PWR Button < 4 secs Power Up On PCI/PCIE Devices Power On By External Modems Power On by RTC Alarm × Date (of Month) Alarm × Alarm Time (hh:mm) HPET Support Power On By PS/2 Keyboard | [Power-Off] [Instant-Off] [Disabled] [Disabled] [Disabled] 0 0:0:0 [Enabled] [Disabled] | Item Specific Help**  Press [Enter] to select whether or not to restart the system after AC power loss |

# **Restore on AC Power Loss [Power-Off]**

Allows you to enable or disable the Restore on AC Power Loss function. Configuration options: [Power-Off] [Power-On] [Last State]

#### PWR Button < 4 secs [Instant-Off]

When set to [Instant-Off], the system goes into Soft-off mode after you press the power button for less than 4 seconds. When set to [Suspend], the system goes into Suspend mode after you press the power button for less than 4 seconds. Configuration options: [Suspend] [Instant-Off]

### Power Up On PCI/PCIE Devices [Disabled]

Allows you to enable or disable the PME to wake up from S5 by PCI/PCIE devices and the NVIDIA® onboard LAN.

Configuration options: [Disabled] [Enabled]

### Power On By External Modems [Disabled]

When set to [Enabled], this item allows you to power on the computer in Soft-off mode with an external modem.

Configuration options: [Disabled] [Enabled]

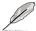

When a computer is off, turning an external modem off and then on causes an initialization string that turns on the computer.

### Power On By RTC Alarm [Disabled]

Allows you to enable or disable RTC to generate a wake event. When this item is set to [Enabled], the items **Date (of Month) Alarm** and **Alarm Time (hh:mm)** become user-configurable with set values.

Configuration options: [Disabled] [Enabled]

# Date (of Month) Alarm [XX]

To set the date of alarm, highlight this item and press <Enter> to display the Date (of Month) Alarm pop-up menu. Key-in a value within the specified range then press <Enter>. Value '0' means everyday. Configuration options: [Min=0] [Max=31]

# Alarm Time (hh:mm) [ XX: XX: XX]

To set the time of alarm, highlight this item and press <Enter> to display the Alarm Time pop-up menu. Key-in a value within the specified range then press <Enter>.

Configuration options: [Min=0] [Max=23]---hour

[Min=0] [Max=59]---minute [Min=0] [Max=59]---second

# **HPET Support [Enabled]**

The hardware High Precision Efficient Timer (HPET) is to increase the performance of the Vista Multimedia player and can meet Vista's requirement. Disable this feature if your system is running under XP environment. Configuration options: [Disabled] [Enabled]

### Power Up By PS/2 Keyboard [Disabled]

Allows you to disable the Power On by PS/2 keyboard function or set specific keys on the PS/2 keyboard to turn on the system. This feature requires an ATX power supply that provides at least 1A on the +5VSB lead.

Configuration options: [Disabled] [Space Bar] [Ctrl-ESC] [Power Key]

#### 3.5.4 Hardware Monitor

The items in this sub-menu displays the hardware monitor values automatically detected by the BIOS. It also allows you to change CPU Q-Fan feature-related parameters. Select an item then press <Enter> to display the configuration options.

| Phoenix-Award BIOS CMOS Setup Utility                                                   |                                            |                                       |  |
|-----------------------------------------------------------------------------------------|--------------------------------------------|---------------------------------------|--|
| Hardware Monitor                                                                        |                                            | Select Menu                           |  |
| CPU Fan Type CPU Q-Fan Control CPU Q-Fan Profile Chassis Q-Fan Control                  |                                            | Item Specific Help▶▶                  |  |
| Chassis Q-Fan Profile<br>Vcore Voltage<br>3.3V Voltage<br>5V Voltage<br>12V Voltage     |                                            | Press [Enter] to<br>enable or disable |  |
| CPU Temperature<br>M/B Temperature<br>CPU Fan Speed<br>CHA FAN1 Speed<br>CHA FAN2 Speed | 39°C<br>33°C<br>2922 RPM<br>0 RPM<br>0 RPM |                                       |  |
| PWR_FAN Speed<br>CPU Fan Speed Warning                                                  | 0 RPM<br>[600 RPM]                         |                                       |  |

# **CPU Fan Type [DC]**

Allows you to select the CPU fan type you installed on the motherboard. Configuration options: [DC] [PWM]

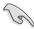

- If you install a PWM (4-pin) fan but set this item to [DC], the fan you installed may not work.
- If you install a DC (3-pin) fan but set this item to a [PWM], the Q-Fan Control function will not work and the fan you install will always run at full speed.

# CPU Q-Fan Control [Disabled]

Allows you to enable or disable the CPU Q-Fan controller. Configuration options: [Disabled] [Enabled]

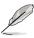

The **CPU Q-Fan Profile** item becomes user-configurable when you enable the CPU Q-Fan Control feature.

#### CPU Q-Fan Profile [Performance]

Allows you to set the appropriate performance level of the CPU Q-Fan. When set to [Optimal], the CPU fan automatically adjusts depending on the CPU temperature. Set this item to [Silent] to minimize fan speed for quiet CPU fan operation, or [Performance] to achieve maximum CPU fan speed. Configuration options: [Performance] [Optimal] [Silent]

### Chassis Q-Fan Control [Disabled]

Allows you to enable or disable the Chassis Q-Fan controller. Configuration options: [Disabled] [Enabled]

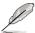

The **Chassis Q-Fan Profile** item becomes user-configurable when you enable the Chassis Q-Fan Control feature.

### Chassis Q-Fan Profile [Auto]

Allows you to set the appropriate performance level of the Chassis Q-Fan. Configuration options: [Performance] [Optimal] [Silent]

### Vcore Voltage, 3.3V Voltage, 5V Voltage, 12V Voltage

The onboard hardware monitor automatically detects the voltage output through the onboard voltage regulators. Select [Ignored] if you do not want to detect this item.

# CPU Temperature [xxx°C/xxx°F] M/B Temperature [xxx°C/xxx°F]

The onboard hardware monitor automatically detects and displays the motherboard and CPU temperatures. These items are not user-configurable.

CPU Fan Speed [xxxxRPM]
CHA\_FAN1 Speed [xxxxRPM]
CHA\_FAN2 Speed [xxxxRPM]
PWR FAN Speed [xxxxRPM]

The onboard hardware monitor automatically detects and displays the CPU/ Chassis/Power fan speed in rotations per minute (RPM). If the fan is not connected to the motherboard, the field shows 0 RPM. These items are not user-configurable.

# CPU Fan Speed Warning [600 RPM]

Allows you to set the CPU fan warning speed function, which gives off a warning when the CPU fan speed is too low. If you set this item to [Disabled], the system will not warn you even if no fan is installed or if the fan is not functioning properly. Configuration options: [Disabled] [600 RPM] [800 RPM] [1200 RPM]

### 3.6 Boot menu

The Boot menu items allow you to change the system boot options. Select an item then press <Enter> to display the sub-menu.

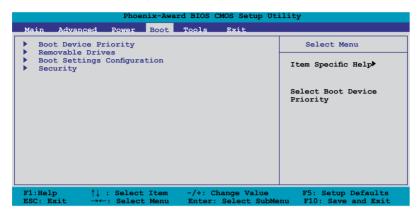

# 3.6.1 Boot Device Priority

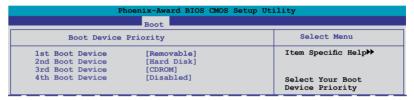

### 1st ~ 4th Boot Device [Removable]

These items specify the boot device priority sequence from the available devices. The number of device items that appears on the screen depends on the number of devices installed in the system.

Configuration options: [Removable] [Hard Disk] [CDROM] [Disabled]

### 3.6.2 Removable Drives

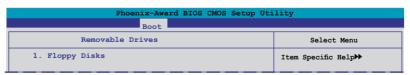

# 1. Floppy Disks

Allows you to assign a removable drive attached to the system.

### 3.6.3 Boot Settings Configuration

| Phoenix-Award BIOS CMOS Setup Utility Boot                                                                                                    |                                                                                              |                                                                                                    |  |
|----------------------------------------------------------------------------------------------------|----------------------------------------------------------------------------------------------|----------------------------------------------------------------------------------------------------|--|
| Boot Settings Configuration                                                                                                    |                                                                                              | Select Menu                                                                                                    |  |
| Case Open Warning Quick Boot Boot Up Floppy Seek Bootup Num-Lock Typematic Rate Setting x Typematic Rate (Chars/Sec) x Typematic Delay (Msec) OS Select For DRAM > 64MB Full Screen LOGO Halt On | [Enabled] [Enabled] [Disabled] [On] [Disabled] 6 250 [Non-OS2] [Enabled] [All, But Keyboard] | Item Specific Help▶▶ Allows the system to skip certain tests while booting. This will decrease the time needed to boot the system |  |

### Case Open Warning [Enabled]

Enables or disables the chassis open status feature. Setting to [Enabled] to send warning messages when the chassis is opened.

Configuration options: [Disabled] [Enabled]

### **Quick Boot [Enabled]**

Allows you to enable or disable the system quick boot feature. When Enabled, the system skips certain tests while booting.

Configuration options: [Disabled] [Enabled]

### **Boot Up Floppy Seek [Disabled]**

Enable this item to run floppy drives test during POST to determine whether they have 40 or 80 tracks.

Configuration options: [Disabled] [Enabled]

# **Bootup Num-Lock [On]**

Allows you to select the power-on state for the NumLock.

Configuration options: [Off] [On]

# Typematic Rate Setting [Disabled]

Allows you to set the keystroke rate. Enable this item to configure the **Typematic Rate (Chars/Sec)** and the **Typematic Delay (Msec)** items.

Configuration options: [Disabled] [Enabled]

# Typematic Rate (Chars/Sec) [6]

Allows you to select the rate at which a character repeats when you hold a key. Configuration options: [6] [8] [10] [12] [15] [20] [24] [30]

# Typematic Delay (Msec) [250]

Allows you to set the delay before keystrokes begin to repeat.

Configuration options: [250] [500] [750] [1000]

### OS Select for DRAM > 64MB [Non-OS2]

Set this item to OS2 only when you are running on an OS/2 operating system with an installed RAM of greater than 64 MB.

Configuration options: [Non-OS2] [OS2]

### Full Screen LOGO [Enabled]

This allows you to enable or disable the full screen logo display feature. Configuration options: [Disabled] [Enabled]

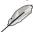

Set this item to [Enabled] to use the ASUS MyLogo  $2^{\intercal M}$  feature.

#### Halt On [All, But Keyboard]

Allows you to set the error report type.

Configuration options: [All Errors] [No Errors] [All, But Keyboard] [All, But Diskette] [All, But Disk/Key]

# 3.6.4 Security

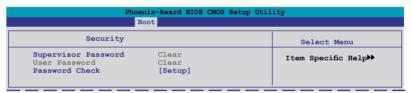

### Supervisor Password User Password

These fields allow you to set passwords:

To set a password:

- 1. Select an item then press <Enter>.
- Type in a password using a combination of a maximum of eight (8) alpha-numeric characters, then press <Enter>.
- 3. When prompted, confirm the password by typing the exact characters again, then press <Enter>. The password field setting is changed to [Set].

To clear the password:

 Select the password field and press <Enter> twice. The following message appears:

PASSWORD DISABLED !!!
Press any key to continue...

2. Press any key to continue. The password field setting is changed to [Clear].

#### A note about passwords

The Supervisor password is required to enter the BIOS Setup program preventing unauthorized access. The User password is required to boot the system preventing unauthorized use.

Forgot your password?

If you forget your password, you can clear it by erasing the CMOS Real Time Clock (RTC) RAM. The RAM data containing the password information is powered by the onboard button cell battery. If you need to erase the CMOS RAM, refer to section **2.6 Jumpers** for instructions.

#### **Password Check**

This field requires you to enter the password before entering the BIOS setup or the system. Select [Setup] to require the password before entering the BIOS Setup. Select [System] to require the password before entering the system. Configuration options: [Setup] [System]

# 3.7 Tools menu

The Tools menu items allow you to configure options for special functions. Select an item then press <Enter> to display the sub-menu.

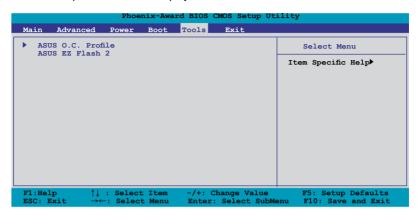

#### 3.7.1 ASUS O.C. Profile

This item allows you to store or load multiple BIOS settings.

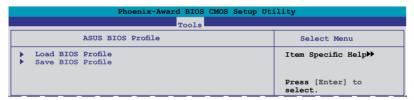

#### **Load BIOS Profile**

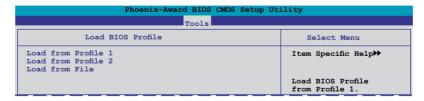

#### Load from Profile 1/2

Allows you to load the previous BIOS settings saved in the BIOS Flash. Press <Enter> to load the file.

#### Load from File

Allows you to load the previous BIOS file saved in the hard disk/floppy disk/USB flash disk with the FAT32/16/12 format. Follow the instructions below to load the BIOS file.

- 1. Insert the storage devices that contains the "xxx.CMO" file.
- 2. Turn on the system.
- Enter BIOS setup program. Go to the "Tools" menu to select ASUS O.C. Profile > Load from File. Press <Enter> then the setup screen will appear.
- Press <Tab> to switch between drives before the correct "xxx.CMO" file is found. Then press <Enter> to load the file.
- 5. A pop-up message will inform you when the loading process finishes.

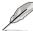

- Suggest only to update the BIOS file coming from the same memory/CPU configuration and BIOS version.
- Only the "xxx.CMO" file can be loaded.

#### Save BIOS Profile

| Phoenix-Award BIOS CMOS Setup Utility Tools            |                                            |  |
|--------------------------------------------------------|--------------------------------------------|--|
| Save BIOS Profile                                      | Select Menu                                |  |
| Save to Profile 1<br>Save to Profile 2<br>Save to File | Item Specific Help▶▶                       |  |
|                                                        | Save current BIOS<br>Profile to Profile 1. |  |

#### Save to Profle 1/2

Allows you to save the current BIOS file to the BIOS Flash. Press <Enter> to save the file.

#### Save to File

Allows you to save the current BIOS file to the hard disk/floppy disk/USB flash disk with FAT32/16/12 format. Follow the instructions below to save the BIOS file.

- 1. Insert the storage devices with enough space.
- 2. Turn on the system.
- 3. Enter the BIOS setup program. Go to the "Tools" menu to select "Save to File." Press <Enter> then the setup screen will appear.
- Press <Tab> to switch between the drives. Press hot-key <S> to save the file
- 5. Key in the file name. Then press <Enter>.
- 6. A pop-up message will inform you when the saving process finishes.

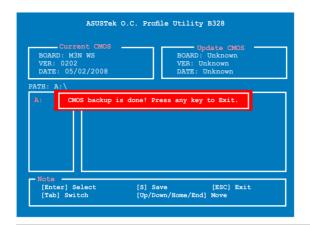

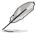

The BIOS file will be saved as "xxx.CMO".

### 3.7.2 ASUS EZ Flash 2

Allows you to run ASUS EZ Flash 2. When you press <Enter>, a confirmation message appears. Use the left/right arrow key to select between [Yes] or [No], then press <Enter> to confirm your choice.

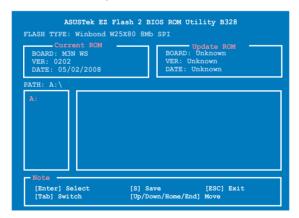

## 3.8 Exit menu

The Exit menu items allow you to load the optimal or failsafe default values for the BIOS items, and save or discard your changes to the BIOS items.

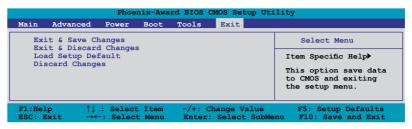

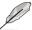

Pressing <Esc> does not immediately exit this menu. Select one of the options from this menu or <F10> from the legend bar to exit.

### **Exit & Save Changes**

Once you are finished making your selections, choose this option from the Exit menu to ensure the values you selected are saved to the CMOS RAM. An onboard backup battery sustains the CMOS RAM so it stays on even when the PC is turned off. When you select this option, a confirmation window appears. Select YES to save changes and exit.

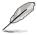

If you attempt to exit the Setup program without saving your changes, the program prompts you with a message asking if you want to save your changes before exiting. Press <Enter> to save the changes while exiting.

## **Exit & Discard Changes**

Select this option only if you do not want to save the changes that you made to the Setup program. If you made changes to fields other than System Date, System Time, and Password, the BIOS asks for a confirmation before exiting.

## **Load Setup Default**

This option allows you to load the default values for each of the parameters on the Setup menus. When you select this option or if you press <F5>, a confirmation window appears. Select YES to load default values. Select Exit & Save Changes or make other changes before saving the values to the non-volatile RAM.

## **Discard Changes**

This option allows you to discard the selections you made and restore the previously saved values. After selecting this option, a confirmation appears. Select YES to discard any changes and load the previously saved values.

This chapter describes the contents of the support DVD that comes with the motherboard package.

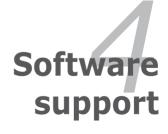

# **Chapter summary**

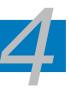

| 4.1 | Installing an operating system | 4-1  |
|-----|--------------------------------|------|
| 4.2 | Support DVD information        | 4-1  |
| 4.3 | Software information           | 4-9  |
| 4.4 | RAID configurations            | 4-35 |
| 4.5 | Creating a RAID driver disk    | 4-43 |

## 4.1 Installing an operating system

This motherboard supports Windows® XP/64-bit XP/Vista/64-bit Vista operating systems (OS). Always install the latest OS version and corresponding updates to maximize the features of your hardware.

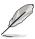

- Motherboard settings and hardware options vary. Use the setup procedures presented in this chapter for reference only. Refer to your OS documentation for detailed information
- Make sure that you install Windows® 2000 Service Pack 4 or the Windows® XP Service Pack 2 or later versions before installing the drivers for better compatibility and system stability.

## 4.2 Support DVD information

The support DVD that came with the motherboard package contains the drivers, software applications, and utilities that you can install to avail all motherboard features.

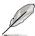

The contents of the support DVD are subject to change at any time without notice. Visit the ASUS website(www.asus.com) for updates.

## 4.2.1 Running the support DVD

Place the support DVD to the optical drive. The DVD automatically displays the Drivers menu if Autorun is enabled in your computer.

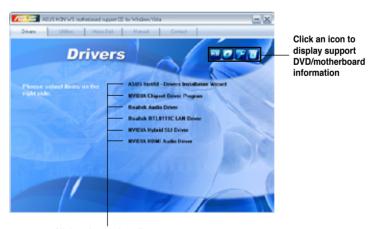

Click an item to install

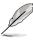

If Autorun is NOT enabled in your computer, browse the contents of the support DVD to locate the file ASSETUP.EXE from the BIN folder. Double-click the ASSETUP.EXE to run the DVD.

### 4.2.2 Drivers menu

The drivers menu shows the available device drivers if the system detects installed devices. Install the necessary drivers to activate the devices.

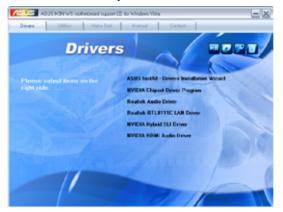

### ASUS InstAll - Installation Wizard for Anti-Virus and Drivers Utility

Installs all of the drivers and anti-virus utility through the installation wizard.

### **NVIDIA Chipset Driver Program**

Installs the NVIDIA® chipset drivers for the NVIDIA GeForce 8200 chipset.

#### **Realtek Audio Driver**

Installs the Realtek® ALC888 audio driver and application.

### AMD Cool 'n' Quiet Driver (Windows® XP only)

Installs the AMD® Cool 'n' Quiet™ technology driver.

#### Realtek RTL8111C LAN Driver

Installs the Realtek® RTL8111C LAN driver.

### **NVIDIA Hybrid SLI Driver**

Installs the NVIDIA® Hybrid SLI Driver. This item appears only when you are running Windows Vista® OS.

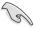

Uninstall the onboard NVIDIA display driver BEFORE installing the Hybrid SLI driver.

#### **NVIDIA HDMI Audio Driver**

Installs the NVIDIA® HDMI audio driver.

### 4.2.3 Utilities menu

The Utilities menu shows the applications and other software that the motherboard supports.

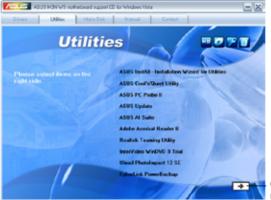

Click to display the next page

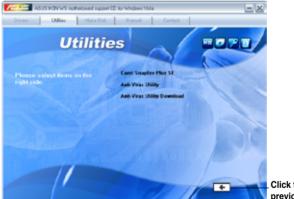

Click to return to the previous page

### **ASUS InstAll - Installation Wizard for Utilities**

Installs all of the utilities through the Installation Wizard.

### **ASUS Cool'n'Quiet Utility**

This item installs the ASUS Cool'n'Quiet utility.

#### **ASUS PC Probe II**

This smart utility monitors the fan speed, CPU temperature, and system voltages, and alerts you of any detected problems. This utility helps you keep your computer in healthy operating condition.

### **ASUS Update**

Allows you to download the latest version of the BIOS from the ASUS website.

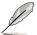

Before using the ASUS Update, make sure that you have an Internet connection so you can connect to the ASUS website.

#### **ASUS AI Suite**

Installs the ASUS Al Suite.

#### **Adobe Acrobat Reader 8**

Installs the Adobe® Acrobat® Reader that allows you to open, view, and print documents in Portable Document Format (PDF).

### **Realtek Teaming Utility**

Installs the Realtek LAN Teaming Utility.

#### InterVideo WinDVD 8 Trial

Installs the InterVideo WinDVD 8 Trial to enjoy your DVD entertainment.

### **Ulead PhotoImpact 12 SE**

Installs the PhotoImpact image editing software.

### CyberLink PowerBackup

Installs CyberLink PowerBackup to back up and restore your data easily.

## **Corel Snapfire Plus SE**

Installs Corel Snapfire Plus SE.

## **Anti-Virus Utility**

The anti-virus application detects and protects your computer from viruses that destroys data.

## **Anti-Virus Utility Download**

Updates your anti-virus utility version.

#### 4.2.4 Make Disk menu

The Make Disk menu contains items to create the NVIDIA® GeForce™ 8200 SATA/RAID driver disk.

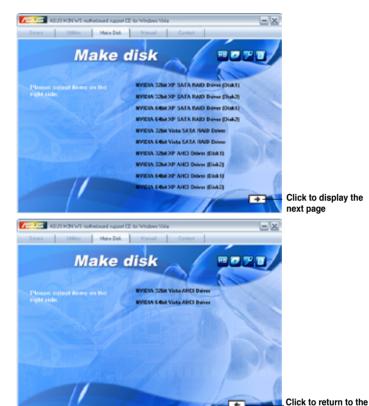

## NVIDIA 32/64bit XP SATA RAID Driver (Disk 1/2)

Allows you to create NVIDIA SATA RAID driver disks for 32/64bit Windows® XP.

## NVIDIA 32/64bit XP AHCI Driver (Disk 1/2)

Allows you to create an NVIDIA AHCI driver disk for 32/64bit Windows® XP.

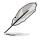

Due to floppy disc capacity limitation, when creating a RAID configuration under 32/64bit Windows® Vista, please install the AHCI/RAID driver through the motherboard support DVD or a USB device.

previous page

Find RAID driver in the support DVD through the path below:

#### Drivers\Chipset\Disk\RAID

Find AHCI driver in the support DVD through the path below:

Drivers\Chipset\Disk\AHCI

### 4.2.5 Manual menu

The Manual menu contains a list of supplementary user manuals. Click an item to open the folder of the user manual.

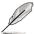

Most user manual files are in Portable Document Format (PDF). Install the Adobe® Acrobat® Reader from the Utilities menu before opening a user manual file.

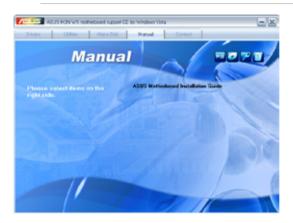

### 4.2.6 ASUS Contact information

Click the Contact tab to display the ASUS contact information. You can also find this information on the inside front cover of this user guide.

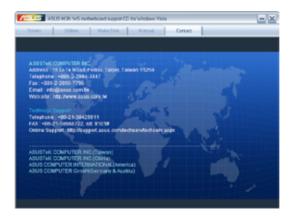

### 4.2.7 Other information

The icons on the top right corner of the screen give additional information on the motherboard and the contents of the support DVD. Click an icon to display the specified information.

### **Motherboard Info**

Displays the general specifications of the motherboard.

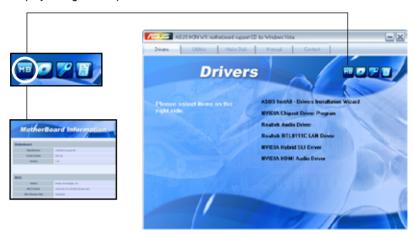

### **Browse this DVD**

Displays the support DVD contents in graphical format.

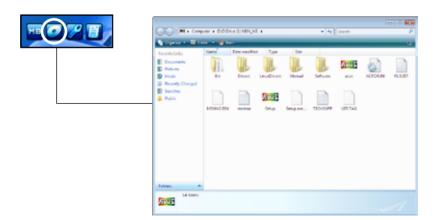

### **Technical support Form**

Displays the ASUS Technical Support Request Form that you have to fill out when requesting technical support.

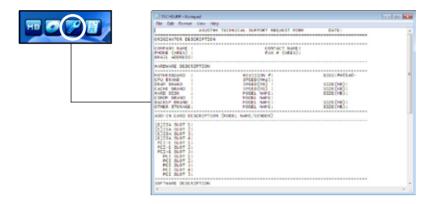

#### File list

Displays the contents of the support DVD and a brief description of each in text format.

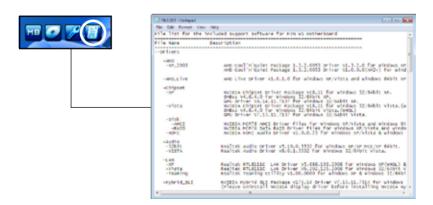

## 4.3 Software information

Most of the applications in the support DVD have wizards that will conveniently guide you through the installation. View the online help or readme file that came with the software application for more information.

## 4.3.1 ASUS MyLogo2™

The ASUS MyLogo2™ utility lets you customize the boot logo. The boot logo is the image that appears on screen during the Power-On Self-Tests (POST). The ASUS MyLogo2™ is automatically installed when you install the ASUS Update utility from the support DVD. See section **4.2.3 Utilities menu** for details.

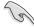

- Before using the ASUS MyLogo2™, use the AwardBIOS Flash Utility to make a copy of your original BIOS file, or obtain the latest BIOS version from the ASUS website. See section 3.1.4 Updating the BIOS and 3.1.5 Saving the current BIOS file.
- Make sure that the BIOS item Full Screen Logo is set to [Enabled] if you wish to use ASUS MyLogo2. See section 3.6.3 Boot Settings Configuration.
- · You can create your own boot logo image in GIF file format.
- The file size should be smaller than 150 K

### To launch the ASUS MyLogo2™

- Launch the ASUS Update utility. Refer to section 3.1.1 ASUS Update utility for details.
- 2. Select **Options** from the drop down menu, then click **Next**.
- Check the option Launch MyLogo to replace system boot logo before flashing BIOS, then click Next.
- 4. Select **Update BIOS** from a file from the drop down menu, then click **Next**.
- When prompted, locate the new BIOS file, then click Next. The ASUS MyLogo window appears.
- From the left window pane, select the folder that contains the image you intend to use as your boot logo.

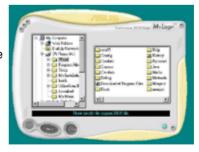

7. When the logo images appear on the right window pane, select an image to enlarge by clicking on it.

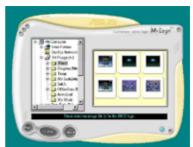

 Adjust the boot image to your desired size by selecting a value on the Ratio box.

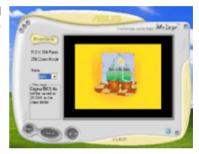

- 9. When the screen returns to the ASUS Update utility, flash the original BIOS to load the new boot logo.
- After flashing the BIOS, restart the computer to display the new boot logo during POST.

## 4.3.2 Cool 'n' Quiet!™ Technology

The motherboard supports the AMD Cool 'n' Quiet!™ Technology that dynamically and automatically change the CPU speed, voltage, and amount of power depending on the task the CPU performs.

### Enabling Cool 'n' Quiet!™ Technology

To enable Cool 'n' Quiet!™ Technology:

- Turn on the system and enter BIOS by pressing the <Del> key during the Power On Self-Tests (POST).
- Go to Advanced > CPU Configuration > AMD Cool 'n'Quiet Function and set it to [Enabled]. See section 3.4 Advanced menu.
- 3. Save your changes and exit BIOS Setup.
- 4. Reboot your computer and set your Power Option Properties depending on your operating system.

#### Windows® XP

- From the Windows® XP operating system, click Start. Select Settings > Control Panel.
- 2. Make sure the Control Panel is set to Classic View.
- Double-click the **Display** icon in the Control Panel then select the **Screen** Saver tab.
- 4. Click the **Power** button. The following dialogue box appears.
- From the Power schemes combo list box, select Minimal Power Management.
- Click **OK** to effect settings.

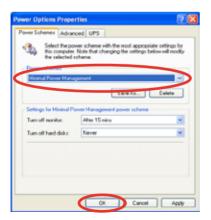

#### Windows<sup>®</sup> Vista

- From the Windows<sup>®</sup> Vista operating system, click Start. Select Control Panel.
- 2. Make sure the Control Panel is set to Classic View.
- Double-click the Personalization icon in the Control Panel then click the Screen Saver item.
- 4. Click "Change power settings...". The following dialogue box appears.
- 5. From the Preferred plans, select **Power saver**.
- 6. Close all windows.

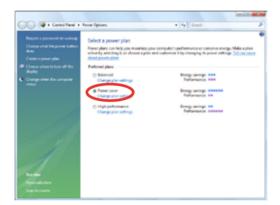

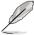

- Make sure to install the AMD Cool 'n' Quiet!™ driver and application before using this feature.
- The AMD Cool 'n' QuietI<sup>™</sup> technology feature works only with the AMD heatsink and fan assembly with monitor chip
- If you purchased a separate heatsink and fan package, use the ASUS Q-Fan technology feature to automatically adjust the CPU fan speed according to your system loading.

### Launching the Cool 'n' Quiet!™ software

The motherboard support CD/DVD includes the Cool 'n' Quiet!™ software that enables you to view your system's real-time CPU Frequency and voltage.

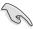

Make sure to install the Cool 'n' Quiet!™ software from the motherboard support CD/DVD. Refer to section **4.2.3 Utilities menu** for details.

To launch the Cool 'n' Quiet!™ program:

- If you are using Windows® XP, click the Start button. Select Programs > ASUS > Cool & Quiet > Cool & Quiet.
- If you are using Windows® Vista, click the Start button. Select All Programs > ASUS > Cool & Quiet > Cool & Quiet.
- 3. The Cool 'n' Quiet!™ technology screen appears and displays the current CPU Frequency and CPU Voltage.

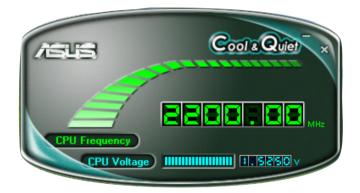

### 4.3.3 Audio configurations

The Realtek® audio CODEC provides 8-channel audio capability to deliver the ultimate audio experience on your computer. The software provides Jack-Sensing function, S/PDIF Out support, and interrupt capability. The CODEC also includes the Realtek® proprietary UAJ® (Universal Audio Jack) technology for all audio ports, eliminating cable connection errors and giving users plug and play convenience.

Follow the installation wizard to install the Realtek® Audio Driver from the support CD/DVD that came with the motherboard package.

If the Realtek audio software is correctly installed, you will find the **Realtek HD Audio Manager** icon on the taskbar.

From the taskbar, double-click on the SoundEffect icon to display the Realtek HD Audio Manager.

Realtek HD Audio Manager

### A. Realtek HD Audio Manager for Windows Vista™

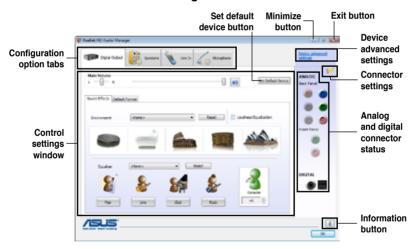

#### Information

Click the **Information** button ( display information about the audio driver version, DirectX version, audio controller, audio codec, and language setting.

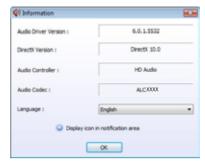

### **Device advanced settings**

Click Device advanced settings to show further settings for the playback and recording device.

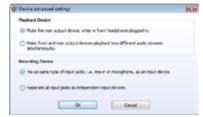

### **Connector settings**

Click the Connector Settings button ( ) to show further settings for the

analog/digital output/input ports.

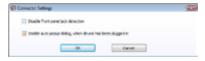

#### Exit

Click the **Exit** button or the **OK** button ( OK ) to exit the Realtek HD Audio Manager.

## **Configuration options**

Click any of the tabs in this area to configure your audio settings.

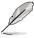

The Configuration options shown in this section are for reference purposes only and may not exactly match what you see on your screen. In the Windows Vista™ environment, Realtek HD Audio Manager automatically detects devices connected to the analog/digital ports and shows corresponding configuration options tabs.

#### Digital Output

The Realtek® audio CODEC allows you to connect an external audio output device via the coaxial/digital S/PDIF port. You can set your listening environment, set the karaoke, or select pre-programmed equalizer settings for your listening pleasure.

#### To set the digital output options

 From the Realtek HD Audio Manager, click the **Digital Output** tab.

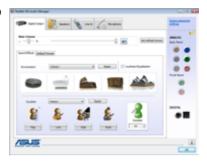

- Click Set Default Device to set the digital output port as the default audio output device.
- Click the **Sound Effects** sub-tab for options on changing the acoustic environment and karaoke settings, or click the **Default Format** sub-tab for options on changing the default audio output format.
- 4. Click ok to effect the Digital Output settings and exit.

#### **Speakers**

The **Speakers** tab allows you to configure audio output settings using the analog audio ports.

#### To set the speakers options

- From the Realtek HD Audio Manager, click the **Speakers** tab.
- Click Set Default Device to set the analog ports as the default audio output device.
- Click the Speaker Configuration sub-tab for audio channel options and test.
- 4. Click the **Sound Effects** sub-tab for options on changing the acoustic environment and karaoke settings.
- Click the Room Correction sub-tab for individual speaker distance adjustment.
- Click the **Default Format** sub-tab for options on changing the default audio output format.
- 7. Click OK to effect the Speakers settings and exit.

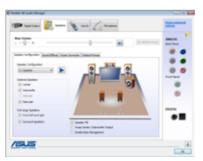

#### Line In

The **Line In** tab allows you to configure audio input settings using the analog line in port.

To set the analog line in options

- From the Realtek HD Audio Manager, click the Line In tab.
- Click Set Default Device to set the analog line in port as the default audio input device.
- The Line In tab allows you to adjust the recording and playback volume and set a default format for audio input.
- 4. Click OK to effect the Line In settings and exit.

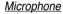

The **Microphone** tab allows you to configure the audio input settings using the analog microphone port and to check if your microphone device is connected properly.

To set the Microphone options

- From the Realtek HD Audio Manager, click the Microphone tab.
- 2. In the Microphone Effects subtab, click the Noise Suppression option button to reduce the static background noise when recording. Click the Acoustic Echo Cancellation option button to reduce the echo from the front speakers when recording. Click the Beam Forming option button to eliminate surrounding noise interferences.
- 3. Click the **Default Format** sub-tab for options on changing the default audio input format.
- 4. Click OK to effect the Microphone settings and exit.

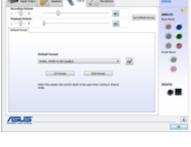

### B. Realtek HD Audio Manager for Windows XP™

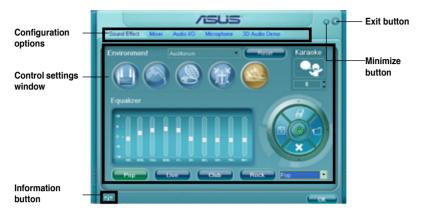

#### Information

Click the information button ( ) to display information about the audio driver version, DirectX version, audio controller, audio codec, and language setting.

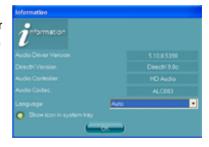

### **Minimize**

Click the minimize button ( ) to minimize the window.

### **Exit**

Click the exit button ( ) to exit the Realtek HD Audio Manager.

### **Configuration options**

Click any of the tabs in this area to configure your audio settings.

#### Sound Effect

The Realtek® audio CODEC allows you to set your listening environment, adjust the equalizer, set the karaoke, or select pre-programmed equalizer settings for your listening pleasure.

#### To set the sound effect options

- From the Realtek HD Audio
   Manager, click the Sound Effect
  tab.
- 2. Click the shortcut buttons or the drop-down menus for options on changing the acoustic environment, adjust the equalizer, or set the karaoke to your desired settings.
- 3. Click to effect the Sound Effect settings and exit.

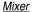

The Mixer option allows you to configure audio output (playback) volume and audio input (record) volume.

### To set the mixer options

- From the Realtek HD Audio Manager, click the **Mixer** tab.
- 2. Turn the volume buttons to adjust the Playback and/or Record volume.

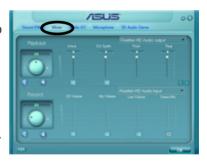

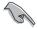

The Mixer option activates voice input from all channels by default. Make sure to set all channels to mute ( ) if you do not want voice input.

 Make adjustments to Wave, SW Synth, Front, Rear, CD volume, Mic volume, Line Volume, and Stereo mix, etc. by clicking the control tabs and dragging them up and down until you get the desired levels.

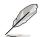

Click the next button ( ) to display more menu options.

4. Click to effect the Mixer settings and exit.

#### Audio I/O

The Audio I/O option allows you configure your input/output settings.

#### To set the Audio I/O options

- From the Realtek HD Audio
   Manager, click the Audio I/O tab.
- 2. Click the drop-down menu to select the channel configuration.
- 3. The control settings window displays the status of connected devices.
  - Click () for analog and digital options.
- 4. Click <OK> to effect the Audio I/O settings and exit

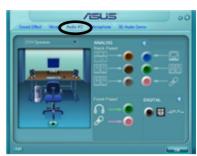

#### Microphone

The Microphone option allows you configure your input/output settings and to check if your audio devices are connected properly.

### To set the Microphone options

- From the Realtek HD Audio
   Manager, click the **Microphone** tab.
- Click the Noise Suppression
   option button to reduce the static background noise when recording.
- 3. Click the **Acoustic Echo Cancellation** option button to reduce the echo from the front speakers when recording.
- 4. Click the **Beam Forming** option button to eliminate surrounding noise interferences. Click to start microphone calibration.
- 5. Click to effect the Microphone settings and exit.

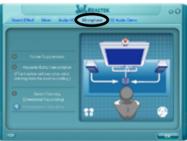

#### 3D Audio Demo

The 3D Audio Demo option gives you a demonstration of the 3D audio feature.

### To start the 3D Audio Demo

- From the Realtek HD Audio
   Manager, click the 3D Audio Demo
  tab.
- 2. Click the option buttons to change the sound, moving path, or environment settings.
- 3. Click to test your settings.
- 4. Click to effect the 3D Audio Demo settings and exit.

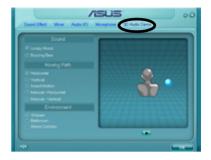

### 4.3.4 ASUS PC Probe II

PC Probe II is a utility that monitors the computer's vital components, and detects and alerts you of any problem with these components. PC Probe II senses fan rotations, CPU temperature, and system voltages, among others. Because PC Probe II is software-based, you can start monitoring your computer the moment you turn it on. With this utility, you are assured that your computer is always at a healthy operating condition.

### Installing PC Probe II

To install PC Probe II on your computer:

1. Place the support DVD to the optical drive. The Drivers installation tab appears if your computer has an enabled Autorun feature.

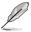

If Autorun is not enabled in your computer, browse the contents of the support DVD to locate the setup.exe file from the ASUS PC Probe II folder. Double-click the **setup.exe** file to start installation.

- 2. Click the Utilities tab, then click ASUS PC Probe II.
- 3. Follow the screen instructions to complete installation.

### Launching PC Probe II

You can launch the PC Probe II right after installation or anytime from the Windows® desktop.

To launch the PC Probe II from the Windows® desktop, click **Start > AII Programs > ASUS > PC Probe II > PC Probe II v1.xx.xx**. The PC Probe II main window appears.

After launching the application, the PC Probe II icon appears in the Windows® taskbar. Click this icon to close or restore the application.

## **Using PC Probe II**

#### Main window

The PC Probe II main window allows you to view the current status of your system and change the utility configuration. By default, the main window displays the Preference section. You can close or restore the Preference

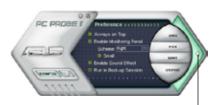

section by clicking on the triangle on the main window right handle.

Click to close the Preference panel

| Button | Function                                            |
|--------|-----------------------------------------------------|
| CONFIG | Opens the Configuration window                      |
|        | Opens the Report window                             |
| DMI    | Opens the Desktop Management Interface window       |
| PCI    | Opens the Peripheral Component Interconnect window  |
| WMI    | Opens the Windows Management Instrumentation window |
| USAGE  | Opens the hard disk drive, memory, CPU usage window |
|        | Shows/Hides the Preference section                  |
| θ      | Minimizes the application                           |
| ⊗      | Closes the application                              |

### Sensor alert

When a system sensor detects a problem, the main window right handle turns red, as the illustrations below show.

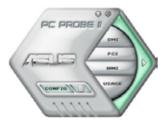

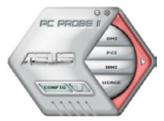

When displayed, the monitor panel for that sensor also turns red. Refer to the Monitor panels section for details.

#### **Preference**

You can customize the application using the Preference section in the main window. Click the box before each preference to activate or deactivate.

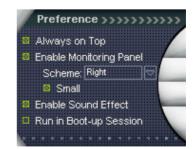

### Hardware monitor panels

The hardware monitor panels display the current value of a system sensor such as fan rotation, CPU temperature, and voltages.

The hardware monitor panels come in two display modes: hexagonal (large) and rectangular (small). When you check the Enable Monitoring Panel option from the Preference section, the monitor panels appear on your computer's desktop.

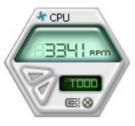

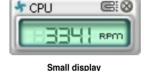

Large display

Changing the monitor panels position

To change the position of the monitor panels in the desktop, click the arrow down button of the Scheme options, then select another position from the list box. Click OK when finished.

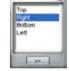

#### Moving the monitor panels

All monitor panels move together using a magnetic effect. If

you want to detach a monitor panel from the group, click the horseshoe magnet icon. You can now move or reposition the panel independently.

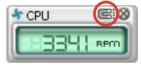

Adjusting the sensor threshold value You can adjust the sensor threshold value in the monitor panel by clicking the or buttons. You can also adjust the threshold values using the Config window.

You cannot adjust the sensor threshold values in a small monitoring panel.

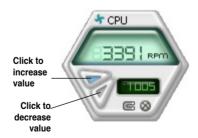

### Monitoring sensor alert

The monitor panel turns red when a component value exceeds or is lower than the threshold value. Refer to the illustrations below.

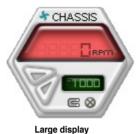

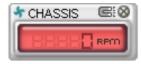

Small display

#### WMI browser

Click WMI to display the WMI (Windows Management Instrumentation) browser. This browser displays various Windows® management information. Click an item from the left panel to display on the right panel. Click the plus sign (+) before WMI Information to display the available information.

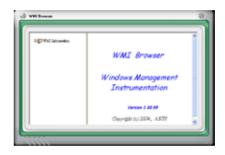

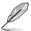

You can enlarge or reduce the browser size by dragging the bottom right corner of the browser.

#### **DMI** browser

Click the plus sign (+) before DMI (Disktop Management Interface) browser. This browser displays various desktop and system information. Click the plus sign (+) before DMI Information to display the available information.

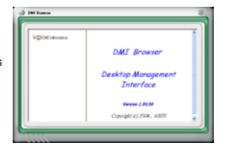

#### PCI browser

Click PCI to display the PCI (Peripheral Component Interconnect) browser. This browser provides information on the PCI devices installed on your system. Click the plus sign (+) before the PCI Information item to display available information.

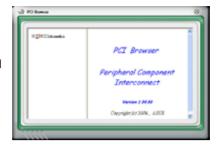

### Usage

The Usage browser displays real-time information on the CPU, hard disk drive space, and memory usage. Click USAGE to display the Usage browser.

### CPU usage

The CPU tab displays realtime CPU usage in line graph representation. If the CPU has an enabled Hyper-Threading, two separate line graphs display the operation of the two logical processors.

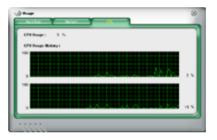

Hard disk drive space usage
The Hard Disk tab displays the used and available hard disk drive space. The left panel of the tab lists all logical drives. Click a hard disk drive to display the information on the right panel. The pie chart at the bottom of the window represents the used (blue) and the available HDD space.

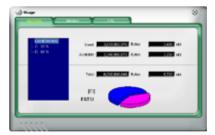

### Memory usage

The Memory tab shows both used and available physical memory. The pie chart at the bottom of the window represents the used (blue) and the available physical memory.

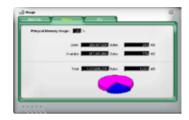

### Configuring PC Probe II

Click to view and adjust the sensor threshold values.

The Config window has two tabs: Sensor/Threshold and Preference. The Sensor/Threshold tab enables you to activate the sensors or to adjust the sensor threshold values. The Preference tab allows you to customize sensor alerts, or change the temperature scale.

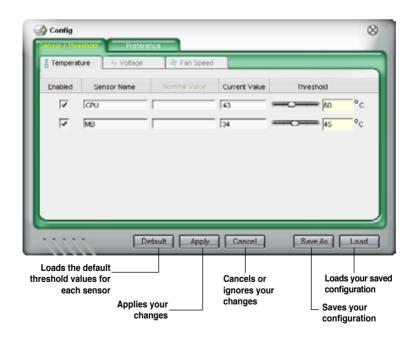

#### 4.3.5 ASUS AI Suite

ASUS AI Suite allows you to launch AI Gear2, AI N.O.S., AI Booster, AI Nap, and Q-Fan2 utilities easily.

### Installing Al Suite

To install Al Suite on your computer:

- Place the support DVD to the optical drive. The Drivers installation tab appears if your computer has an enabled Autorun feature.
- 2. Click the Utilities tab, then click Al Suite.
- 3. Follow the screen instructions to complete installation.

### Launching Al Suite

You can launch the AI Suite right after installation or anytime from the Windows® desktop.

To launch the AI Suite from the Windows® desktop, click **Start > AII Programs > ASUS > AI Suite > AI Suite v1.xx.xx**. The AI Suite main window appears.

After launching the application, the AI Suite icon appears in the Windows® taskbar. Click this icon to close or restore the application.

### **Using Al Suite**

Click the Al N.O.S., Al Gear2, Al Nap, Al Booster, or Q-Fan2 icon to launch the utility, or click the Normal icon to restore the system to normal state.

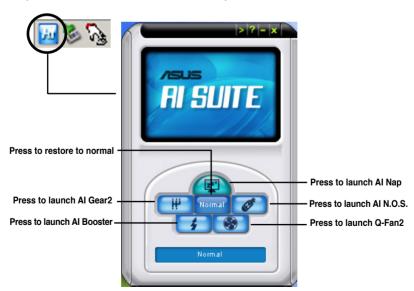

### Other feature buttons

Click on right corner of the main window to open the monitor window.

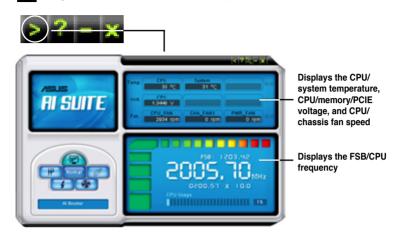

Click on right corner of the expanded window to switch the temperature from degrees Centigrade to degrees Fahrenheit.

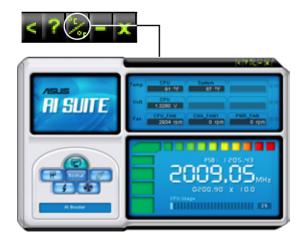

### 4.3.6 ASUS AI Gear 2

ASUS AI Gear 2 provides four system performance options that allows you to select the best performance setting for your computing needs. This easy-to-use utility adjusts the processor frequency and vCore voltage to minimize system noise and power consumption.

After installing Al Suite from the bundled support DVD, you can launch Al Gear 2 by double-clicking the Al Suite icon on your Windows OS taskbar and then click the Al Gear 2 button on the Al Suite main window.

Shift the gear to the performance setting that you like.

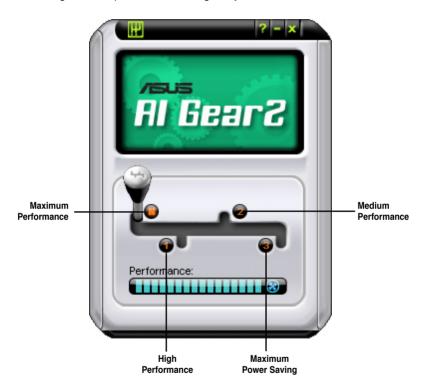

## 4.3.7 ASUS AI Nap

This feature allows you to minimize the power consumption of your computer whenever you are away. Enable this feature for minimum power consumption and a more quiet system operation.

After installing AI Suite from the bundled support DVD, you can launch the utility by double-clicking the AI Suite icon on the Windows OS taskbar and click the AI Nap button on the AI Suite main window

Click Yes on the confirmation screen.

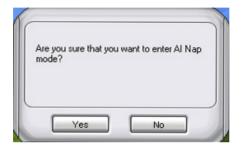

To exit AI Nap mode, press the system power or mouse button then click **Yes** on the confirmation screen.

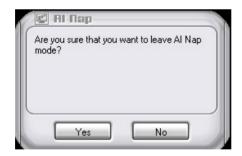

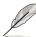

To switch the power button functions from AI Nap to shutting down, just right click the AI Suite icon on the OS taskbar, select AI Nap and click Use power button. Unclick the the item to switch the function back.

### 4.3.8 ASUS AI N.O.S.

This ASUS Non-delay Overclocking System feature intelligently determines the system load and automatically boosts the performance for the most demanding tasks.

After installing AI Suite from the bundled support CD, you can launch the utility by double-clicking the AI Suite icon on the Windows OS taskbar and click the AI N.O.S. button on the AI Suite main window.

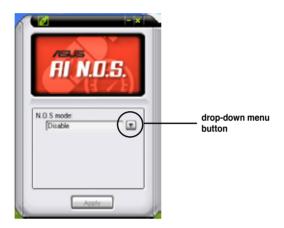

Click the drop-down menu button and select **Disable** or **Manual**.

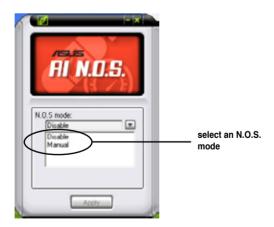

Click **Apply** at the bottom to save the configuration.

### 4.3.9 ASUS Q-Fan 2

This ASUS Q-Fan 2 Control feature allows you to set the appropriate performance level of the CPU Q-Fan 2 or the Chassis Q-Fan 2 for more efficient system operation. After enabling the Q-Fan 2 function, the fans can be set to automatically adjust depending on the temperature, to decrease fan speed, or to achieve the maximum fan speed.

After installing Al Suite from the bundled support DVD, you can launch the utility by double-clicking the Al Suite icon on the Windows® OS taskbar and click the Q-Fan 2 button on the Al Suite maln window.

Click the drop-down menu button and display the fan names. Select CPU Q-Fan 2 or CHASSIS Q-Fan 2. Click the box of Enable Q-Fan 2 to activate this function.

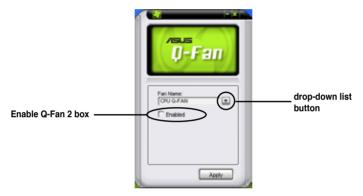

**Profile** list appears after clicking the **Enable Q-Fan 2** box. Click the drop-down list button and select a profile. **Optimal** mode makes the fans adjust speed with the temperature; **Silent** mode minimizes fan speed for quiet fan operation; **Performance** mode boosts the fan to achieve maximal fan speed for the best cooling effect.

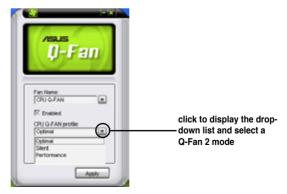

Click **Apply** at the bottom to save the setup.

### 4.3.10 ASUS AI Booster

The ASUS AI Booster application allows you to overclock the CPU speed in WIndows® environment without the hassle of booting the BIOS.

After installing AI Suite from the bundled support DVD, you can launch the utility by double-clicking the AI Suite icon on the Windows® OS taskbar and click the AI Booster button on the AI Suite main window.

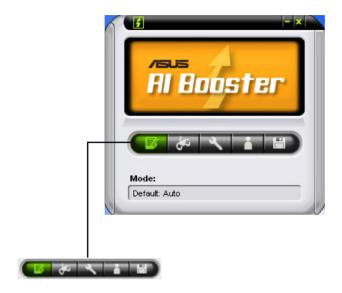

The options on the taskbar allow you to use the default settings, adjust CPU/Memory/PCI-E frequency manually, or create and apply your personal overclocking configurations.

# 4.4 RAID configurations

The motherboard comes with the NVIDIA GeForce 8200 chipset that allows you to configure Serial ATA hard disk drives as RAID sets. The motherboard supports the following RAID configurations: RAID 0, RAID 1, RAID 0+1, RAID 5 and JBOD.

### 4.4.1 RAID definitions

**RAID 0** (*Data striping*) optimizes two identical hard disk drives to read and write data in parallel, interleaved stacks. Two hard disks perform the same work as a single drive but at a sustained data transfer rate, double that of a single disk alone, thus improving data access and storage. Use of two new identical hard disk drives is required for this setup.

**RAID 1** (*Data mirroring*) copies and maintains an identical image of data from one drive to a second drive. If one drive fails, the disk array management software directs all applications to the surviving drive as it contains a complete copy of the data in the other drive. This RAID configuration provides data protection and increases fault tolerance to the entire system. Use two new drives or use an existing drive and a new drive for this setup. The new drive must be of the same size or larger than the existing drive.

**RAID 0+1** is data striping and data mirroring combined without parity (redundancy data) having to be calculated and written. With the RAID 0+1 configuration you get all the benefits of both RAID 0 and RAID 1 configurations. Use four new hard disk drives or use an existing drive and three new drives for this setup.

**RAID 5** stripes both data and parity information across three or more hard disk drives. Among the advantages of RAID 5 configuration include better HDD performance, fault tolerance, and higher storage capacity. The RAID 5 configuration is best suited for transaction processing, relational database applications, enterprise resource planning, and other business systems. Use a minimum of three identical hard disk drives for this setup.

**JBOD** (*Spanning*) stands for Just a Bunch of Disks and refers to hard disk drives that are not yet configured as a RAID set. This configuration stores the same data redundantly on multiple disks that appear as a single disk on the operating system. Spanning does not deliver any advantage over using separate disks independently and does not provide fault tolerance or other RAID performance benefits.

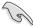

For Windows XP, If you want to boot the system from a hard disk drive included in a RAID set, first copy the RAID driver from the support DVD to a floppy disk before you install an operating system to a selected hard disk drive. Refer to section **4.5 Creating a RAID driver disk** for details.

# 4.4.2 **NVIDIA® RAID configurations**

The motherboard includes a high performance SATA RAID controller integrated in the NVIDIA® GeForce 8200 chipset. It supports RAID 0, RAID 1, RAID 0+1, RAID 5 and JBOD for six independent Serial ATA channels.

### Installing Serial ATA (SATA) hard disks

The motherboard supports Ultra DMA 133/100/66 and Serial ATA hard disk drives. For optimal performance, install identical drives of the same model and capacity when creating a disk array.

To install the SATA hard disks for a RAID configuration:

- 1. Install the SATA hard disks into the drive bays.
- 2. Connect the SATA signal cables.
- 3. Connect a SATA power cable to the power connector on each drive.

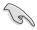

Refer to the RAID controllers user manual in the motherboard support DVD for detailed information on RAID configurations. See section **4.2.5 Manuals menu**.

### **Setting the BIOS RAID items**

After installing the hard disk drives, make sure to set the necessary RAID items in the BIOS before setting your RAID configuration.

To set the BIOS RAID items:

- Boot the system and press <Del> during the Power-On Self-Test (POST) to enter the BIOS Setup Utility.
- Set the SATA Operation Mode item to [RAID]. See section 3.4.6 Onboard Device Configuration > MCP Storage Config for details.
- 3. Save your changes and Exit Setup.

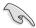

- Due to chipset limitation, when set any of SATA ports to RAID mode, all SATA ports run at RAID mode together.
- Make sure to re-enter your NVRAID settings after the CMOS is cleared; otherwise, the system will not recognize your RAID setup.

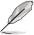

When using Windows® XP operating system, make sure to install the Windows® XP Service Pack 2 or later versions.

# Entering the NVIDIA® MediaShield BIOS RAID utility

To enter the NVIDIA® MediaShield BIOS RAID utility

- 1. Boot up your computer.
- 2. During POST, press <F10> to display the main menu of the utility.

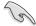

The RAID BIOS setup screens shown in this section are for reference only, and may not exactly match the items on your screen.

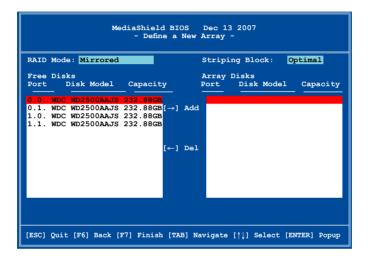

At the bottom of the screen are the navigation keys. These keys allow you to move through and select menu options.

### **Creating a RAID Volume**

To create a RAID volume:

 From the Define a New Array screen, use the <TAB> key to highlight the RAID Mode field, and then press <Enter>. The following sub-menu appears.

Use the up or down arrow keys to select a RAID mode, and then press <Enter>.

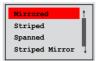

2. Press <TAB> to highlight the **Stripe Block** field, and then press <Enter>. The following sub-menu appears:

Use the up or down arrow keys to select the stripe size for your RAID array, and then press <Enter>.The available values range from 8 KB to 128 KB. The default selection is Optimal. The strip value should be chosen based on the planned drive usage.

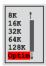

- 8 /16 KB low disk usage
- 64 KB typical disk usage
- 128 KB performance disk usage

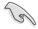

- For server systems, we recommend using a lower array block size. For
  multimedia computer systems used mainly for audio and video editing, we
  recommend a higher array block size for optimum performance.
- Stripe block size selection is not available for Mirrored or Spanned RAID arrays.
- Press <TAB> to highlight the Free Disks field. Use the left or right arrow keys to assign the array disks.
- 4. Press <F7> to create RAID set. The following message box appears.

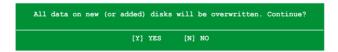

 Press <Y> to clear the selected disks or <N> to proceed without clearing the disks. The following screen appears.

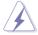

Take caution in using this option. All data on the RAID drives will be lost!

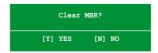

6. Press <Y> to clear the MBR.

The Array List screen appears, where you can review the RAID arrays that you have set up.

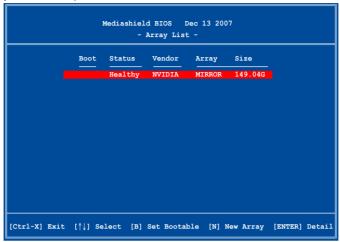

A new set of navigation keys is displayed on the bottom of the screen.

7. Press <Ctrl+X> to save settings and exit.

# Rebuilding a RAID array

To rebuild a RAID array

 From the Array List screen, use the up or down arrow keys to select a RAID array, and then press <Enter>. The RAID Array details appear.

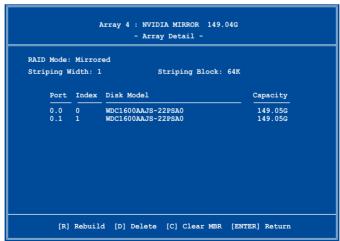

A new set of navigation keys is displayed on the bottom of the screen.

2. Press <R> to rebuild a RAID array. The following screen appears.

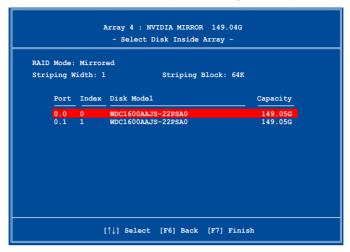

3. Use the up or down arrow keys to select a RAID array to rebuild, then press <F7>. The following confirmation message appears.

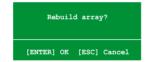

- 4. Press <Enter> to start rebuilding array or press <Esc> to cancel.
- 5. After the rebuild process, the Array list menu appears.

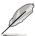

You will need to enter Window® XP/Vista and run the NVIDIA utility in order to complete the rebuilt process.

### **Deleting a RAID array**

To delete a RAID array

1. From the **Array List** screen, use the up or down arrow keys to select a RAID array, and then press <Enter>. The RAID Array details appear.

```
Array 4: NVIDIA MIRROR 149.04G
- Array Detail -

RAID Mode: Mirrored
Striping Width: 1 Striping Block: 64K

Port Index Disk Model Capacity
0.0 0 WDC1600AAJS-22PSA0 149.05G
0.1 1 WDC1600AAJS-22PSA0 149.05G

[R] Rebuild [D] Delete [C] Clear MBR [ENTER] Return
```

A new set of navigation keys is displayed on the bottom of the screen.

Press <D> to delete a RAID array. The following confirmation message appears.

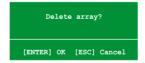

3. Press <Y> to delete array or press <N> to cancel.

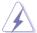

Take caution in using this option. All data on the RAID drives will be lost!

 If you deleted all existing arrays, the **Define a New Array** screen appears again.

# Clearing a disk MBR

To clear disk MBR

1. From the **Array List** screen, use the up or down arrow keys to select a RAID array, and then press <Enter>. The RAID Array details appear.

A new set of navigation keys is displayed on the bottom of the screen.

2. Press <C> to clear disk MBR. The following confirmation message appears.

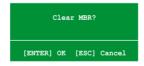

3. Press <Y> to clear the disk MBR or press <N> to cancel.

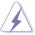

Take caution in using this option. All data on the RAID drives will be lost!

# 4.5 Creating a RAID driver disk

A floppy disk with the RAID driver is required when installing Windows® XP/Vista operating system on a hard disk drive that is included in a RAID set.

# 4.5.1 Creating a RAID driver disk without entering the OS

To create a RAID/SATA driver disk without entering the OS:

- 1. Boot your computer.
- 2. Press <Del> during POST to enter the BIOS setup utility.
- 3. Set the optical drive as the primary boot device.
- 4. Insert the support DVD into the optical drive.
- Save changes and exit BIOS.
- 6. Press any key when the system prompts "Press any key to boot from the optical drive."
- 7. When the menu appears, press <1> to create a RAID driver disk.
- 8. Insert a formatted floppy disk into the floppy drive then press <Enter>.
- 9. Follow succeeding screen instructions to complete the process.

# 4.5.2 Creating a RAID/SATA driver disk in Windows®

- Start Windows<sup>®</sup>.
- 2. Place the motherboard support DVD into the optical drive.
- Go to the Make Disk menu, and then click NVIDIA 32/64bit XP SATA RAID Driver to create a NVIDIA® 32/64 bit XP SATA RAID driver disk.
- 4. Insert a floppy disk into the floppy disk drive.
- 5. Follow succeeding screen instructions to complete the process.

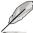

Write-protect the floppy disk to avoid computer virus infection.

To install the RAID driver in Windows® XP:

- During the OS installation, the system prompts you to press the F6 key to install third-party SCSI or RAID driver.
- Press <F6> then insert the floppy disk with RAID driver into the floppy disk drive.
- 3. Follow the succeeding screen instructions to complete the installation.

To install the RAID driver in Windows<sup>®</sup> Vista™:

1. Insert the motherboard support DVD into the optical drive.

Find RAID driver in the support DVD through the path below:

### Drivers\Chipset\Disk\RAID

Find AHCI driver in the support DVD through the path below:

### Drivers\Chipset\Disk\AHCI

2. Follow the succeeding screen instructions to complete the installation.

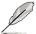

Due to chipset limitation, the Serial ATA ports supported by the NVIDIA chipset doesn't support Serial Optical Disk Drives (Serial ODD) under DOS.

This chapter describes the NVIDIA Hybrid SLI™ feature and shows the graphics card installation procedures

# **NVIDIA®** Hybrid SLI™ technology support

# **Chapter summary**

| 7 |  |
|---|--|
|   |  |
|   |  |
|   |  |
|   |  |

5.1 NVIDIA Hybrid SLI Technology ...... 5-1

# 5.1 NVIDIA® Hybrid SLI® Technology

The motherboard supports the NVIDIA® Hybrid SLI® technology that includes two primary features: GeForce® Boost and HybridPower™. GeForce® Boost enhances the performance of NVIDIA discrete Graphics Process Units (dGPU) when they work with the onboard motherboard GPU (mGPU). HybridPower™ unleashes the graphics performance of the dGPU and enables low-power operation when the performance of the dGPU is not needed. You can switch from the dGPU(s) to the mGPU for a guiet, power-saving computer environment.

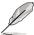

- Hybrid SLI technology is supported by Windows<sup>®</sup> Vista<sup>™</sup> only.
- Hybrid SLI technology requires at least 2GB system memory to activate.
- GeForce Boost supports up to two displays simultaneously (both connected to either the mGPU or the dGPU).
- When two or more displays are connected to both the mGPU and the dGPU, the Hybrid SLI mode is disabled and the multi-display mode is enabled. In the multi-display mode, up to four displays can be connected (two displays driven by the mGPU and two displays by the dGPU).
- HybridPower requires displays to be connected to the mGPU. HybridPower cannot be enabled when displays are driven through the dGPU.
- HybridPower and GeForce Boost are supported by certain set of dGPUs.
   Go to <a href="https://www.nvidia.com/hybridsli">www.nvidia.com/hybridsli</a> to learn the supported GPUs.

# 5.1.1 System requirements

Before using Hybrid SLI, make sure if your system meets the following requirements:

### For best GeForce Boost performance

- AMD Phenom 9600 CPU (operating at 1800Mhz or higher)
- 2 x 1024MB of DDR2-800 DRAM
- · Discrete GPU recommended for GeForce Boost
- · At least 256MB of Frame Buffer carve out for the motherboard GPU

### For best HybridPower benefits

- AMD Athlon X2 3800+ CPU (operating at 1800Mhz or higher)
- 2 x 1024MB of DDR2-667 DRAM
- Discrete GPU recommended for HybridPower
- At least 256MB of Frame Buffer carve out for the motherboard GPU

# 5.1.2 Enabling GeForce® Boost and HybridPower™

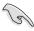

Before enabling GeForce Boost and HybridPower, make sure that you have installed a dGPU recommended for GeForce Boost on your motherboard.

### **GeForce Boost**

- Turn on the system and press <Del> during the Power-On Self-Test (POST) to enter the BIOS Setup Utility.
- Go to Advanced > Chipset and set the Hybrid Support item to [Auto]. See section 3.4.4 Chipset for details.

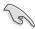

The **Hybrid Support** item becomes user-configurable only when a dGPU is detected. Make sure that your dGPU is properly installed.

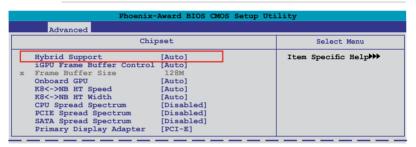

- 3. Save your changes and Exit Setup.
- Place the motherboard support DVD into the optical drive, and go to the Drivers menu to install the NVIDIA Chipset Driver Program.
- 5. Restart the system.
- 6. If the driver is correctly installed, you will find the Hybrid SLI icon on the taskbar.

The Hybrid SLI icon indicates that the system is in Performance mode and that GeForce Boost is enabled. The onboard GPU will share the rendering load with the dGPU and boost the performance of the dGPU.

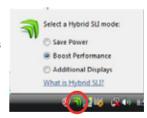

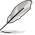

Visit www.asus.com for the latest chipset driver.

# To enable HybridPower

 Follow Step 1 to 5 on the previous page to complete the hardware and driver installation.

2. If the driver is correctly installed, you will find the Hybrid SLI icon on the taskbar.

The Hybrid SLI icon indicates that the system is in Performance mode and that rendering is being done by the dGPU. The mGPU is being used only to drive the display.

- Click the Hybrid SLI icon and select Save Power.
- 4. The icon will change state (from to to indicate that the system is in Power Saving mode, which means that the dGPU is turned off and the mGPU is both rendering and displaying.
- When the Power Saving mode is enabled, the dGPU does not show in the Windows® Device Manager.

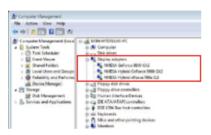

Power Saving mode is disabled.

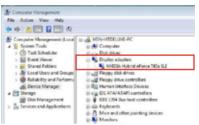

Select a Hybrid SLI mode:

Boost Performance

Additional Displays

What is Hybrid SLI?

Save Power

When the Power Saving mode is enabled, the dGPU is turned off and does not appear in the Device Manager.

Free Manuals Download Website

http://myh66.com

http://usermanuals.us

http://www.somanuals.com

http://www.4manuals.cc

http://www.manual-lib.com

http://www.404manual.com

http://www.luxmanual.com

http://aubethermostatmanual.com

Golf course search by state

http://golfingnear.com

Email search by domain

http://emailbydomain.com

Auto manuals search

http://auto.somanuals.com

TV manuals search

http://tv.somanuals.com